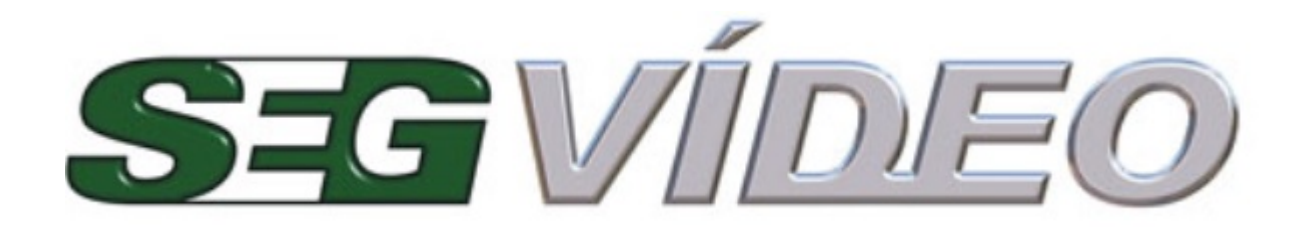

## Índice

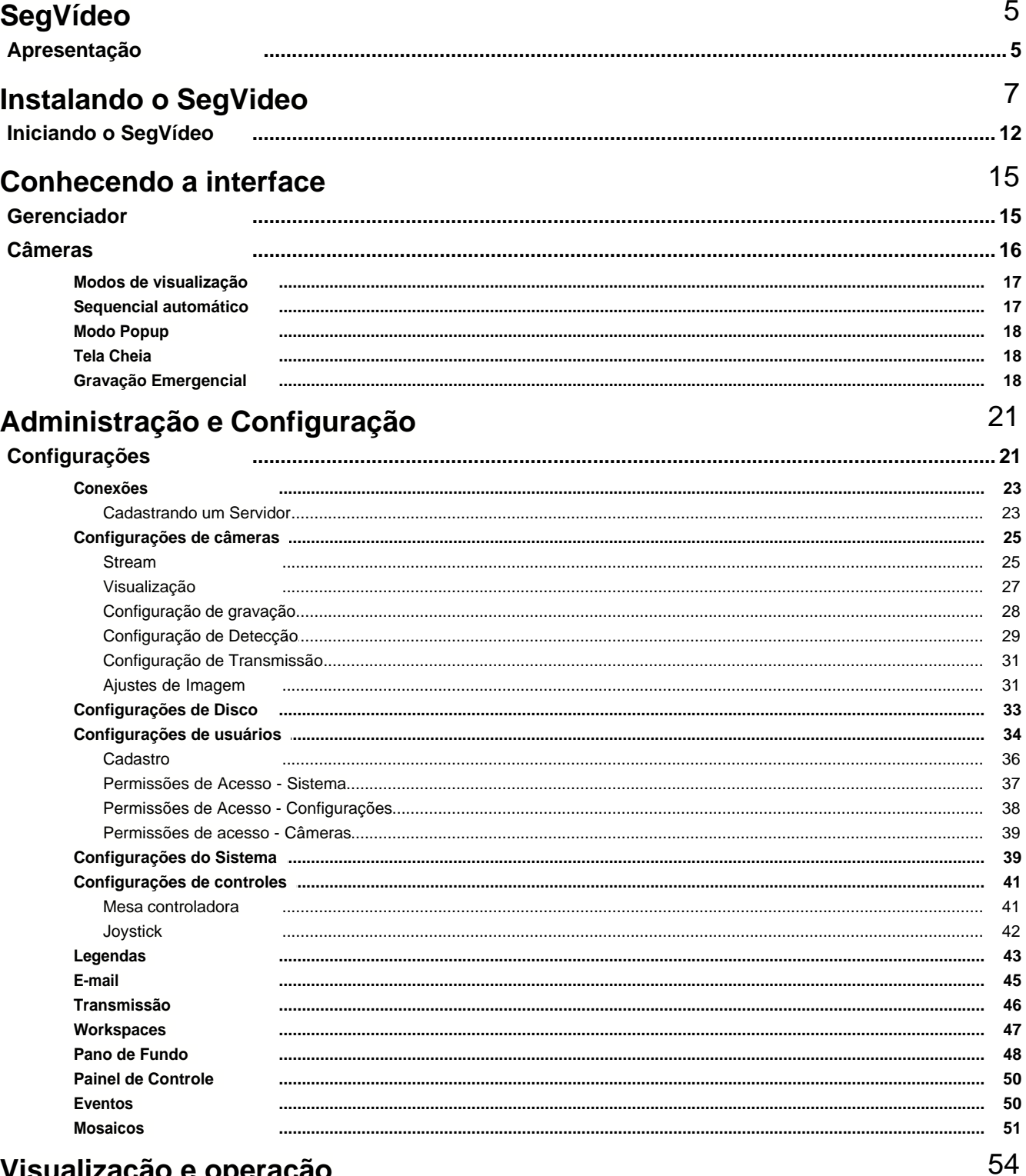

## Visualização e operação

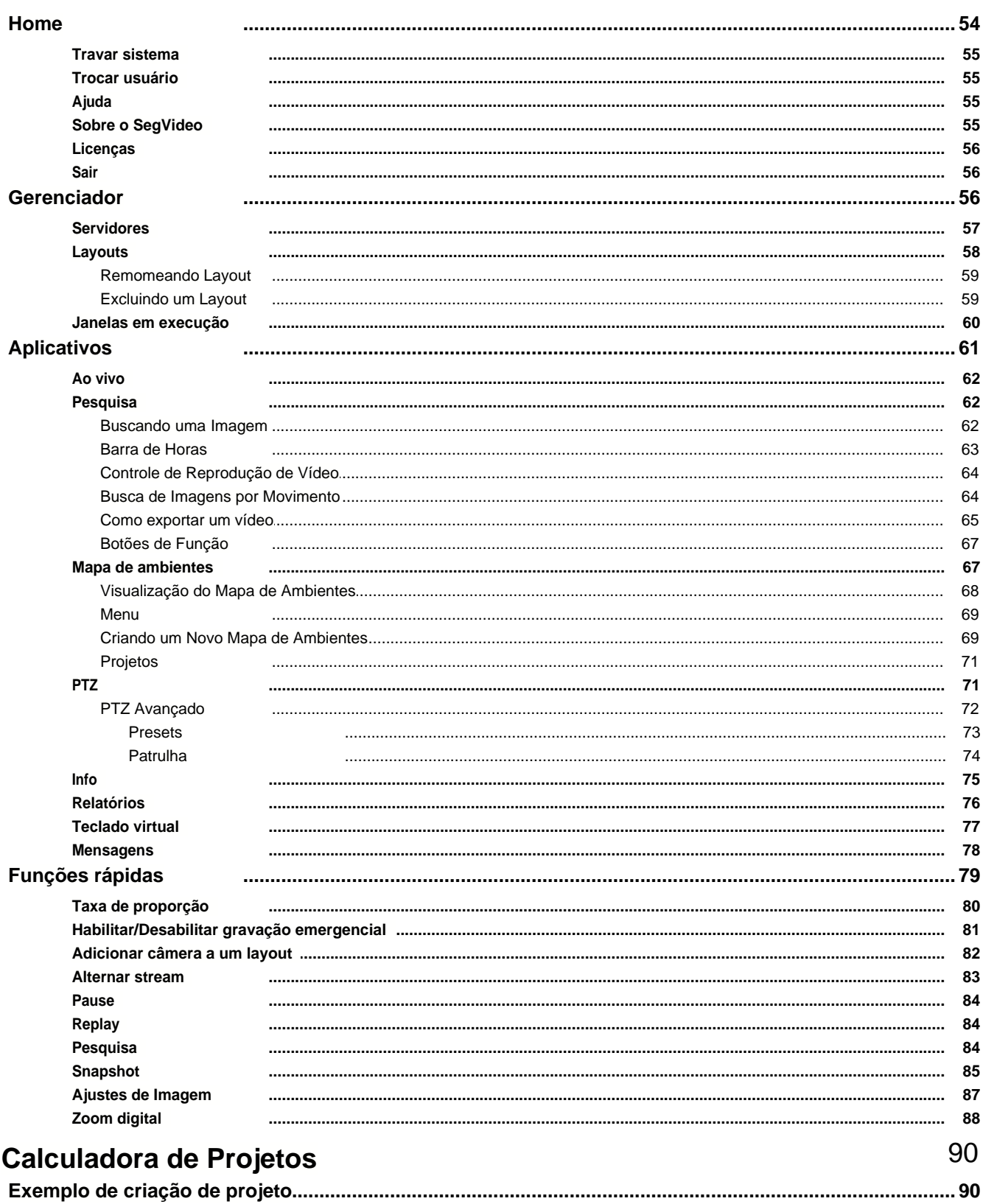

# SegVídeo

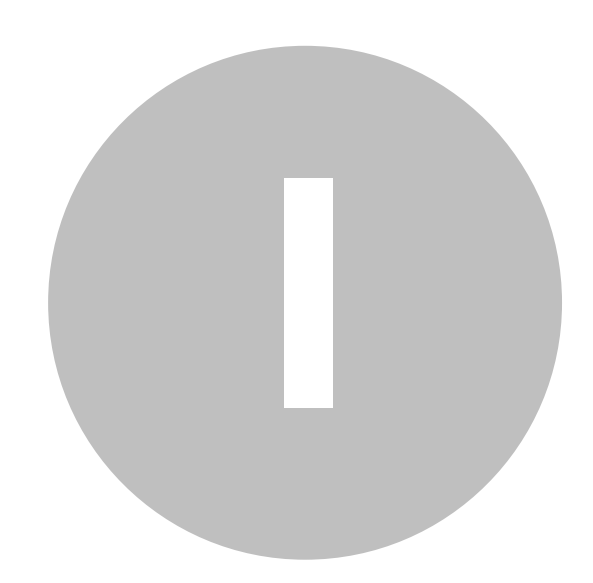

## **1 SegVídeo**

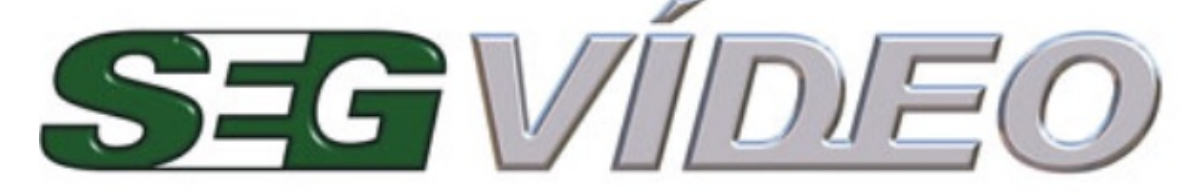

**www.segvideo.com** Manual SegVideo 4.7.X.X

#### **SegVideo®**

As informações contidas neste documento estão sujeitas a alterações sem aviso prévio.

Nenhuma parte deste documento pode ser reproduzida ou transmitida de qualquer forma ou por qualquer meio, eletrônico ou mecânico, para qualquer propósito, sem permissão expressa, por escrito, da SEG.

Copyright 2014 Ltda. Todos os direitos reservados.

### **1.1 Apresentação**

Monitore e controle remotamente vários sistemas de CFTV centralizados em um único software. A verdadeira central de monitoramento de imagens e controle de ambientes. A solução ideal para empresas de monitoramento e para usuários que desejam visualizar e controlar seus ambientes remotamente.

O SegVideo é um robusto sistema de monitoramento e gerenciamento de imagens remotas e de controle de automação remota. Através do SegVideo pode-se visualizar, gravar e controlar as imagens geradas por vários DVRs e ainda controlar o ambiente remotamente.

# Instalando o SegVideo

## **2 Instalando o SegVideo**

Para iniciar a instalação do SegVideo, insira o CD do SegVideo no seu leitor de CD ou faça o download do instalador SegVideo através do site da , www.segvideo.com em "Suporte e Downloads". O programa de instalação se iniciará automaticamente com a seleção do idioma de instalação. Caso isto não aconteça, clique no arquivo "SetupSegVideo.exe" que está no diretório raiz do CD-ROM para instalar o sistema.

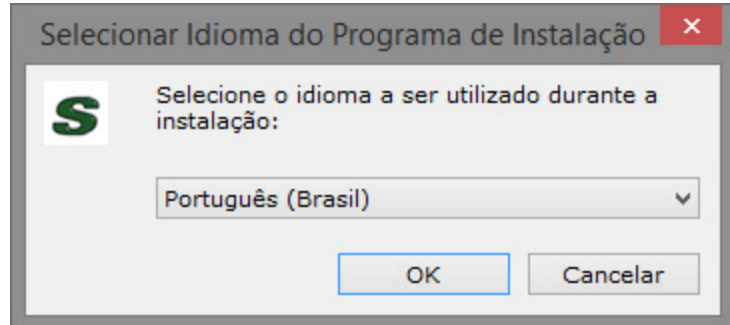

Em seguida será exibido o assistente de instalação informando a versão do SegVideo a ser instalada. Para prosseguir com a instalação clique em "Avançar".

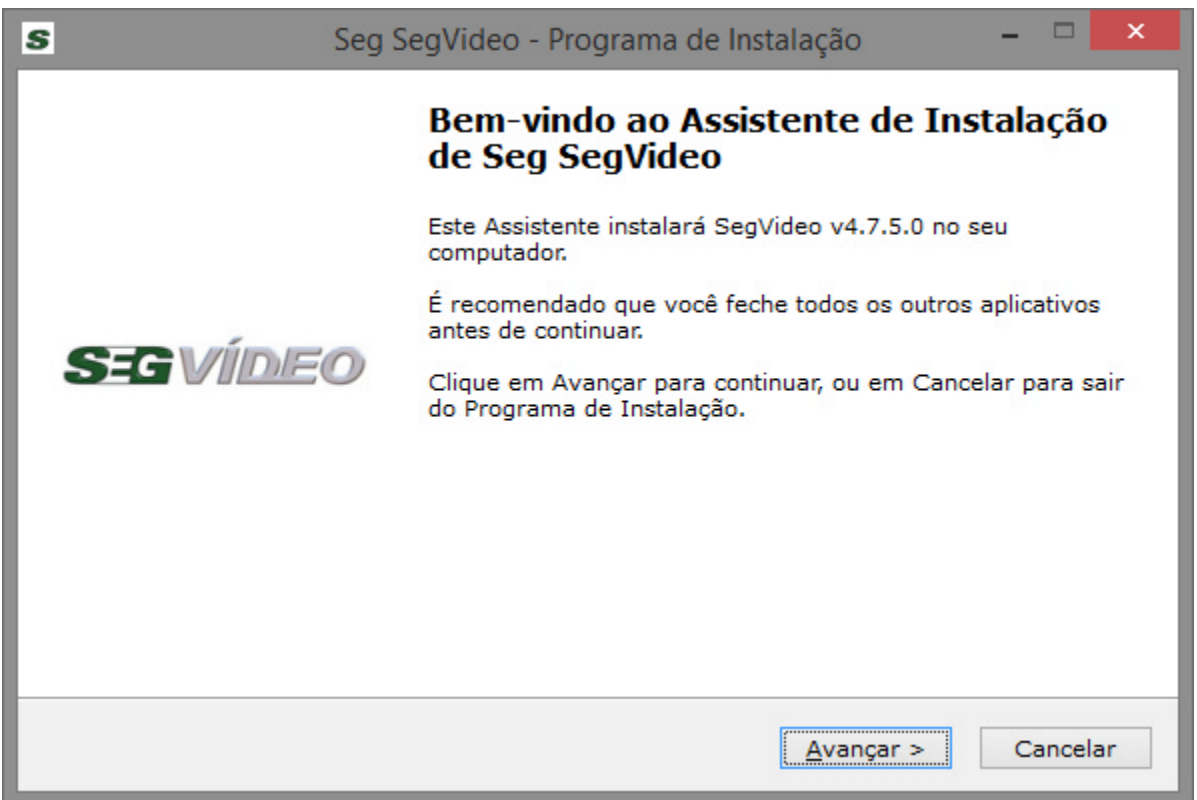

Em seguida será exibido o histórico das versões do sistema e as melhorias feitas em cada versão do SegVideo, através desse histórico, é possível visualizar além das melhorias, todos os dispositivos integrados na nova versão:

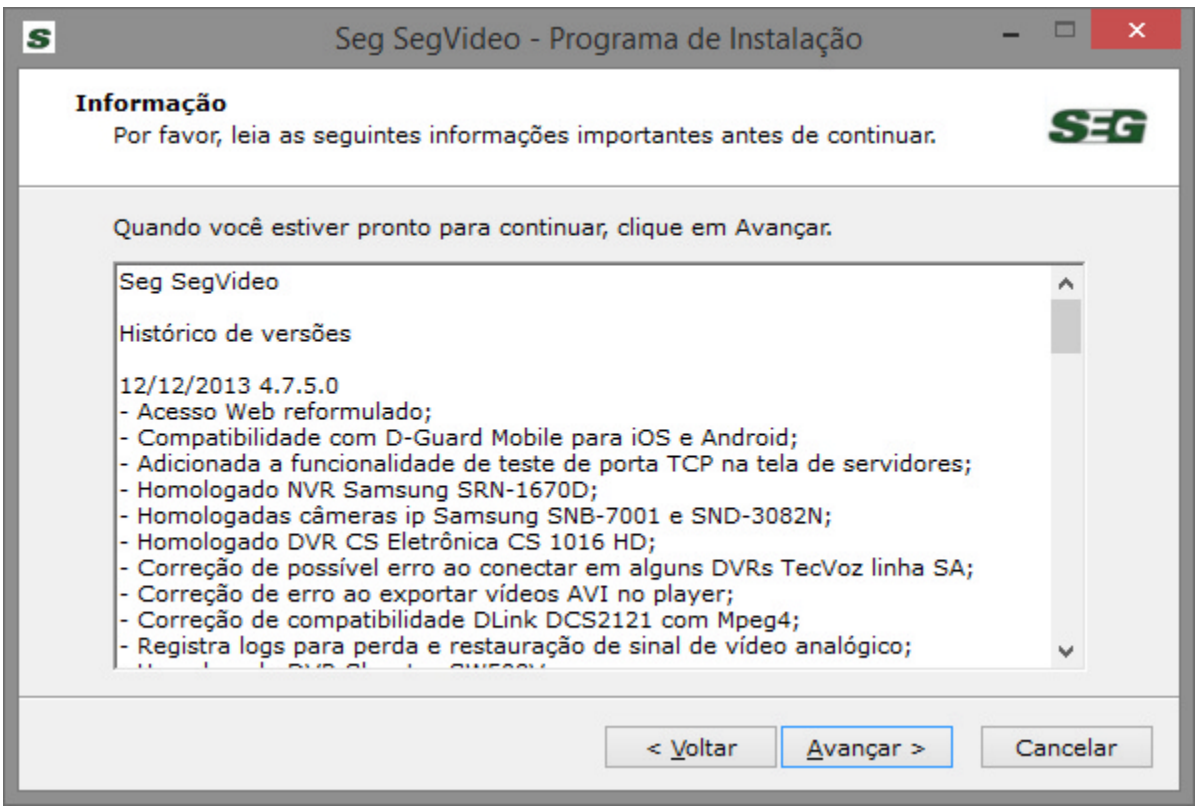

Em seguida, selecione os atalhos a serem criados pelo assistente de instalação. O primeiro é um atalho na Área de Trabalho e o segundo é para a criação de um atalho na barra Inicialização Rápida (a barra que fica ao lado do botão iniciar). Para prosseguir com a instalação, clique em "Avançar".

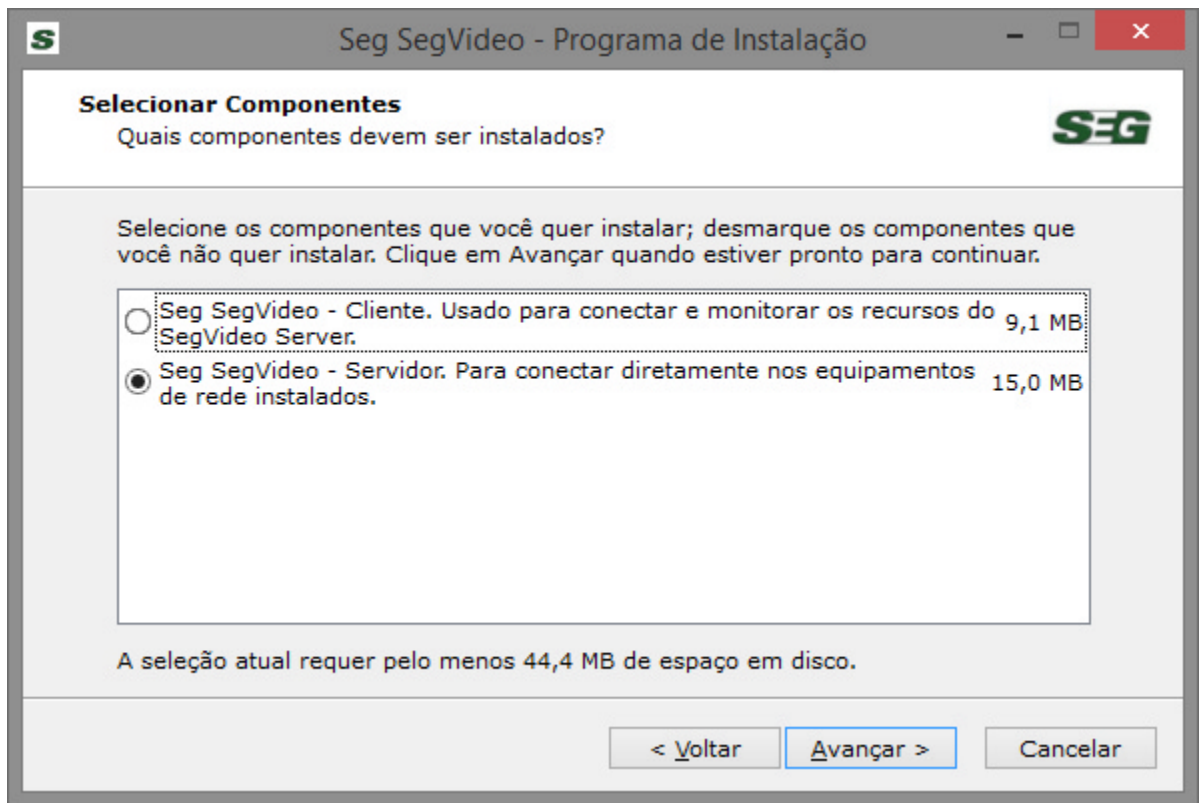

Após selecionar os atalhos a serem criados, selecione se o SegVideo irá fazer uma nova instalação do banco de dados ou se irá atualizar o banco de dados já existente. Caso seja selecionada a opção de criar um novo banco, todos os registros de Logs serão perdidos, selecionando a opção de atualizar banco de dados, todos os dados de Logs serão mantidos.

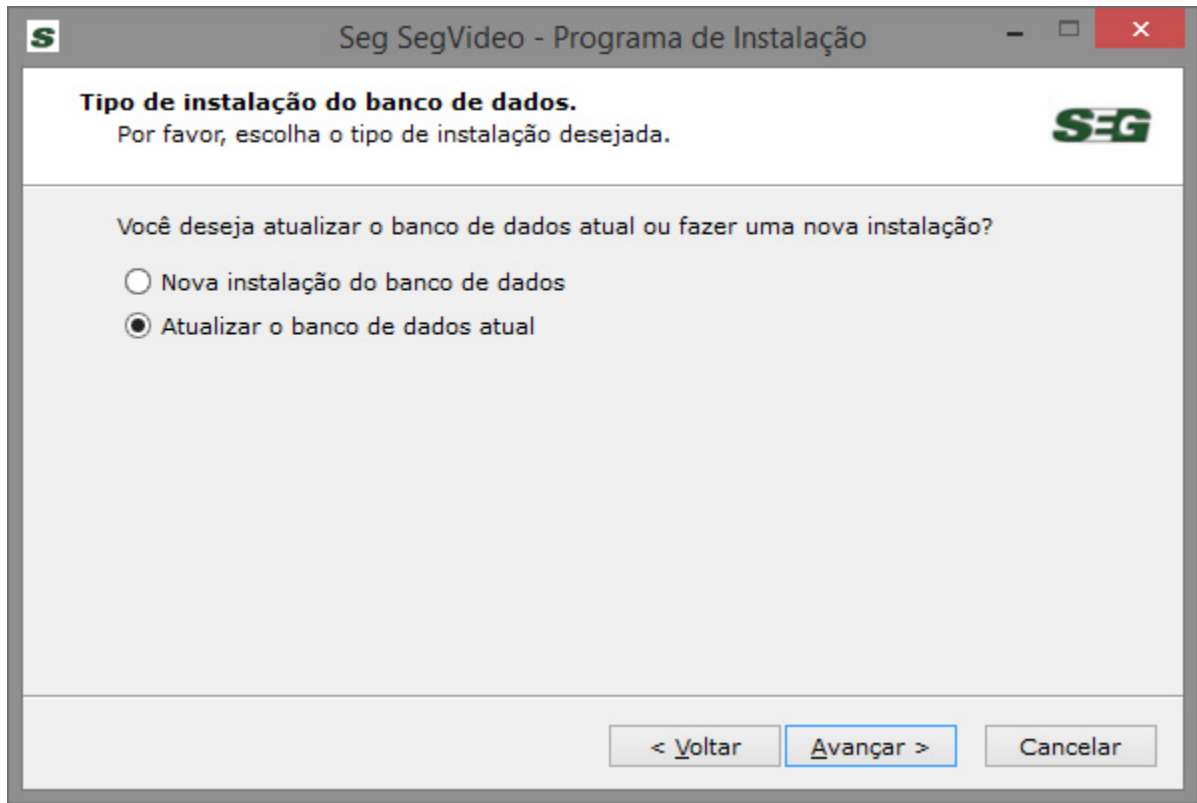

A próxima tela é apenas uma confirmação dos atalhos que serão criados. Clique em Instalar para que a instalação do software inicie.

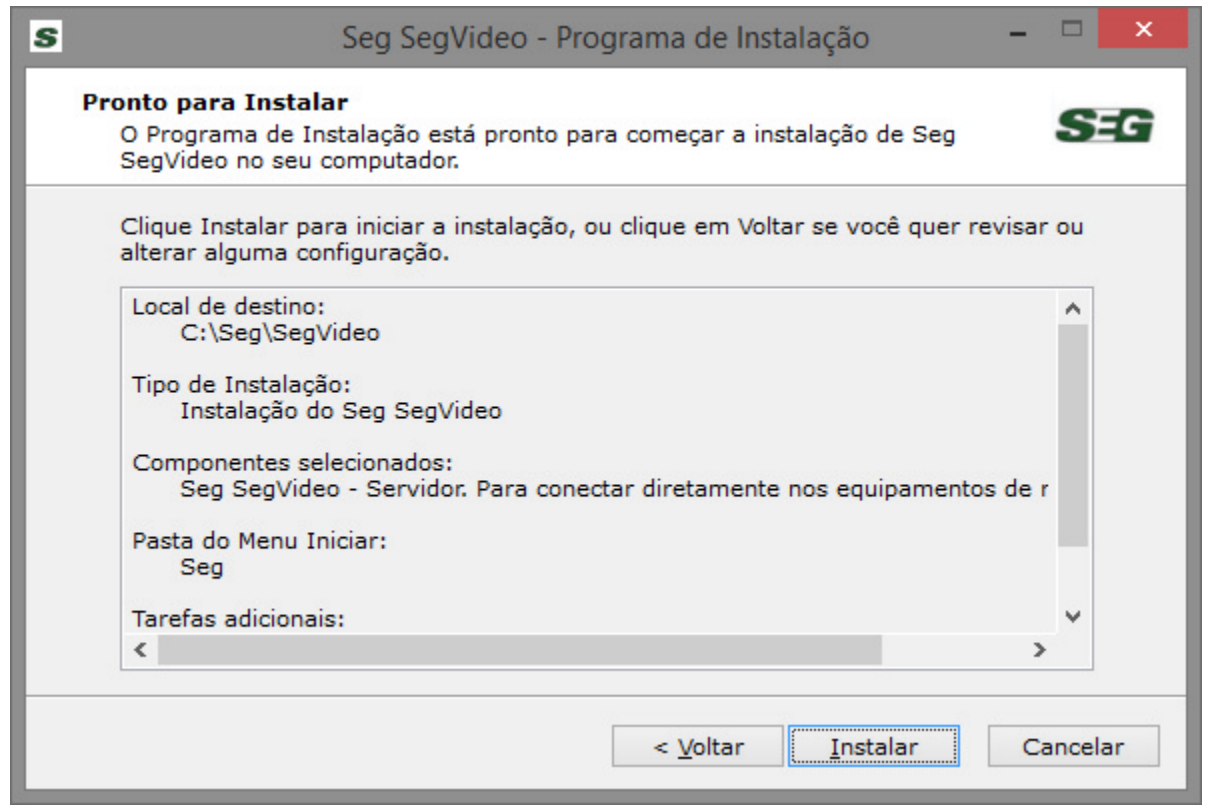

 Após o término das tarefas de instalação, o assistente irá sugerir o início do SegVideo. Clique em Concluir para prosseguir.

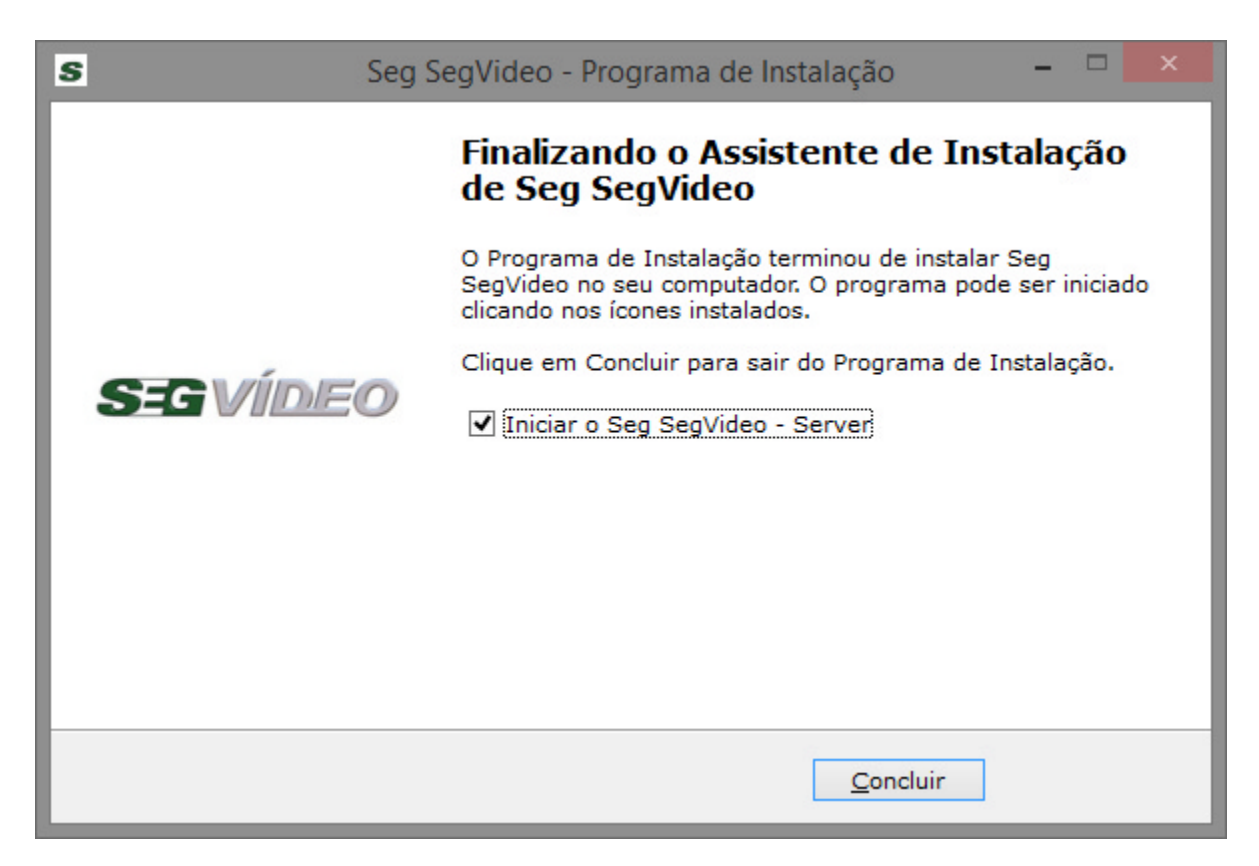

Clicando em concluir, o SegVideo irá iniciar automaticamente, dando continuação aos passos iniciais de instalação.

No website "**http://www.segvideo.com**" você pode fazer o download das versões mais recentes do sistema e solucionar suas dúvidas através do nosso suporte on-line, além de conhecer novos produtos com a tecnologia .

## **2.1 Iniciando o SegVídeo**

Depois de finalizada a instalação o SegVideo irá abrir sua interface principal automaticamente. Nas próximas vezes o sistema poderá ser aberto através do menu "**Iniciar > Programas > > SegVideo**", clicando sobre o ícone "**SegVideo**", ou através dos atalhos criados na instalação.

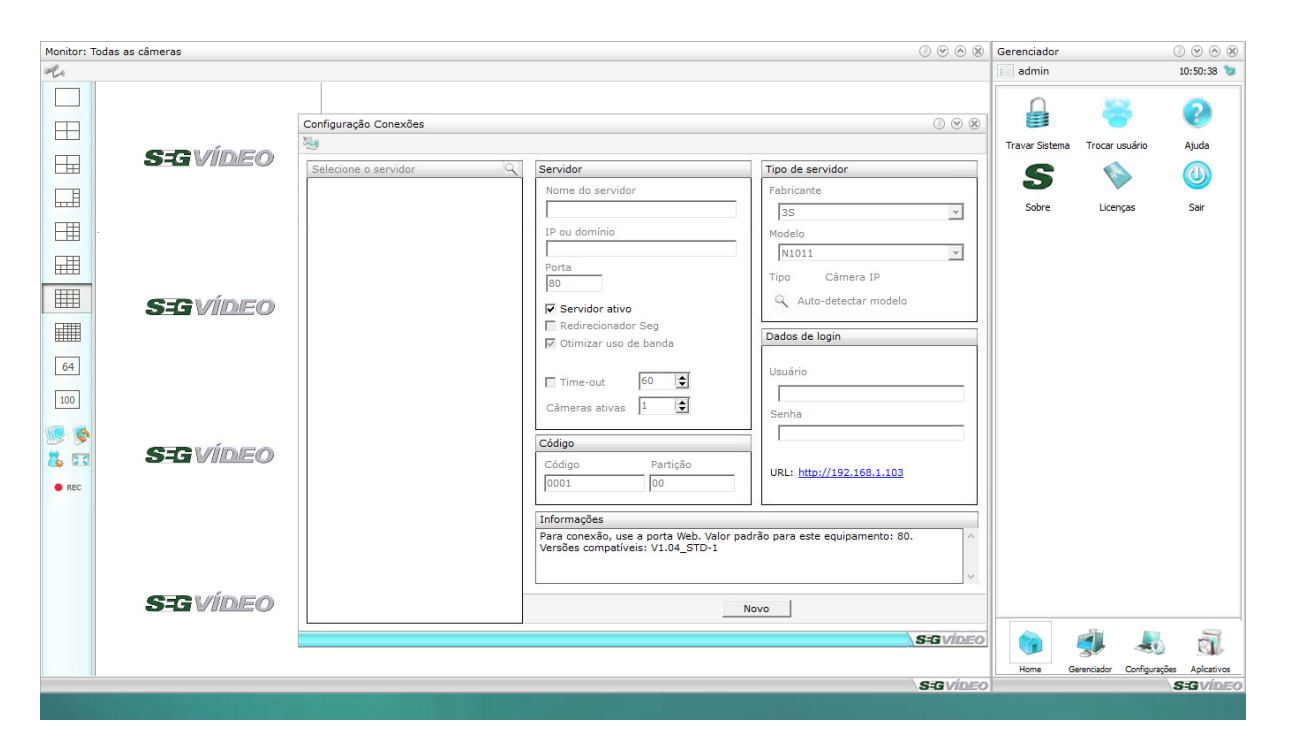

Na primeira vez que o sistema for inicializado, será aberta a tela de conexões para que sejam cadastrados os servidores de vídeo a serem adicionados no sistema. Clique aqui para ver como cadastrar um novo servidor no SegVideo.

## **Conhecendo a** interface

## **3 Conhecendo a interface**

O SegVideo é um sistema que trabalha com o conceito de janelas que podem ser dispostas e redimensionadas de acordo com o monitor ou necessidade de utilização do sistema.

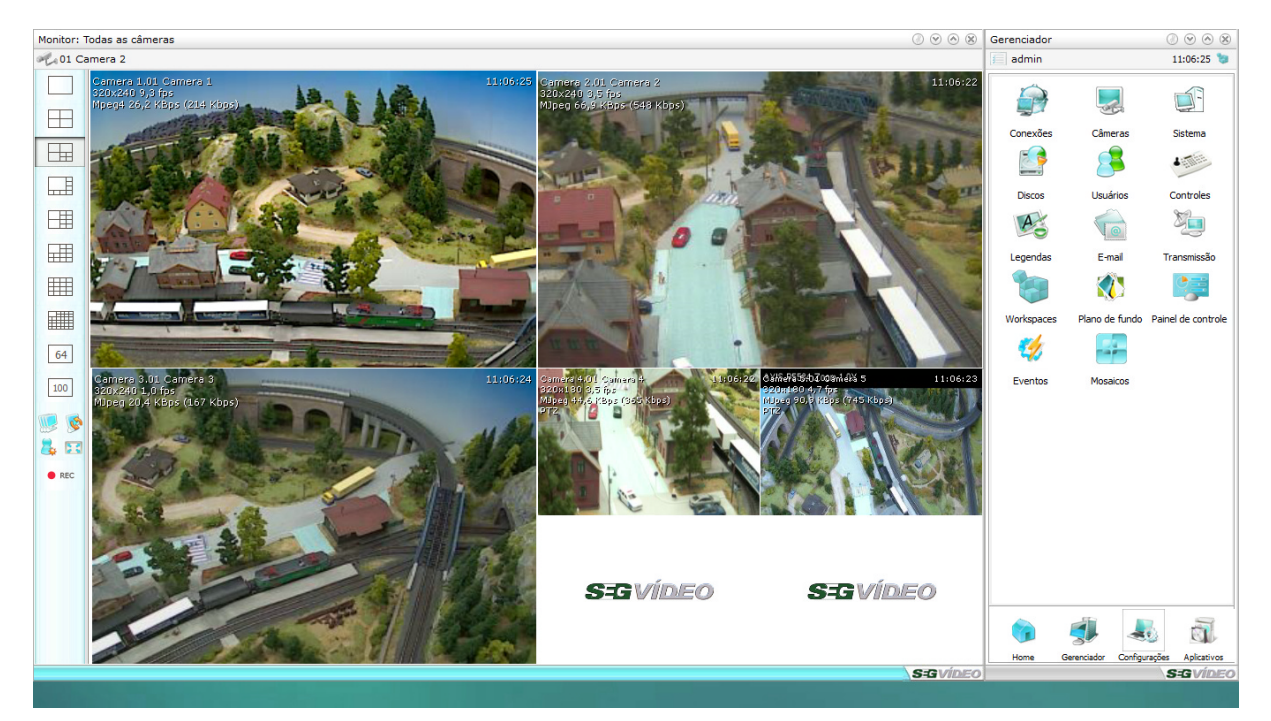

## **3.1 Gerenciador**

#### **Gerenciador**

A janela Gerenciador é a janela principal do sistema, sendo que se a mesma for fechada o sistema será fechado também.

No gerenciador encontramos o menu do sistema onde encontramos os seguintes ícones de acesso:

- · Home;
- · Gerenciador;
- · Configurações;
- · Aplicativos.

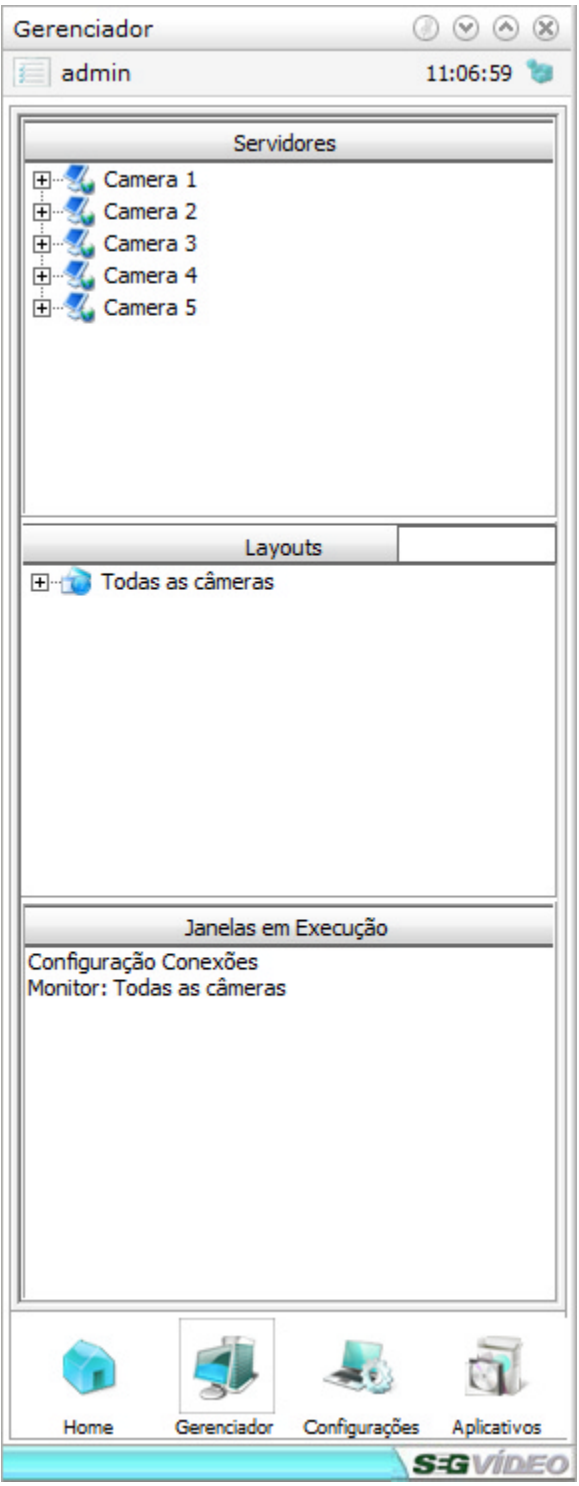

## **3.2 Câmeras**

Na Janelas de câmeras são exibidas as imagens do sistema. Em cada monitor licenciado do sistema será aberta uma janela de câmeras ao iniciar o sistema.

As janelas de câmeras podem ser redimensionadas, minimizadas e até fechadas. Para restaurar uma

janela de câmeras clique no ícone "Gerenciador - Janelas em execução" e de um duplo clique no monitor que voce deseja abrir a janela de câmeras.

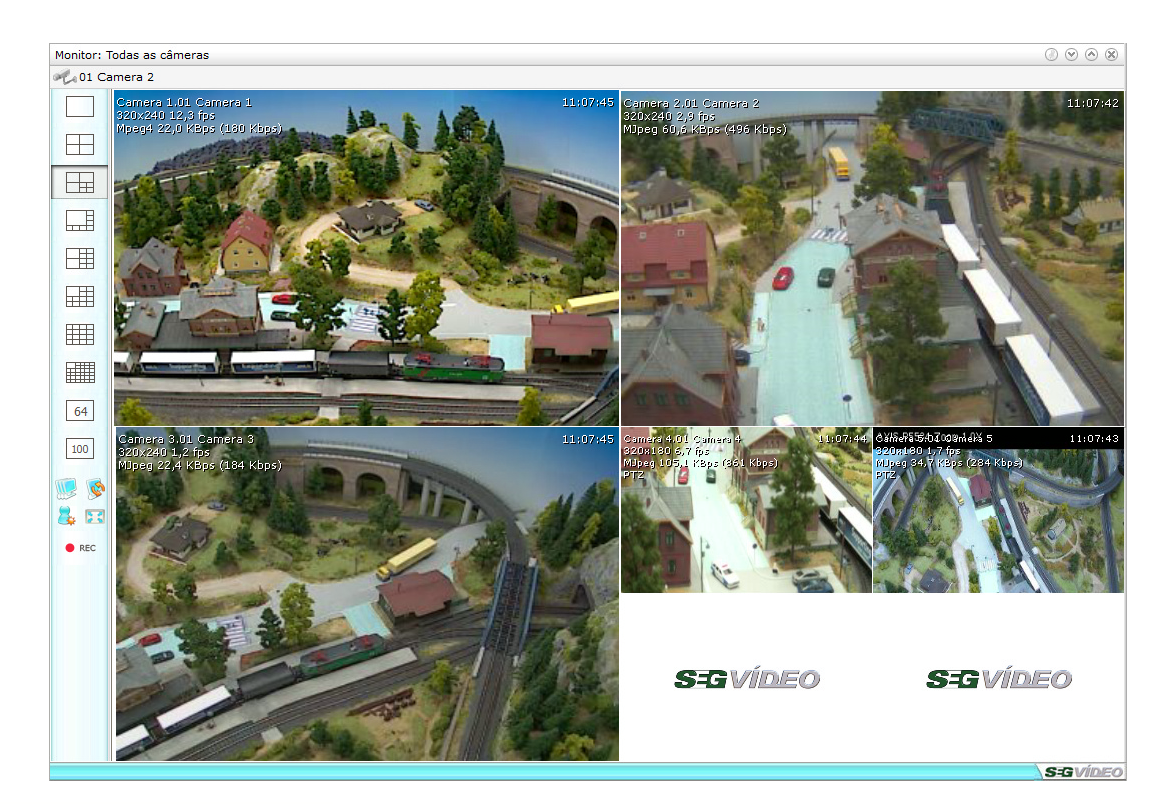

#### **3.2.1 Modos de visualização**

O SegVideo possui 10 diferentes modos de visualização. Todos os modos de visualização podem ser alterados nas configurações de Mosaicos. Clique aqui para ver como alterar um modo de visualização do sistema.

Para modificar as posições das câmeras na tela, basta clicar e arrastar a câmera para o local desejado.

Clicando-se uma única vez em alguma das câmeras esta ficará selecionada e os controles do joystick (Zoom Digital / Dome) incidirão sobre a mesma.

Com um duplo clique em qualquer uma das câmeras, automaticamente o sistema irá para o Modo de Visualização 1 mostrando a câmera escolhida. Para retornar ao modo original basta clicar duplamente outra vez.

#### **3.2.2 Sequencial automático**

Inicia o sequenciamento das câmeras de acordo com o modo de visualização atual. O tempo de sequenciamento das câmeras pode ser configurado nas Configurações do sistema.

Através do sequencial automático são ativadas as rondas virtuais também. Para ativar uma ronda virtual, clique com o botão direito do mouse em cima do botão de sequencial automático e selecione a ronda virtual desejada.

Após selecionar a ronda virtual, clique com o botão esquerdo do mouse para ativar o

sequencial/ronda virtual.

Essa ativação é feita independe para cada janela de câmeras/monitor, ou seja, podem ser ativadas diferentes rondas virtuais ou sequenciais de acordo com o número de monitores do sistema.

### **3.2.3 Modo Popup**

Ativando o modo popup, são ressaltadas as imagens com detecção de movimento. As imagens serão preenchidas de acordo com o modo de visualização selecionado, deixando na tela as últimas câmeras com alguma movimentação.

Para que essa função funcione corretamente deve ser configurada a detecção de movimento nas câmeras desejadas. Veja aqui como configurar a detecção de movimento das câmeras

#### **3.2.4 Tela Cheia**

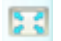

Exibe apenas as imagens em tela cheia, sem a interface do sistemas e as outras janelas.

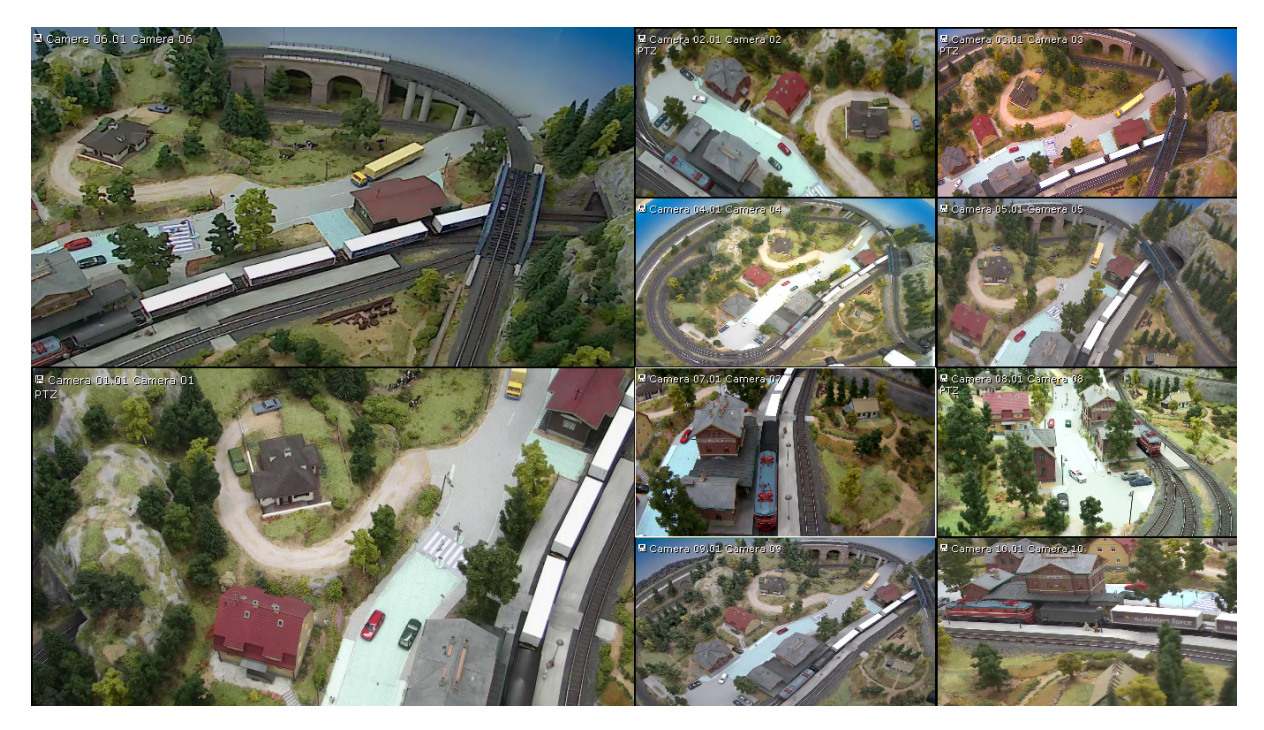

Para retornar a visualização normal, basta clicar com o botão direito em cima das imagens e selecionar a opção "Sair do modo tela cheia" ou pressionar "ESC".

#### **3.2.5 Gravação Emergencial**

#### REC

A gravação de emergência pode ativada a qualquer momento para que seja iniciada a gravação local das imagens.

Para configurar quais as imagens que serão gravadas quando ativada a gravação de emergência, clique com o botão direito do mouse em cima do botão da gravação de emergência e selecione a opção desejada, que pode ser:

- · Camera selecionada Grava somente a câmera selecionada pelo operador no momento da ativação;
- · Todas as câmeras do servidor Grava todas as câmeras do servidor ao qual a câmera selecionada pertence;
- · Todas as câmeras do layout Grava todas as câmeras do layout selecionado no momento da ativação;
- · Todas as câmeras visíveis Grava todas as câmeras que estão sendo visualizadas na tela;

Além da seleção de quais câmeras serão gravadas, pode-se configurar o tempo de acionamento da gravação emergencial, isso para que o sistema não fique gravando por um período maior que o necessário caso não seja desativada a gravação emergencial. O período de ativação da gravação pode ser de 10, 30 ou 60 segundos. A opção Indeterminado dependerá da atuação do operador para desativar a gravação.

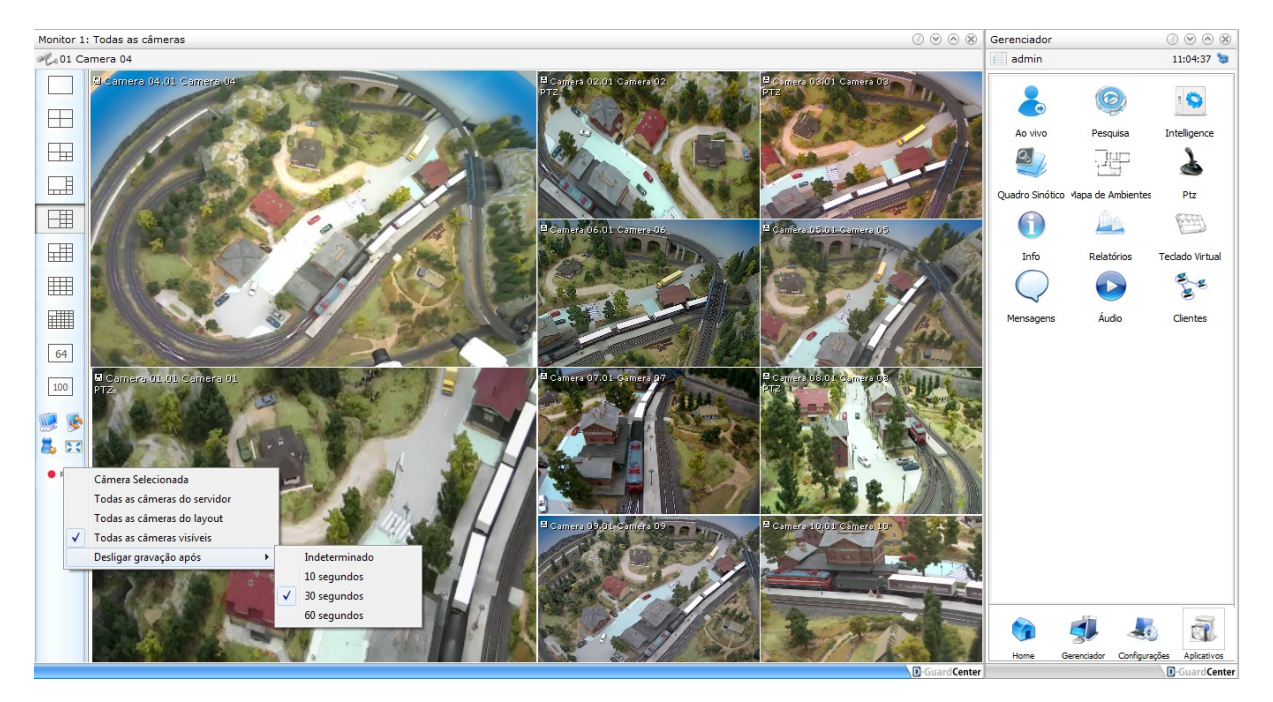

## **Administração e Configuração**

**IV**

## **4 Administração e Configuração**

Vejamos neste capitulo como realizar todas as configurações necessárias para o funcionamento do SegVideo.

## **4.1 Configurações**

Através do menu "Configurações" temos acesso a toda configuração do sistema, configurações como: Conexão com servidores de vídeo, câmeras, usuários, gravação entre outros.

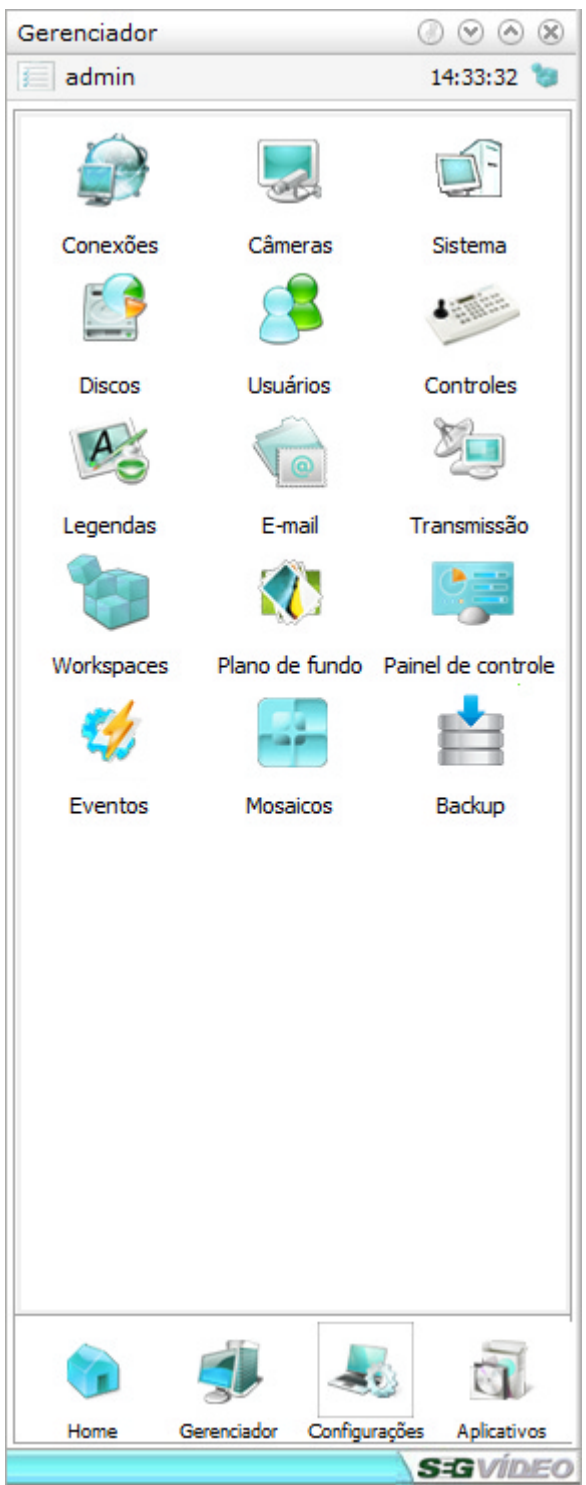

Vejamos a seguir passo-a-passo cada item de configuração do sistema.

#### **4.1.1 Conexões**

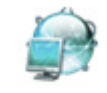

Conexões

Através das configurações de servidores podem ser cadastrados, alterados ou excluídos servidores para a conexão pelo SegVideo.

Vejamos a seguir como fazer o cadastro e a conexão a um servidor ou câmera IP através do SegVideo.

#### **4.1.1.1 Cadastrando um Servidor**

Para que possamos nos conectar a um servidor ou câmera IP, precisamos primeiramente fazer o cadastro do mesmo, configurando seu endereço na internet ou rede local e também o modelo para que o sistema comunique-se corretamente com o dispositivo.

Esta é a tela de conexões, ao clicar em Novo, você poderá cadastrar um novo servidor.

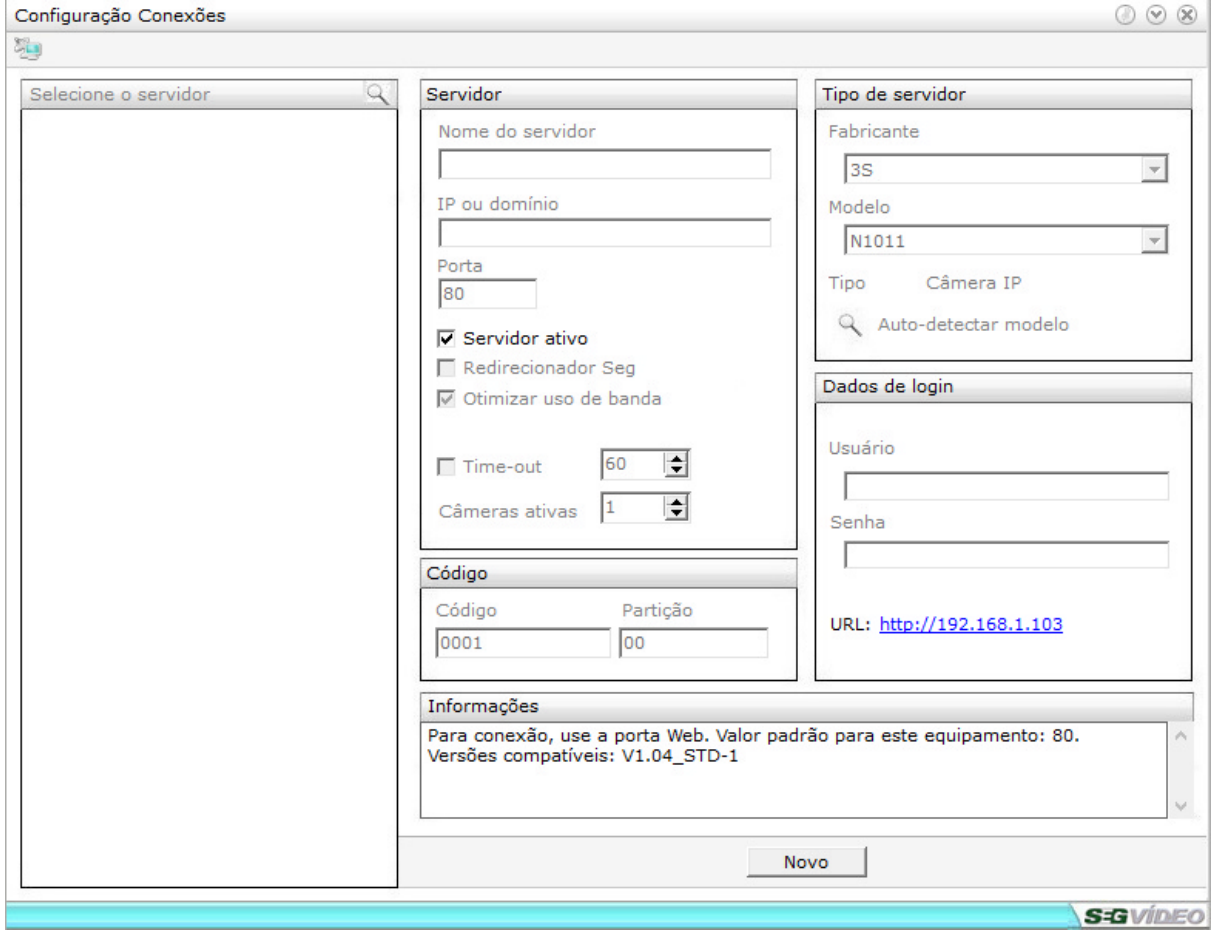

#### **Código do servidor**

Para cada servidor pode ser cadastrado um código. O código do cliente é utilizado principalmente para a integração com outros sistemas.

#### **Nome do Servidor**

Digite um nome para o servidor ao qual o Center irá se conectar

#### **IP ou Dominio**

Digite o IP ou o dominio do servidor ao qual o Center irá se conectar.

Após digitar o IP,ao clicar no ícone  $\overline{\phantom{a}}$ , o sistema irá encontrar automaticamente o fabricante e o modelo da câmera, desde que ela esteja configurada na porta 80.

#### **Porta**

Porta de comunicação com o dispositivo.

#### **Fabricante**

Nome do fabricante do servidor ou câmera IP

#### **Modelo**

Modelo do servidor ou câmera IP

Após inserir todos os dados, clicar em Salvar para finalizar o cadastro do servidor. A seguinte tela será exibida:

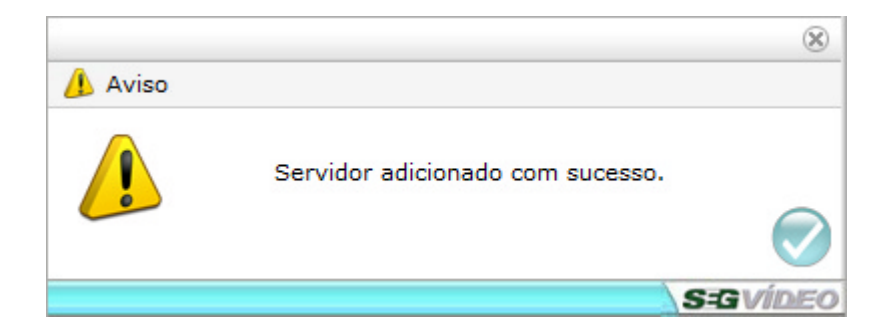

Para alterar um servidor, basta alterar os dados na tela de cadastro e Clicar em Salvar.

#### **Remover**

Selecione o servidor a ser removido e clique em **"Remover"**, então aparecerá a seguinte tela:

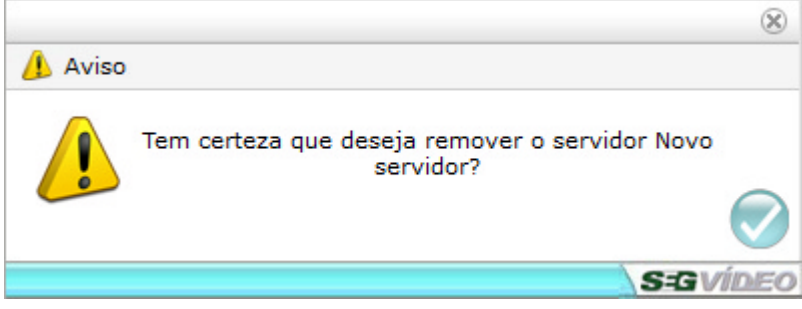

Após confirmar a exclusão do servidor aparecerá:

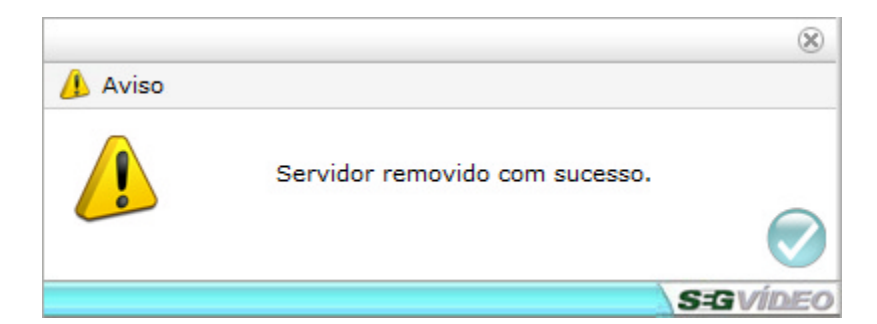

#### **4.1.2 Configurações de câmeras**

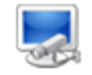

#### Câmeras

As configurações de câmeras possibilitam ajustes diversos e individuais ou para um grupo de câmeras configuradas no sistema. Todas as configurações relacionadas a stream, gravação, visualização, transmissão, leitura de placas entre outros são feitos nas configurações de câmeras.

As configurações de câmeras em:

- · Configurações de vídeo multi-stream
- · Configuração de câmeras
- · Configuração de gravação
- · Configuração de detecção de movimento por software
- · Configuração da gravação programada
- · Configuração de Identificação de Placas (LPR).
- · Configuração de ajustes de imagem
- · Configuração de câmeras analógicas
- · Configuração de relacionamento com Intelligence
- · Habilitar snapshot por FTP

Vejamos a seguir cada uma das configurações detalhadamente.

#### **4.1.2.1 Stream**

Com o sistema de Multistream é possível receber vários streams diferentes de uma mesma câmera. Com a funcionalidade de Multistream, é possível configurar diferentes maneiras para o recebimento das imagens pelo sistema para a visualização, gravação e transmissão, dessa maneira as imagens podem ser visualizadas em alta resolução e a gravação com uma resolução mais baixa com a finalidade de economizar espaço em disco para a gravação.

**O Multistream é um recurso disponível em algumas câmeras IP. Alguns DVRs possuem a função de seleção de stream, sendo que toda a configuração é feita no próprio dispositivo e no SegVideo, selecionamos apenas como receber essas imagens.**

Por padrão, apenas uma Stream é habilitada, sendo que a mesma é utilizada para visualização, gravação e transmissão. Para habilitar uma outra Stream, basta selecionar a mesma, fazer as devidas configurações de codec e frame rate e em seguida habilitar a mesma.

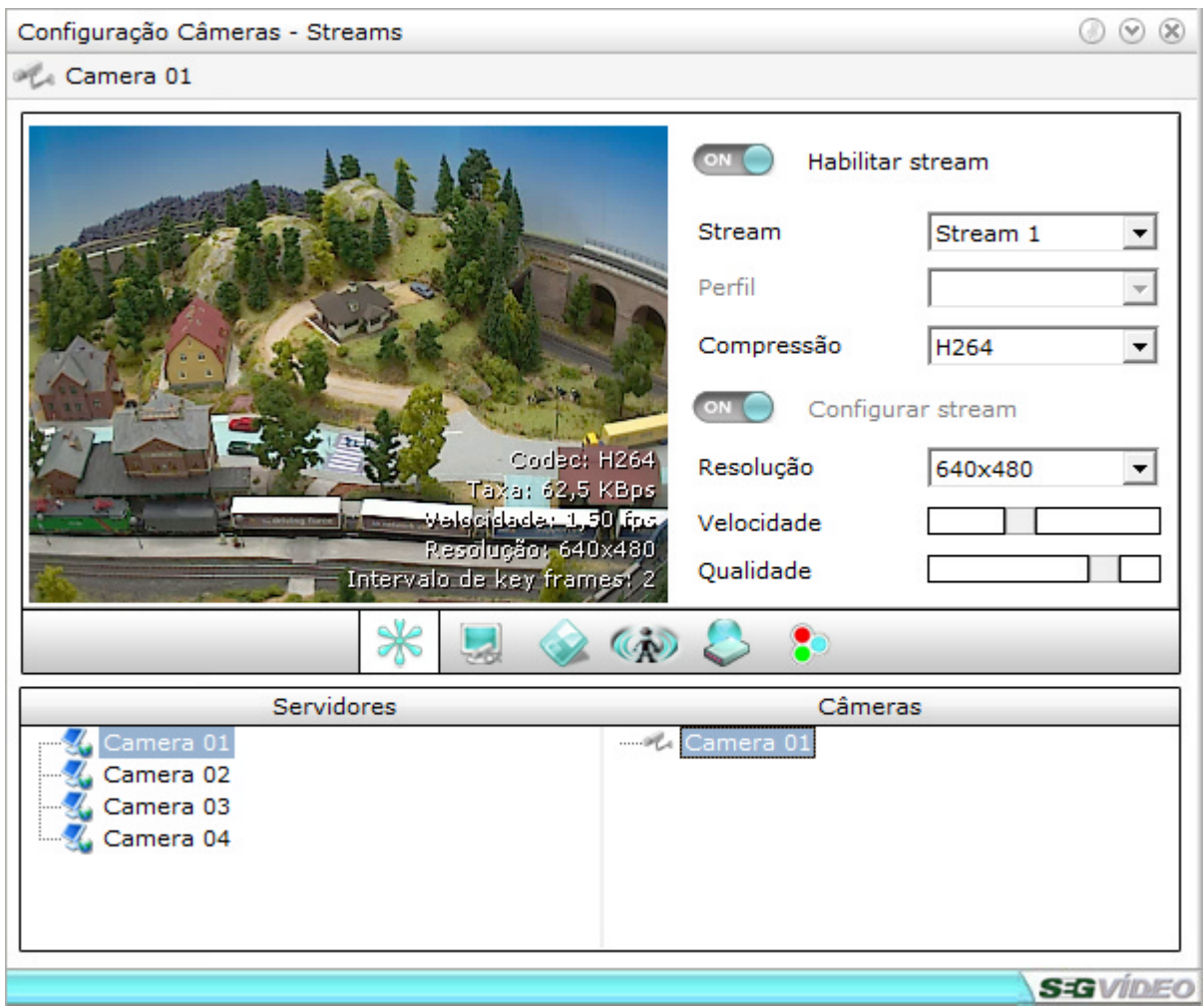

Após habilitar as streams, são configuradas individualmente (resolução, Compressão, FPS, Qualidade). Para alguns dispositivos, podemos apenas selecionar o perfil de vídeo a ser recebido, sem que seja feita a configuração pelo sistema.

#### **4.1.2.2 Visualização**

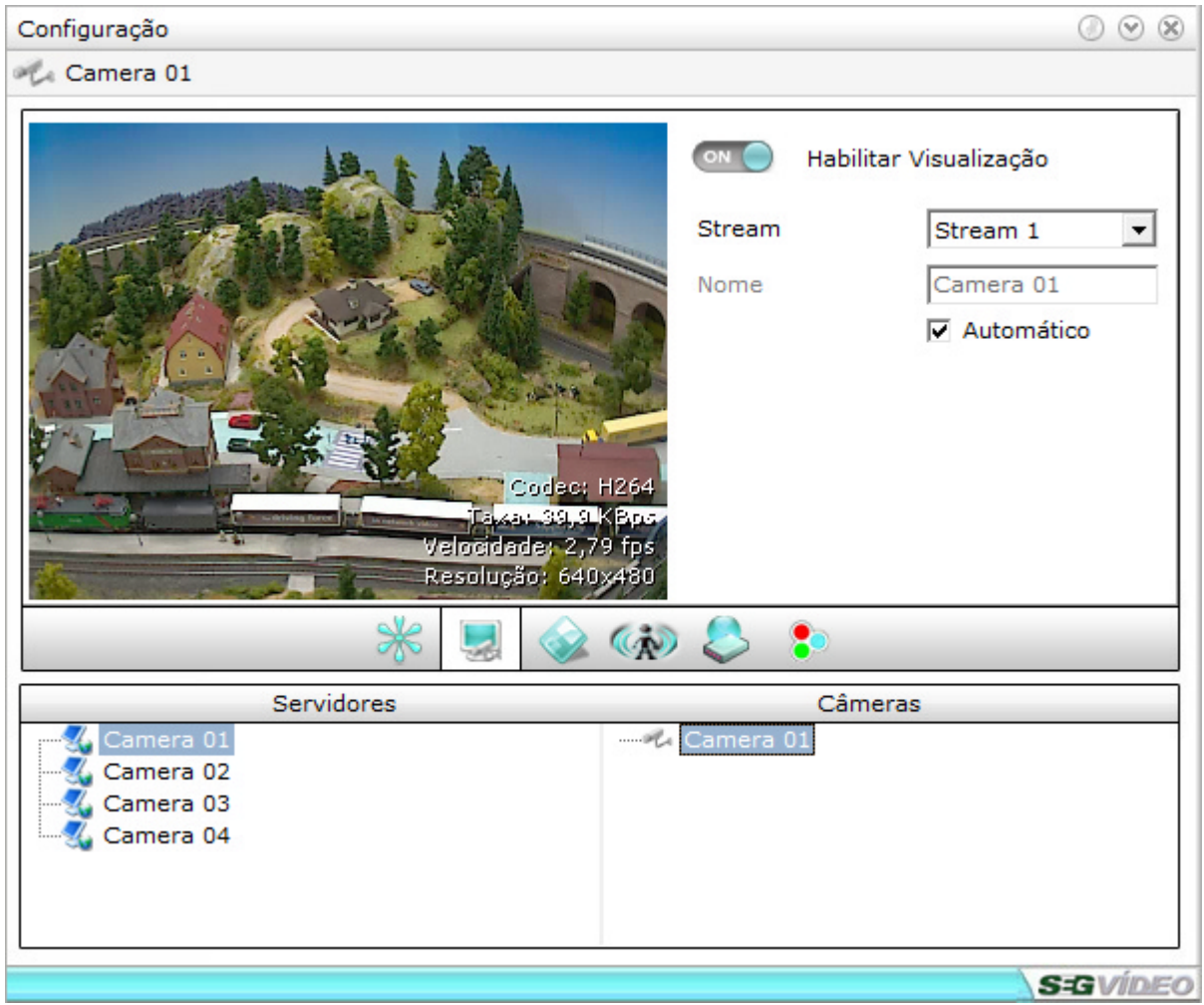

#### **Habilitar Visualização**

Habilita a câmera no sistema. Nesta opção é possível desligar uma ou mais câmeras caso não sejam ou não conectadas. Se a câmera estiver habilitada, a sua imagem poderá ser visualizada nos modos de visualização do sistema.

Se a câmera estiver desabilitada, não serão feitas nenhuma gravação nem visualização da mesma.

#### **Stream**

Seleciona a stream que será utilizada para visualização da câmera.

#### **Nome**

Permite alterar o nome de exibição da câmera. Caso a opção **"Automático"** esteja habilitada, o sistema irá utilizar o nome pré-configurado da própria câmera.

**S-G**VÍDEO

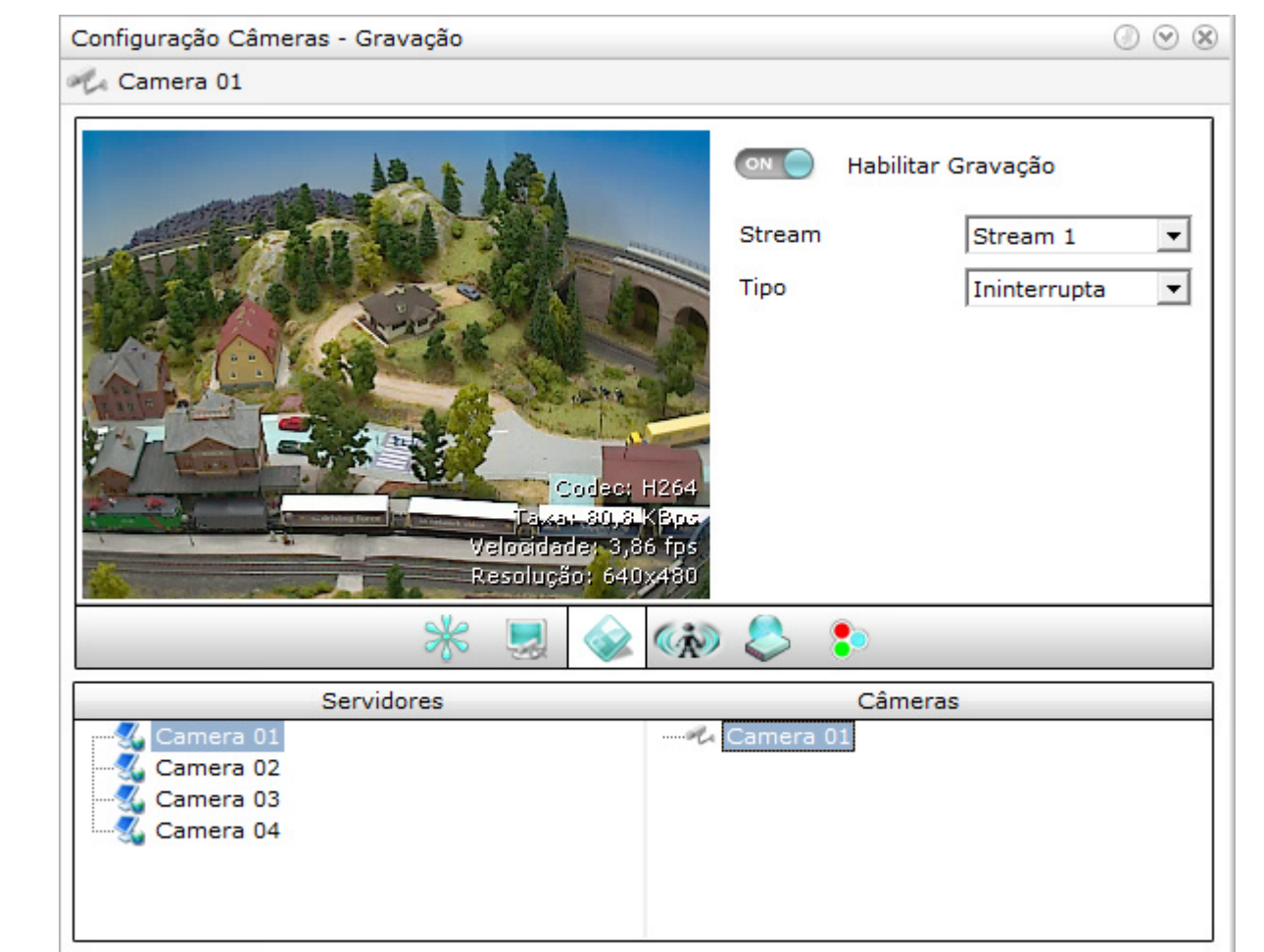

#### **4.1.2.3 Configuração de gravação**

#### **Habilitar Gravação**

Habilita a gravação de imagens da câmera selecionada.

#### **Stream**

Seleciona a stream que será utilizada para a gravação.

#### **Tipo de Gravação**

Define o tipo de gravação que será utilizado na câmera selecionada.

O SegVideo possui três modos de gravação que podem ser associados para cada uma das câmeras ligadas ao sistema independentemente.

#### **Gravação Ininterrupta**

Grava todas as imagens ininterruptamente, e em todos os períodos durante todos os dias. Este modo de gravação é ideal para câmeras que possuem um alto grau de importância.

#### **Gravação por Detecção**

Grava a imagem somente quando houver detecção de movimento na câmera selecionada.

#### **Gravação Programada**

Grava a imagem somente por períodos determinados, podendo ser combinada com a gravação por detecção.

#### **Habilitar limite de gravação**

Permite definir o limite máximo de gravação em dias. Habilitando essa opção o sistema irá reciclar as imagens assim que atingido o número máximo de dias configurados, mesmo que haja espaço em disco para a gravação.

#### **4.1.2.4 Configuração de Detecção**

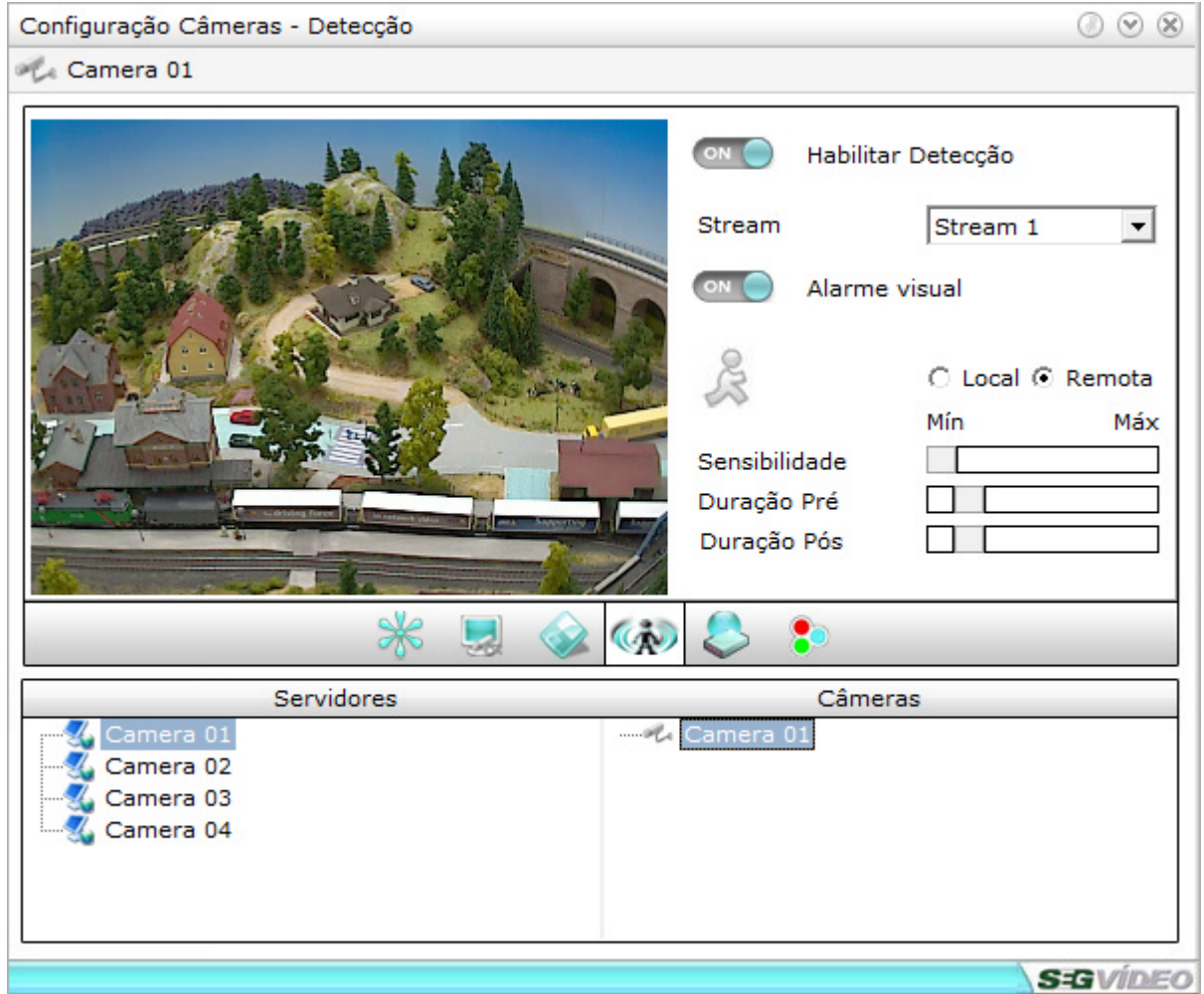

#### **Habilitar Detecção**

Habilita a detecção de movimento sobre a câmera selecionada. Lembrar que para a câmera gravar apenas quando tiver detecção de movimento é necessário que seja escolhido também, na guia gravação, o tipo de gravação por detecção.

#### **Stream**

Seleciona a stream que será utilizada para a detecção de imagens.

#### **Alarme Visual**

Habilita o sistema a dar um aviso visual cada vez que for detectado movimento por software. Este aviso é mostrado pintando os caracteres do nome da câmera da cor verde.

#### **Tipo de detecção**

Define como será feita a detecção de movimento, que pode ser:

- · **Local**: Na detecção de movimento local, o processamento é feito pelo software e podem ser utilizadas as áreas de detecção, e sensibilidade disponíveis no SegVideo. Utilizando a detecção de movimento local temos um consumo maior de processamento do sistema para executar essa função;
- · **Remota**: Na detecção de movimento remota, todo o processamento de detecção de movimento é feito no dispositivo, otimizando o desempenho do servidor que receberá apenas os eventos de detecção de movimento;

**Quando habilitada a detecção de movimento remota, a mesma também deve ser configurada na câmera ou DVR. Caso não esteja configurada a detecção de movimento no dispositivo, o SegVideo não irá reconhecer esses eventos.**

#### **Sensibilidade de detecção**

Ajusta o nível de sensibilidade de detecção de movimento por software do sistema. A confirmação da detecção é feita quando o ícone do boneco ficar em vermelho.

#### **Duração Pré-Alarme**

Configura o tempo de gravação a ser efetuado anterior à ocorrência de detecção de movimento. Por exemplo, caso seja configurado o tempo de detecção pré-alarme para 10 segundos e as opções "detecção de movimento" e "gravação por detecção" estiverem habilitadas o sistema irá gravar os 10 segundos anteriores ao sinal de detecção de movimento.

#### **Duração Pós-Alarme**

Configura o tempo de gravação a ser efetuado posterior à ocorrência de detecção de movimento. Por exemplo, caso seja configurado o tempo de detecção pós-alarme para 20 segundos e as opções "detecção de movimento" e "gravação por detecção" estiverem habilitadas o sistema irá gravar os 20 segundos posteriores ao sinal de detecção por movimento.

#### **Áreas de Detecção**

Cada câmera do SegVideo possui 256 áreas para detecção de movimento. Estas áreas podem ser habilitadas ou não e servem para delimitar, selecionar ou retirar objetos presentes nas imagens. Com esta funcionalidade, é possível selecionar uma porta, por exemplo, e associar a detecção de movimento por área para iniciar a captura de imagens quando houver movimento na área da porta.

#### **4.1.2.5 Configuração de Transmissão**

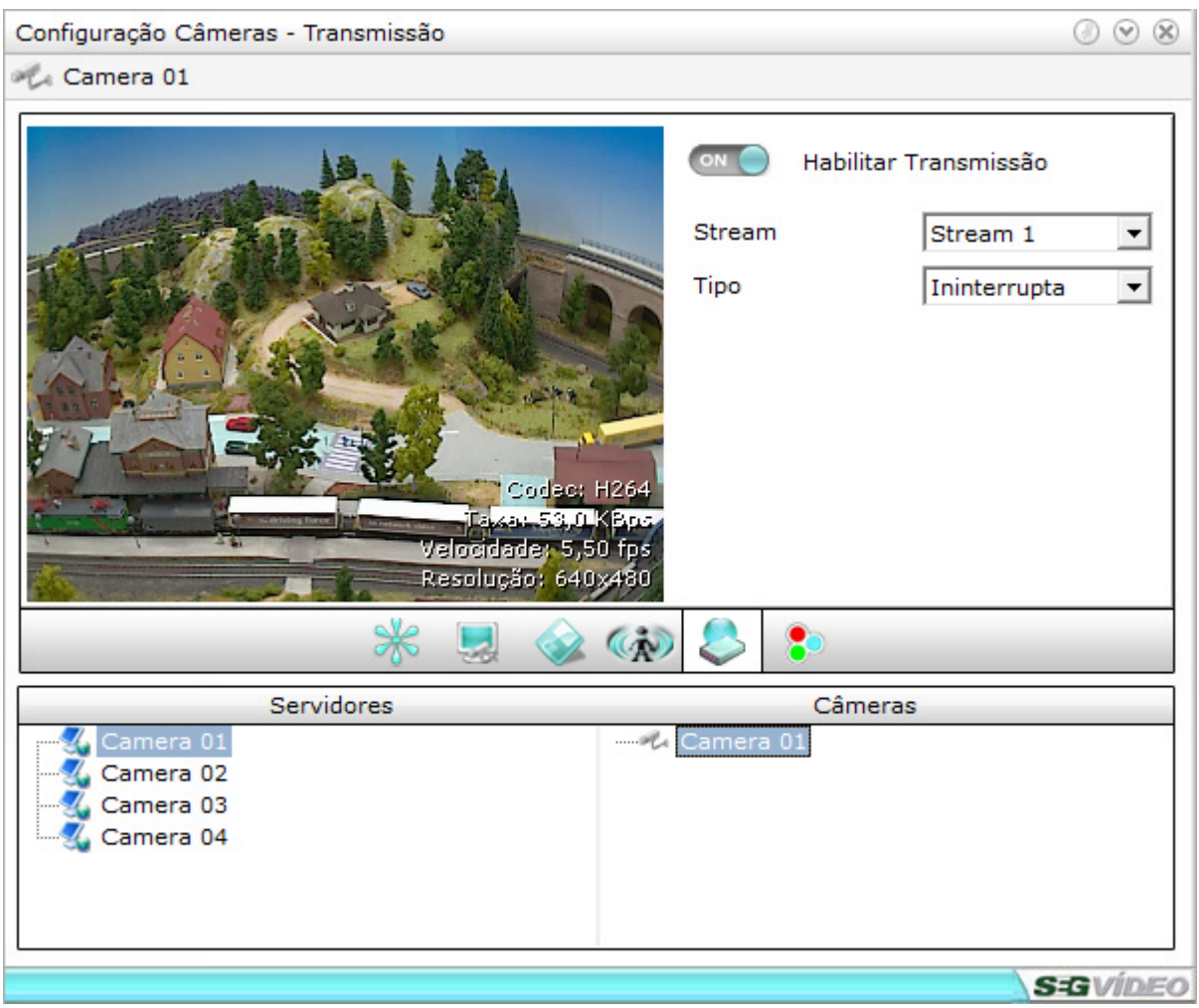

#### **Habilitar Transmissão**

Habilita a transmissão de imagens para a(s) câmera(s) selecionada(s).

#### **Stream**

Seleciona a stream que será utilizada para a transmissão de imagens.

#### **Tipo**

Seleciona o tipo de transmissão, que pode ser Ininterrupta ou Programada. Quando selecionada a opção de transmissão programada, é necessário configurar os períodos para a transmissão, clique aqui para maiores informações.

#### **4.1.2.6 Ajustes de Imagem**

Utilizando os ajustes de imagem podemos fazer algumas correções nas imagens via software para melhorar a visualização da mesma.

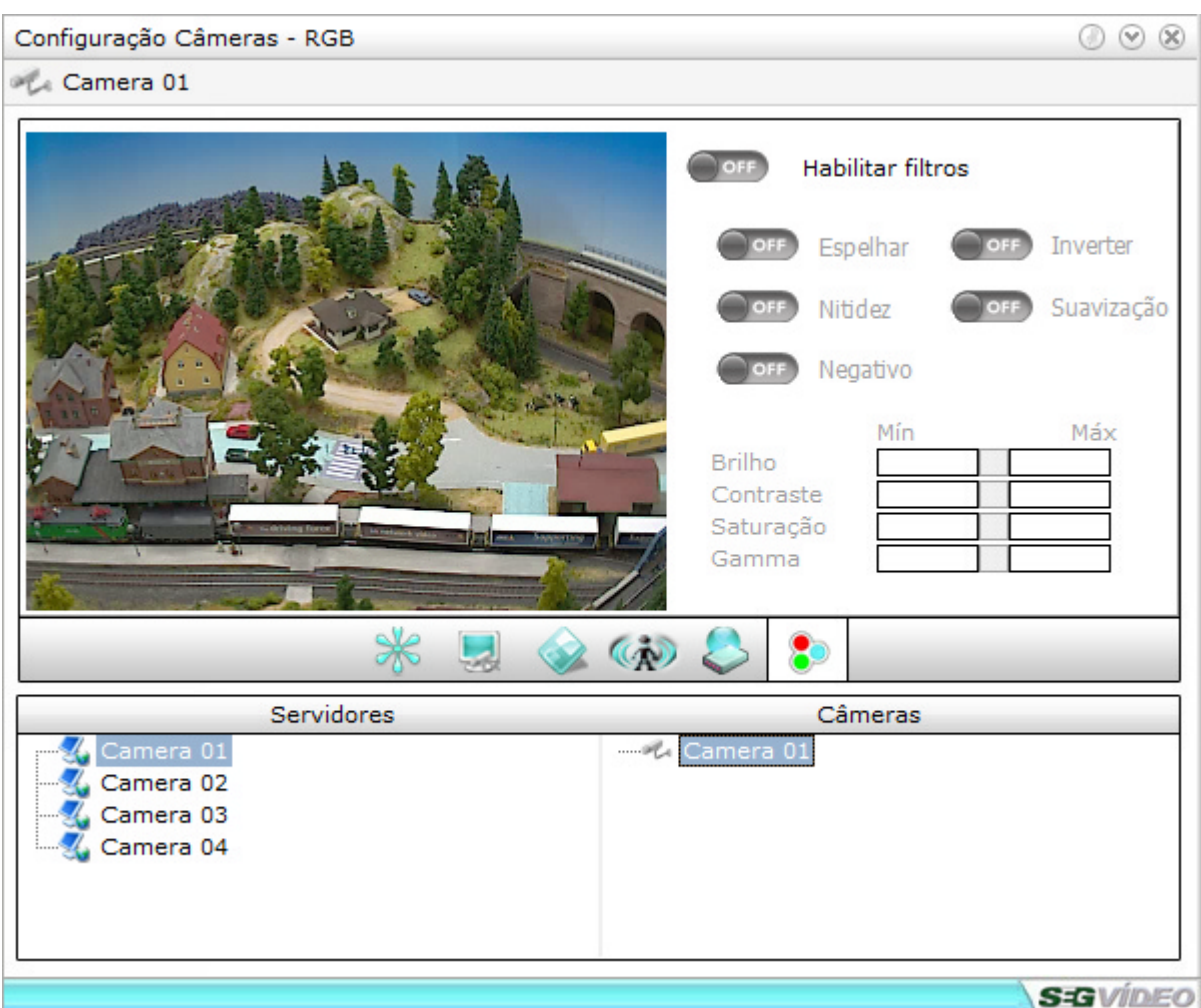

#### **Habilitar filtros**

Permite utilizar os filtros de imagem.

#### **Espelhar**

Faz o espelhamento da imagem

**Nitidez** Aumenta a nitidez da imagem

### **Negativo**

Transforma a imagem em negativo

#### **Inverter**

Rotaciona a imagem em 180 graus

## **Suavização**

Suaviza a imagem

**Brilho** Aumenta ou diminui o brilho da imagem

#### **Contraste**

Aumenta ou diminui o contraste da imagem

#### **Saturação**

Aumenta ou diminui a saturação da imagem

#### **Gamma**

Aumenta ou diminui a gamma da imagem

### **4.1.3 Configurações de Disco**

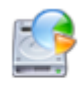

#### **Discos**

Nas configurações de disco, podemos definir até quatro HDs ou partições do computador para a gravação das imagens, assim como configurar o limite de uso para cada um independentemente.

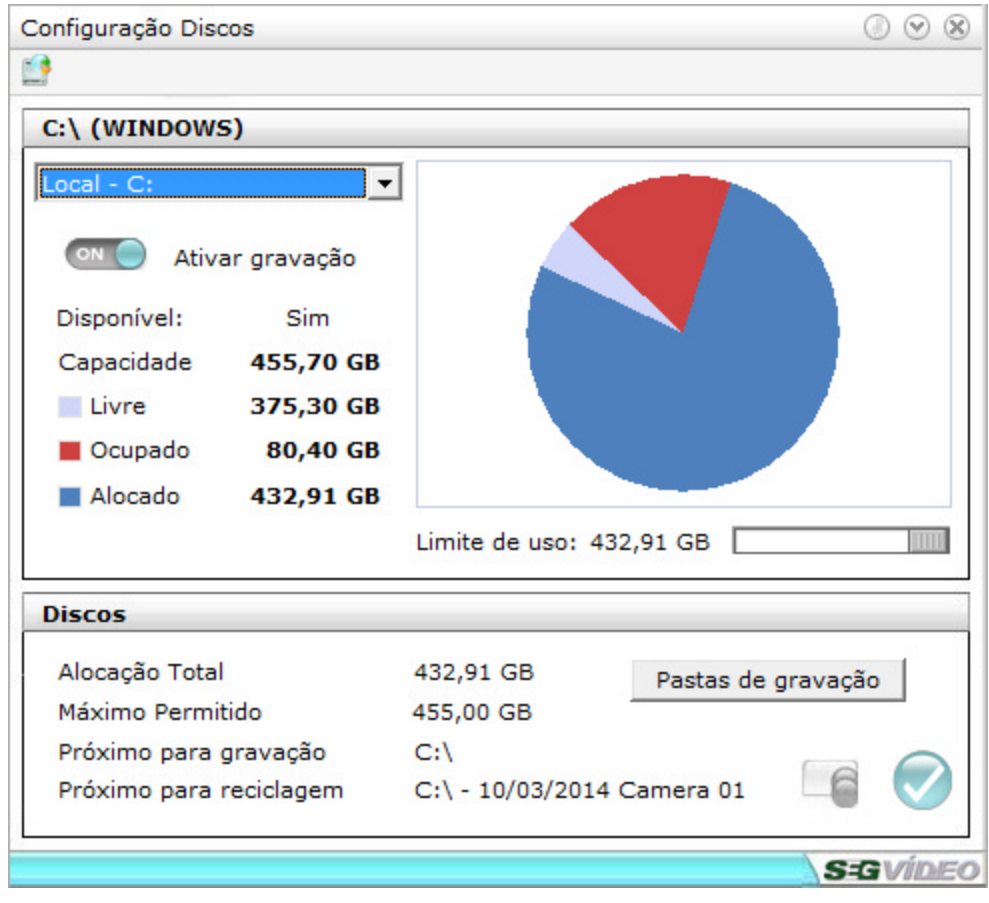

#### **Seleção de disco**

Seleciona o disco ou partição para a configuração.

#### **Ativar Gravação**

Habilita a utilização do disco ou partição para a gravação das imagens.

#### **Capacidade de armazenamento de disco**

Exibe a capacidade total de armazenamento do disco selecionado

#### **Livre**

Mostra o espaço livre para gravação no disco.

#### **Ocupado**

Mostra a utilização do espaço em disco utilizado pelo sistema para a gravação das imagens.

#### **Alocado**

Mostra o quanto de espaço foi alocado para a gravação das imagens.

#### **Limite de uso**

Define o limite de uso do HD para, quando ultrapassado, ocasionar a exclusão das imagens gravadas. Esta exclusão de imagens é feita a partir do dia mais antigo de gravação de todas as câmeras do sistema. Recomendável o valor de 85%.

#### **Obs: Quanto maior for o valor do limite de uso, maior será o número de dias que o sistema conseguirá armazenar para futuras consultas.**

#### **Alocação total**

Exibe a soma do espaço alocado dos discos habilitados para a gravação

#### **Máximo permitido**

Exibe a capacidade máxima gerenciada pelo SegVideo de acordo com a versão do software.

#### **Aplicar a todos**

Aplica automaticamente as configurações do HD selecionado para todas os outras HDs do sistema.

#### **Próximo para gravação**

Próxima unidade a ser realizada as gravações.

#### **Próximo para reciclagem**

Próxima pasta a ser reciclada, as imagens mais antigas são excluidas para gravação das atuais.

#### **Pasta de gravação**

Gera uma lista contendo os caminhos das pastas de gravações reconhecidas, não reconhecidas pelo SegVideo. O sinal de interrogação (?), indica que a pasta de gravação não é reconhecida pelo sistema.

Para excluir as pastas não reconhecidas pelo sistema, basta clicar na linha desejada e selecionar a opção de exclusão. As pastas não reconhecida ocorrem geralmente quando as mesmas são renomeadas, perdendo assim sua referencia no sistema de indexação.

#### **Recriar índices das gravações**

Após a exclusão das pastas não reconhecidas, recomendamos que seja recriado o índice das imagens. Clicando em "Recriar índices das gravações" o sistema irá refazer toda indexação das imagens gravadas evitando perdas e pastas não reconhecidas.

#### **4.1.4 Configurações de usuários**

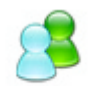

Através das configurações de usuários é possível fazer o controle de todos os usuários do sistema, atribuindo-lhes as devidas permissões de acesso. Este controle de acesso está dividido em quatro categorias:

- · Controle de usuários
- · Usuários Cadastro
- · Permissão de Acesso Sistema
- · Permissão de Acesso Configurações
- · Permissão de Acesso Câmeras

O SegVideo gerencia ate mil usuários no sistema, podendo estes, terem configurações totalmente personalizadas.

O usuário **admin** é o administrador do sistema e não pode ser excluído, podendo somente ter a sua senha alterada. As seguintes instruções só poderão ser configuradas pelo administrador:

- · Adiciona, altera e exclui grupos de usuários
- · Adiciona novo usuário.
- · Exclui usuário selecionado.
- · Altera senha de usuário previamente cadastrado.
- · Define o acesso do usuário.

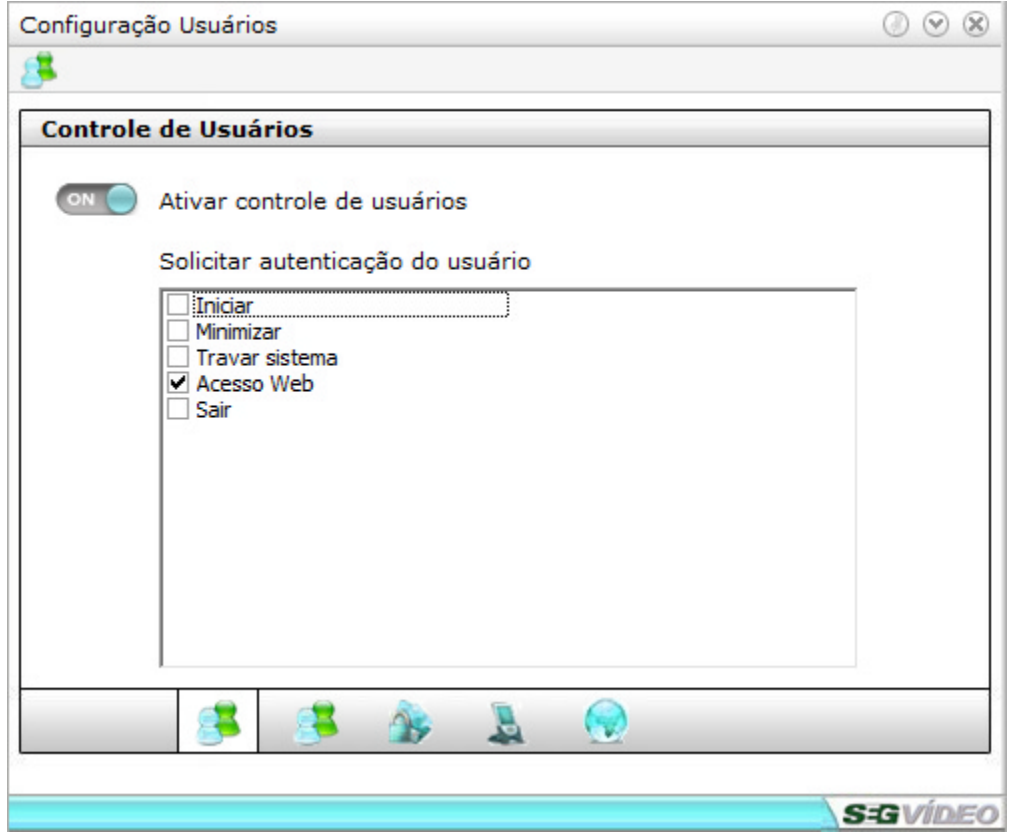

#### **Iniciar**

Habilita e desabilita o controle de usuário para iniciar o SegVideo.

#### **Minimizar**

Habilita e desabilita o controle de usuário para minimizar o SegVideo.
#### **Travar sistema**

Habilita e desabilita o controle de usuário para travar o SegVideo.

# **Acesso Web**

Habilita e desabilita o controle de usuário para o acesso WEB ao SegVideo.

#### **Sair**

Habilita e desabilita o controle de usuário para fechar o SegVideo.

#### **4.1.4.1 Cadastro**

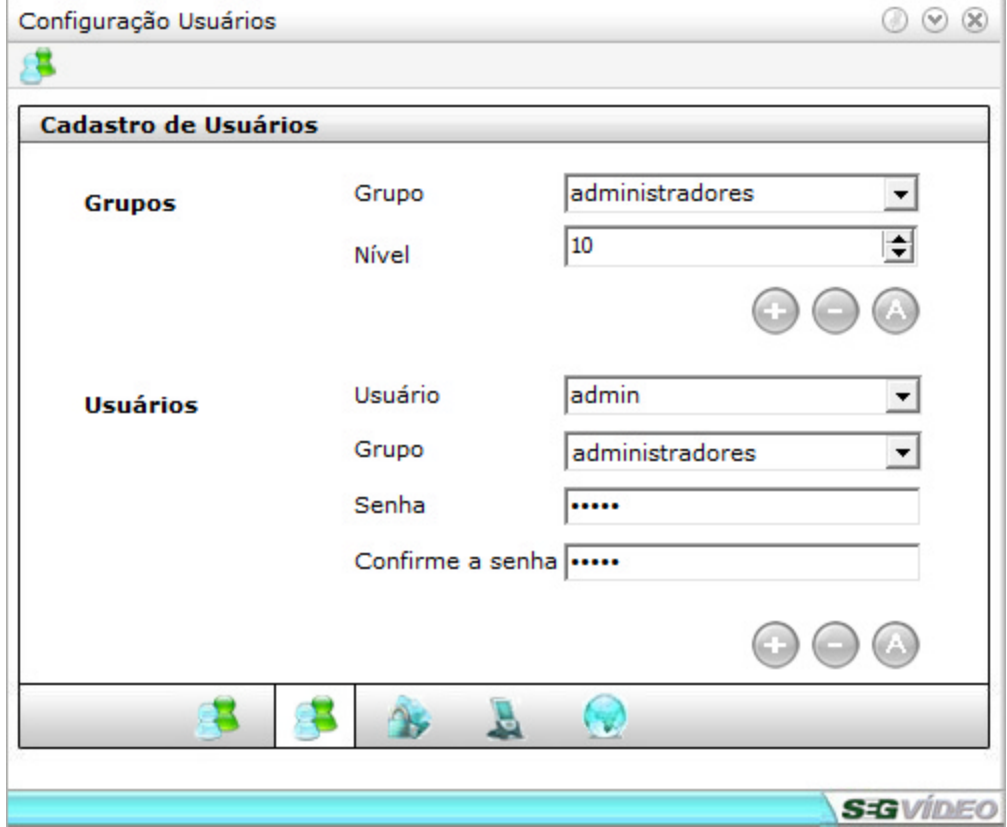

#### **Adicionando um grupo de usuários**

Basta escrever o nome do grupo que será adicionado juntamente com seu nível de acesso e clicar no botão *Adicionar "+"*. O nível indica que um usuário logado no sistema pertencente a um grupo com nível 5, por exemplo, somente poderá gerenciar/visualizar os usuários que pertençam a grupos que possuam nível igual ou inferior ao grupo do usuário atualmente logado.

#### **Alterando um grupo de usuários**

Basta selecionar o grupo e fazer as alterações desejadas. Feito isso deve-se clicar no botão *Alterar "A".*

#### **Removendo um grupo de usuário**

Basta selecionar o grupo e clicar no botão *Remover "-".*

#### **Adicionando um usuário**

Basta informar o nome do usuário, o grupo ao qual irá pertencer, a senha e a confirmação da senha. Feito isso deve-se clicar no botão *Adicionar "+"*.

#### **Alterando um usuário**

Basta selecionar o usuário e fazer as alterações desejadas. Feito isso deve-se clicar no botão *Alterar "A".*

#### **Removendo um usuário**

Basta selecionar o grupo e clicar no botão *Remover "-".*

#### **Exigir autenticação**

Caso queira que o SegVideo peça usuário e senha toda vez que for iniciado, minimizado e finalizado deve-se deixar o check-box marcado. Caso não esteja selecionado o check-box o SegVideo irá iniciar, minimizar e finalizar sem pedir usuário e senha.

#### **Definindo as permissões do sistema**

Para definir as permissões de acesso de um usuário cadastrado no sistema, basta selecionar o usuário que será definido as permissões, definir as permissões utilizando as Guias de Permissão de Acesso - Sistema, Configurações, e Internet e, clicar no botão *OK*.

# **4.1.4.2 Permissões de Acesso - Sistema**

Define permissões de acesso ao sistema por grupo de usuários.

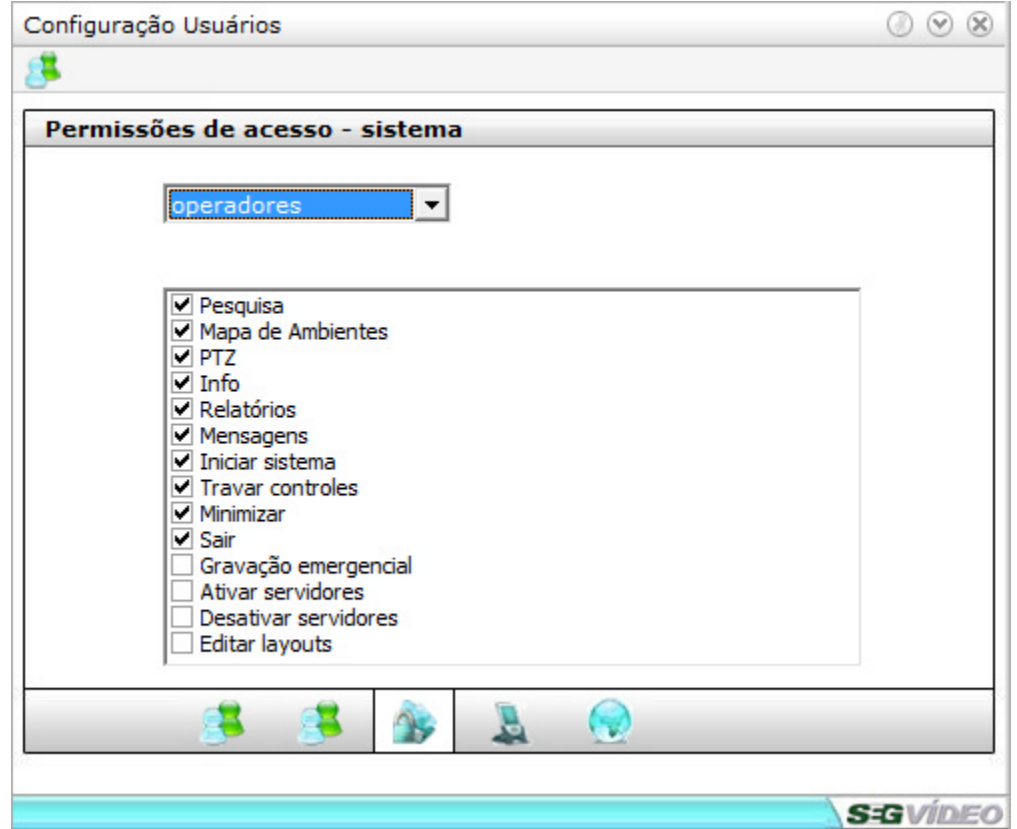

- · **Pesquisa:** Dá permissão ao usuário para pesquisar imagens gravadas.
- · **Relatórios:** Dá permissão ao usuário para visualizar os relatórios do sistema
- · **Conexão:** Dá permissão ao usuário para alterar as configurações de conexão dos servidores e câmeras e também fazer a conexão com os servidores.
- · **Mapa de ambientes:** Dá permissão ao usuário para acessar e configurar o mapa de ambientes.
- · **PTZ:** Dá permissão ao usuário para acessar os controles PTZ.
- · **Info:** Dá permissão ao usuário para entrar no menu de informações do sistema
- · **Layouts:** Dá permissão ao usuário para configurar os layouts do sistema.
- · **Relatórios:** Dá permissão ao usuário para acessar os relatórios do sistema.
- · **Mensagens:** Dá permissão ao usuário para visualizar as mensagens de eventos do sistema.
- · **Workspaces:** Dá permissão ao usuário para configurar os workspaces.
- · **Iniciar Sistema:** Dá permissão ao usuário para entrar no sistema SegVideo
- · **Travar controles:** Dá permissão ao usuário para travar todos os controles do sistema
- · **Minimizar:** Dá permissão ao usuário para minimizar o sistema.
- · **Sair:** Dá permissão ao usuário para sair do sistema SegVideo e retornar ao Windows

#### **4.1.4.3 Permissões de Acesso - Configurações**

Define permissões de acesso as configurações do sistema por grupo de usuários.

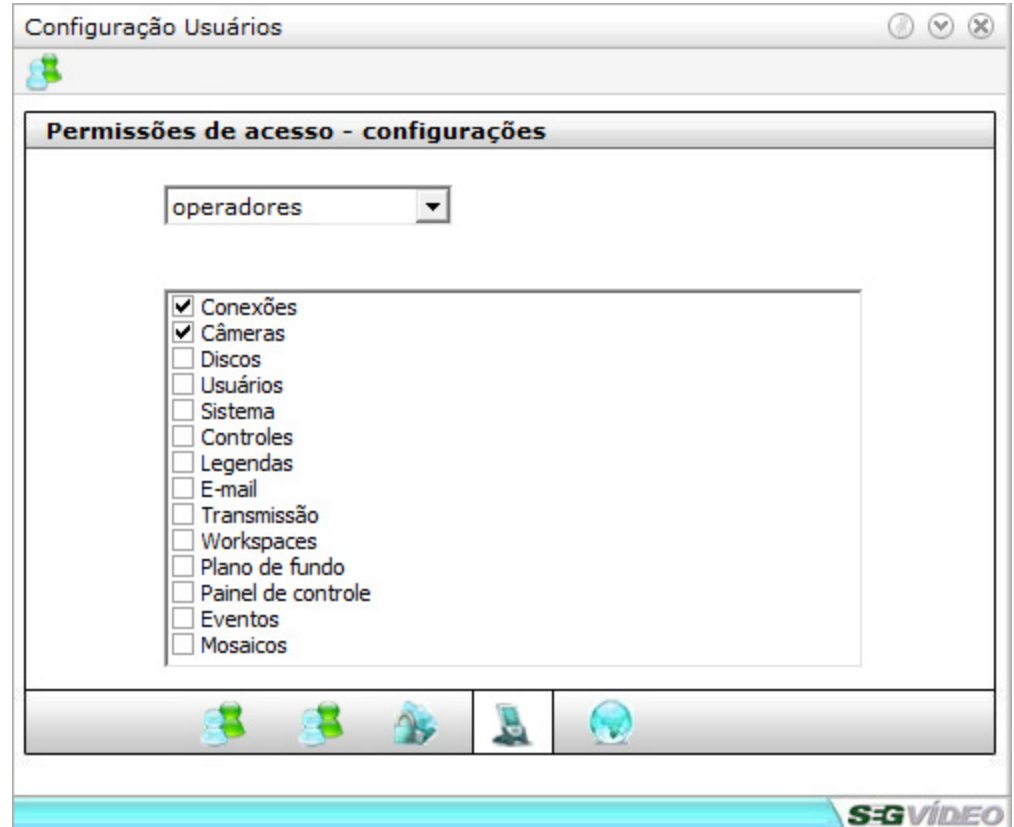

# **Conexões**

Dá permissão ao usuário para entrar no menu de conexões.

# **Câmeras**

Dá permissão ao usuário para entrar no menu Câmeras

# **Discos**

Dá permissão ao usuário para entrar no menu de discos

# **Usuários**

Dá permissão ao usuário para entrar no menu de gerenciamento de usuários

# **Sistema**

Dá permissão ao usuário para entrar no menu de configuração do sistema.

# **Controles**

Dá permissão ao usuário para entrar no menu de configuração de controles.

# **Legendas**

Dá permissão ao usuário para entrar no menu de configuração de legendas.

#### **E-mail**

Dá permissão ao usuário para entrar no menu de configuração de e-mail.

## **Transmissão**

Dá permissão ao usuário para entrar no menu de configuração de transmissão.

#### **Workspaces**

Dá permissão ao usuário para entrar no menu de configuração de workspaces.

# **4.1.4.4 Permissões de acesso - Câmeras**

Aqui podem ser definidas as permissões de acesso às câmeras para cada usuário do sistema. Para isso, basta selecionar um usuário e marcar as câmeras as quais ele terá acesso.

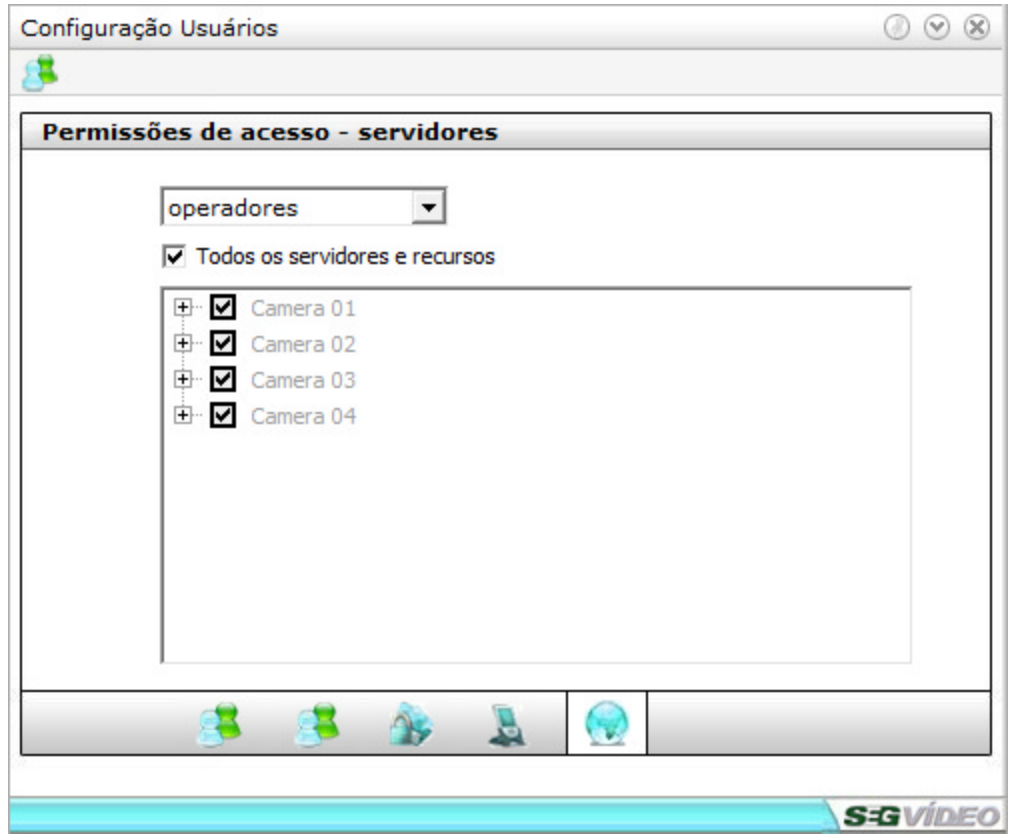

### **Visualização e configuração:**

Seleciona quais câmeras poderão ser visualizadas e configuradas pelo usuário.

# **Movimentação PTZ:**

Seleciona quais câmeras PTZ poderão ser movimentadas pelo usuário.

# **4.1.5 Configurações do Sistema**

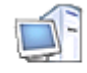

#### Sistema

Possibilita que seja configurado o tempo do sequencial digital das câmeras e o alerta sonoro do modo

popup.

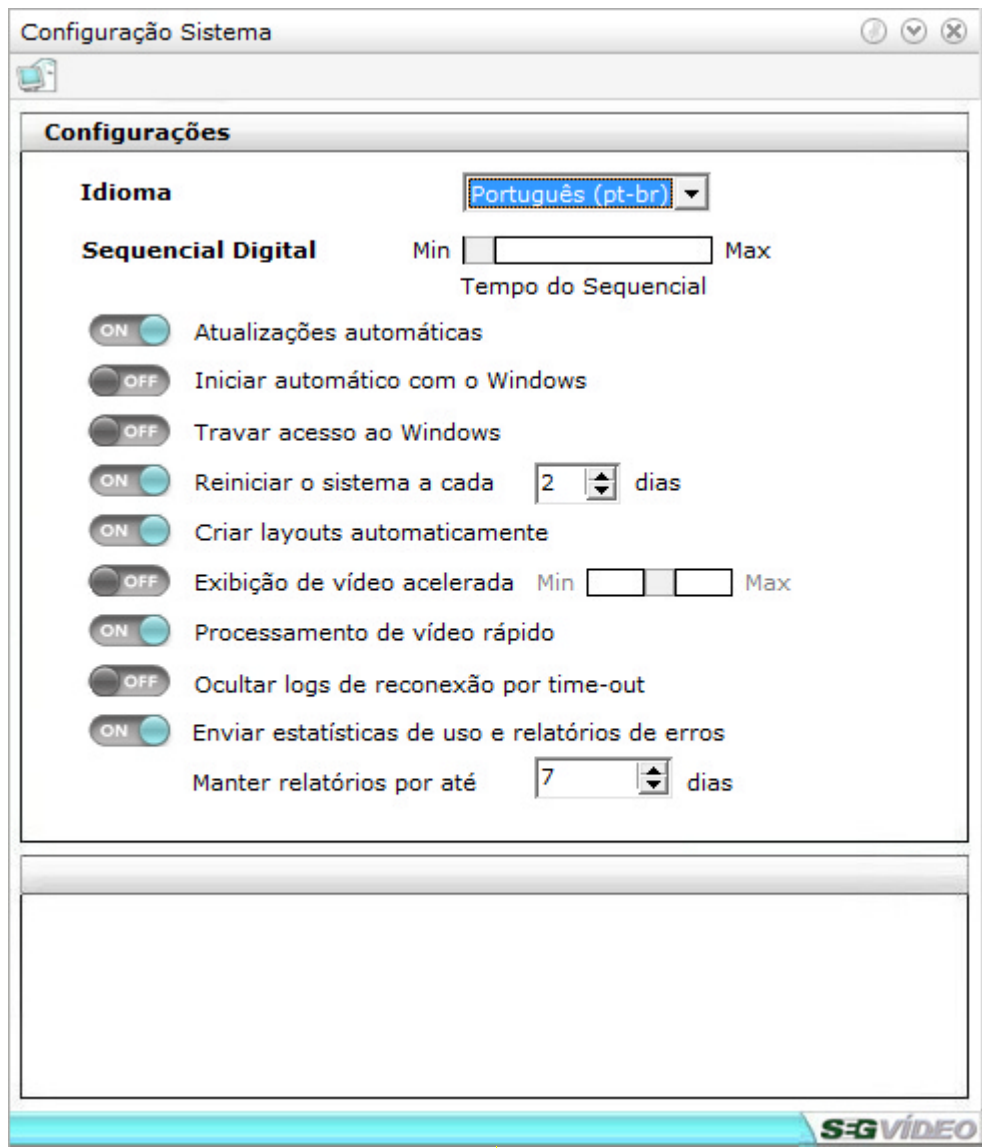

# **Idioma**

Permite selecionar o idioma do sistema (Inglês ou Português)

# **Sequencial Digital**

Configura o tempo do seqüencial em que cada câmera irá aparecer no rodízio automático no monitor.

# **Atualizações**

Ao marcar esta opção, o sistema irá verificar automaticamente se há atualizações disponíveis.

# **Inicio automático**

Configura o SegVideo para iniciar junto com o Windows.

# **Controle**

Bloqueia o acesso à interface do windows.

# **Manutenção**

Reinicia o sistema a cada numero de dias selecionado pelo usuário

# **Otimização de Vídeo**

Seleciona o nível de otimização de vídeo.

- $\bullet$  0 = Qualidade
- $\bullet$  1 = Equilibrado
- $\bullet$  2 = Desempenho

# **Ocultar logs de reconexão**

A reconexão por time out é feita em situações em que o SegVideo fica um certo período de tempo sem receber uma imagem, selecionando essa opção esses eventos não serão mostrados para o operador.

## **Enviar estatísticas de uso**

O envio de estatística de uso pode ser ativado para ajudar a na melhoria continua do sistema.

# **4.1.6 Configurações de controles**

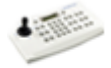

Controles

Através das Configurações de Controles, é possível configurar uma mesa controladora RS-485 ou um joystick USB para o controle de câmeras PTZ.

Vejamos a seguir como fazer essas configurações.

# **4.1.6.1 Mesa controladora**

O SegVideo permite que seja utilizada uma mesa controladora com padrão de comunicação PELCO para controle das câmeras PTZ. Todos os recursos da mesa podem ser interpretados pelo sistema.

Como a comunicação dessas mesas controladoras é feita em sua maioria via RS-485, é preciso ligála ao computador por meio de uma porta serial ou um conversor que emule uma porta serial. Vejamos abaixo como fazer a configuração de uma mesa controladora.

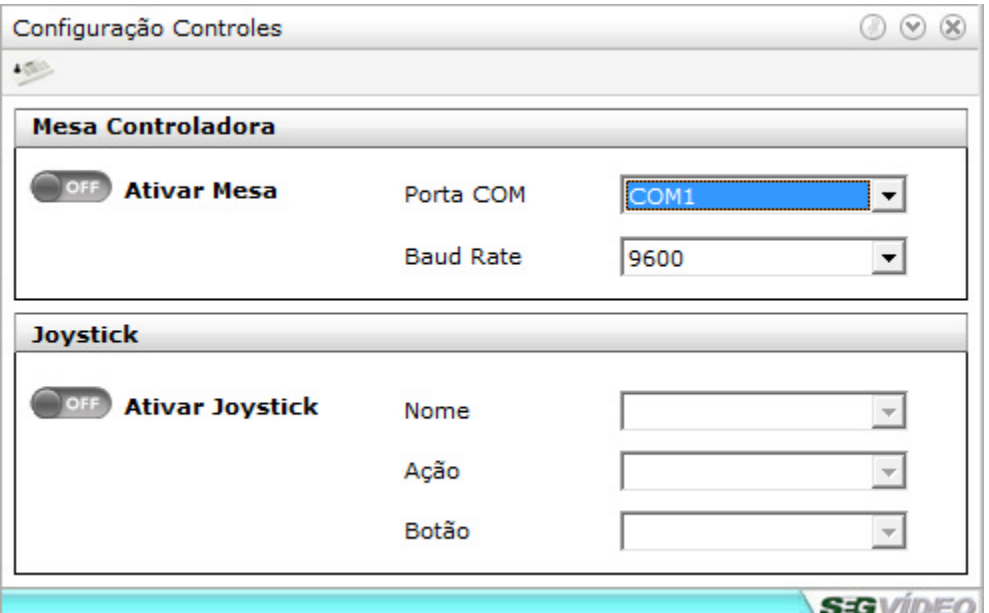

# **Mesa controladora**

- · **Porta COM:** Permite selecionar a porta de comunicação que será utilizada pela mesa controladora.
- · **Baud Rate:** Permite selecionar a taxa de transmissão de dados da mesa controladora.

Após efetuar as configurações e selecionar a caixa **Ativar mesa controladora**, a seguinte mensagem será exibida:

Reinicie o SegVideo para efetivar as configurações.

# **4.1.6.2 Joystick**

Uma outra opção para o controle de câmeras PTZ é utilizando um joystick USB. Ao ser conectado ao computador o Joystick é reconhecido automaticamente.

Para uma melhor operação, podem ser definidas funções para os botões do Joystick, podendo cada um botões possuir uma função diferente.

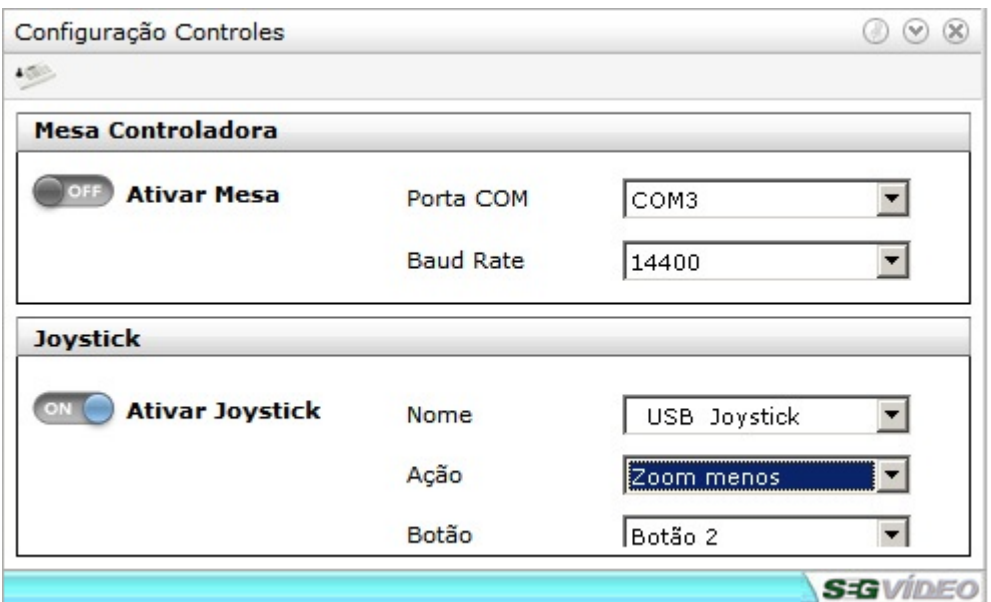

Para fazer a configuração dos botões do Joystick, selecione primeiramente a função e em seguida defina o botão que irá chamar a função selecionada acima.

# **4.1.7 Legendas**

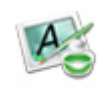

# Legendas

Permite habilitar e configurar legenda das câmeras que estão sendo visualizadas.

Podem ser selecionados o tipo de informação exibida, configurações da fonte e posicionamento da legenda na tela.

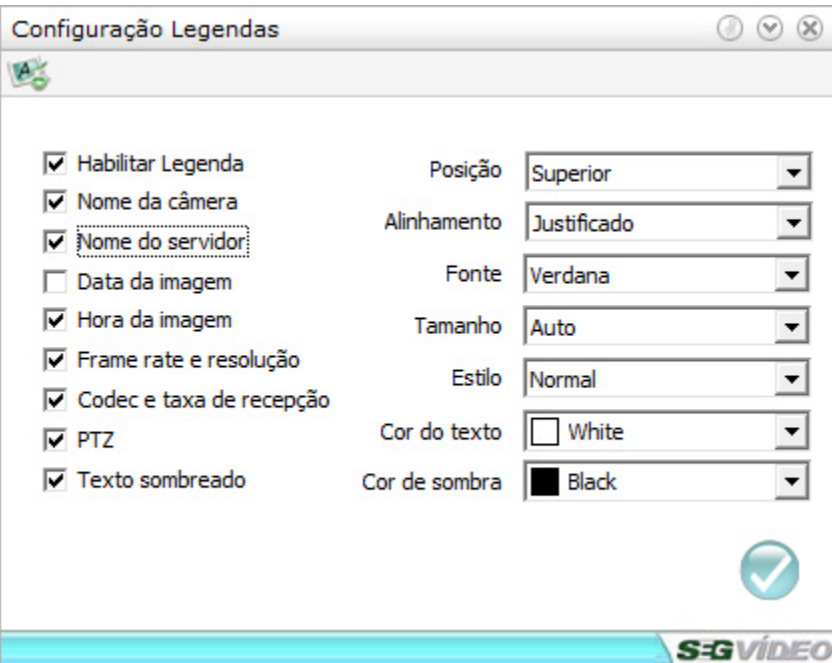

**Nome da câmera** Exibe o nome da câmera na legenda.

## **Nome do Servidor**

Exibe o nome do Servidor na legenda.

# **Data da Imagem**

Exibe a data atual na legenda.

# **Hora da Imagem**

Exibe o Horário atual na legenda.

# **Frame rate e resolução**

Exibe o FPS e a resolução da câmera na legenda.

# **Codec e taxa de recepção**

Exibe o codec de vídeo e a taxa de recepção em KBps.

# **PTZ**

Identifica as câmeras com PTZ na tela de imagem.

# **Fonte**

Seleciona o tipo de fonte da legenda.

# **Tamanho**

Seleciona o tamanho da fonte na legenda.

# **Estilo**

Seleciona o estilo da fonte.

# **Cor**

Seleciona a cor da fonte.

# **Texto sombreado**

Permite habilitar ou desabilitar o sombreamento do texto da legenda.

# **Habilitar legenda**

Permite habilitar ou desabilitar a exibição da legenda.

# **Posição**

Permite alterar a posição da legenda na tela.

#### **Alinhamento**

Permite alterar o alinhamento da legenda na tela.

# **4.1.8 E-mail**

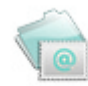

# E-mail

Permite configurar o envio de imagens por e-mail.

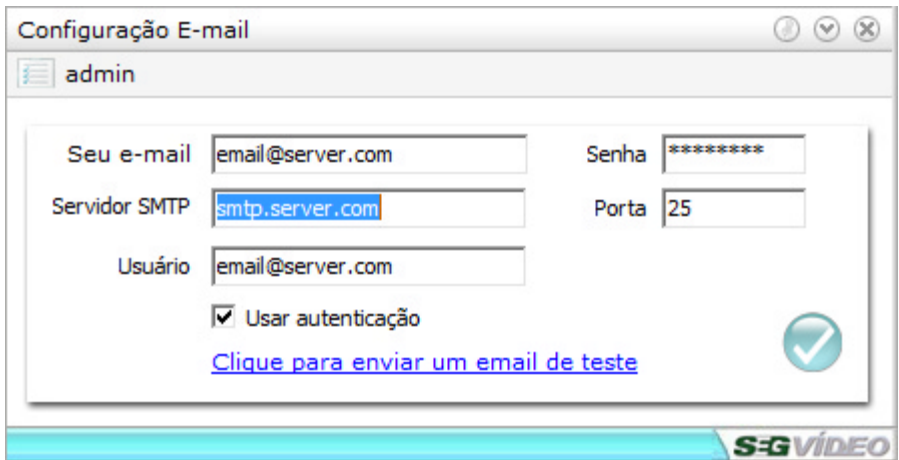

# **Seu E-mail**

Endereço de email de resposta para o envio de email.

# **Servidor SMTP**

Endereço do servidor para envio de emails.

# **Porta**

Porta de comunicação para conexão com o servidor de envio de email.

# **Usuário**

Usuário para autenticação no servidor de email.

# **Senha**

para autenticação no servidor de email.

# **4.1.9 Transmissão**

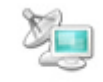

Transmissão

O SegVideo conta com um avançado servidor de Internet integrado ao seu sistema, possibilitando assim um fácil acesso às imagens das câmeras e outras informações remotamente, de maneira segura, rápida e eficiente.

As imagens geradas pelo Center podem ser visualizadas remotamente pela internet através de um Web Browser, por celulares e smartphones através do D-Guard Mobile e também por outros SegVideo.

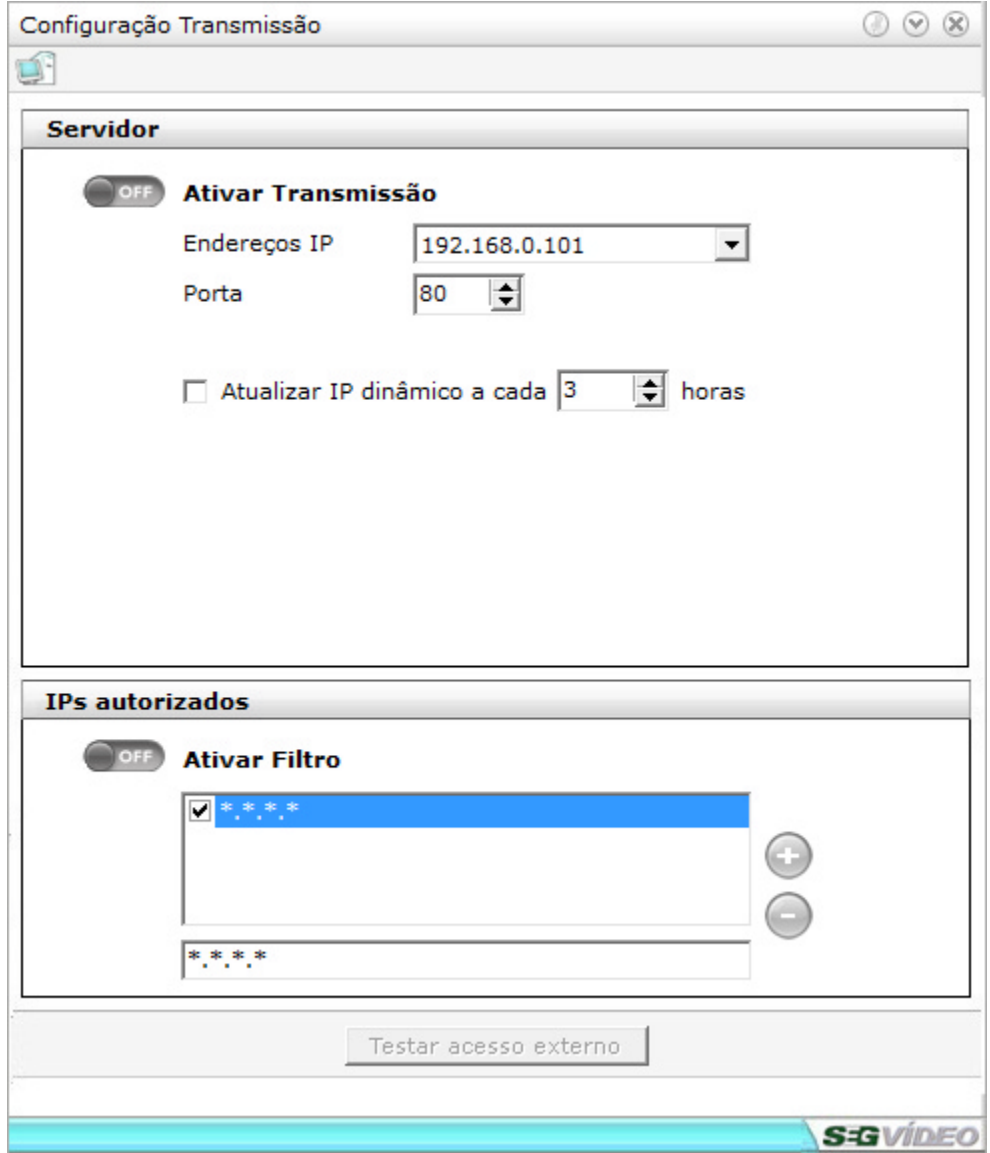

# **Ativar Transmissão**

Habilita ou desabilita o servidor integrado, permitindo que seja feito a transmissão das imagens das câmeras, a visualização dos relatórios e o controle dos dispositivos pela Internet. Caso o servidor integrado esteja desativado, nenhum usuário terá acesso remoto ao sistema.

## **Endereço IP**

Exibe o endereço IP para o servidor SegVideo.

Se houver mais de um IP (por exemplo, duas placas de rede ou uma placa de rede e um modem) deverá ser escolhido o IP correto de Internet para a transmissão. Este IP deverá ser digitado pelo cliente no browser para poder acessar o sistema.

## **Porta**

Define a porta para o acesso remoto ao servidor. O padrão é a porta 80. Esta porta é o ponto de comunicação por onde serão estabelecidas as conexões com os softwares SegVideo e D-Guard Mobile, e com os Web Browsers.

Para maiores detalhes, consulte o administrador da rede.

# **Atualizar IP dinâmico**

Esta opção deve ser ativada para os sistemas que possuem cadastro de redirecionamento de IP junto ao site da e que possuam acesso à Internet através do processo de IP's dinâmicos. A cada período configurado o sistema se comunica com o site atualizando o redirecionamento com o atual IP.

# **IP's autorizados**

Sistema importante de controle de acesso por IP.

Possibilita alta segurança ao sistema por possibilitar o acesso de determinados endereços IP de se conectarem ao servidor.

Para bloquear algum IP basta cadastrar o IP no campo de IP's autorizados e deixar o IP que deve ser bloqueado desmarcado.

## **Testar acesso Internet**

Testa a conexão do SegVideo com a internet para verificar se o sistema está pronto para ser acessado pela internet.

Caso haja algum problema na conexão, consulte o administrador da rede.

# **4.1.10 Workspaces**

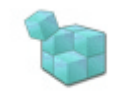

Workspaces

Permite definir Workspaces para o sistema. Workspace é a maneira como são dispostas as janelas do sistema, criando uma área de trabalho. Podem ser criados diferentes Workspaces de acordo com a necessidade de cada usuário.

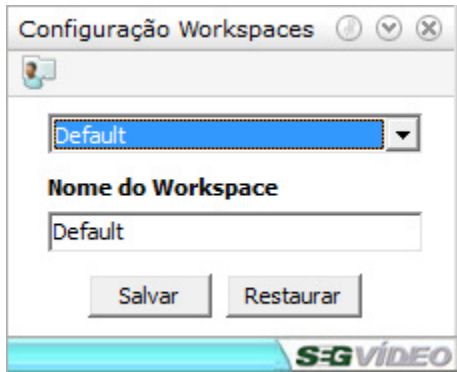

Após criar o workspace, posicionando as telas da maneira desejada, basta salvar o workspace para que ele seja recuperado caso haja alguma alteração na tela.

Podem ser criados vários workspaces, conforme a necessidade do operador.

# **4.1.11 Pano de Fundo**

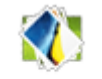

Pano de fundo

O pano de fundo tem a função de tornar a interface do windows invisível para o usuário do sistema. A imagem a seguir mostra a tela de configuração do pano de fundo.

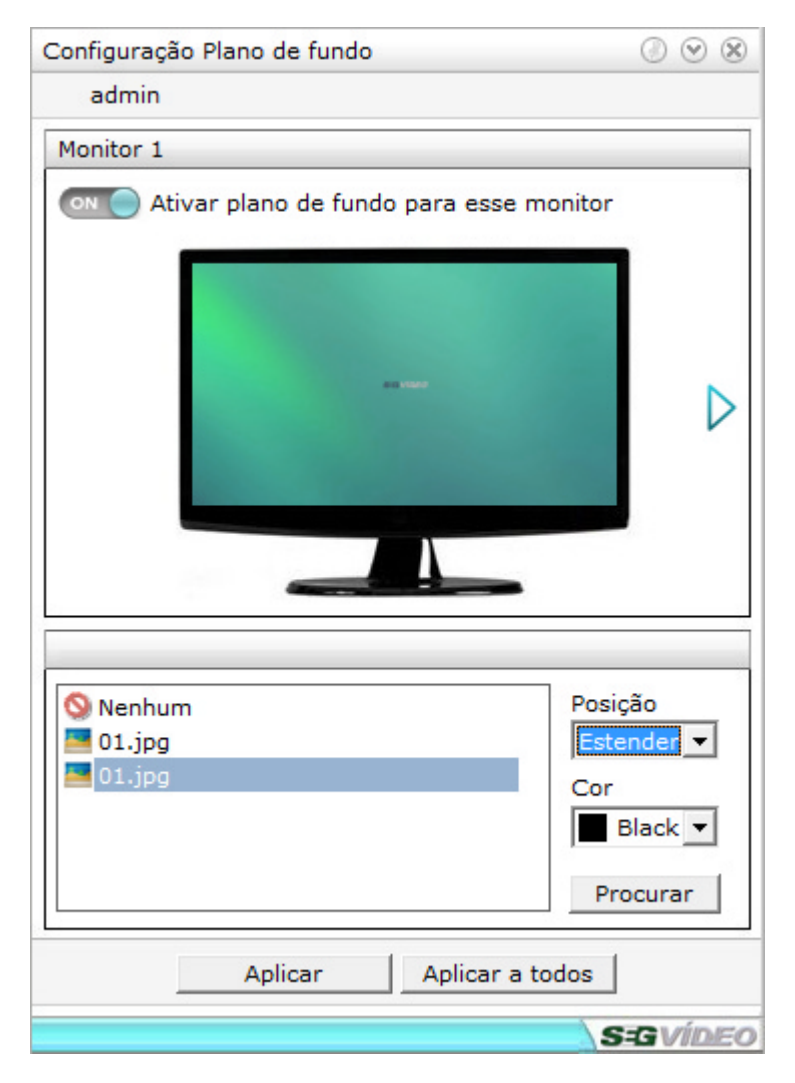

## **Ativar pano de fundo para esse monitor**

Quando habilitado, permite selecionar o pano de fundo para o monitor.

O pano de fundo pode ser uma cor sólida ou uma imagem selecionada pelo usuário.

# **Posição**

Ajusta a posição do pano de fundo na tela.

#### **Cor**

Permite selecionar a cor, no caso do pano de fundo ser uma cor sólida.

#### **Procurar**

Caso o usuário queira colocar uma imagem de sua preferência como pano de fundo, é através deste botão que ele irá localizar a imagem no seu computador.

# **Aplicar**

Aplica as configurações de pano de fundo ao monitor atual.

# **Aplicar a todos**

Aplica as configurações de pano de fundo à todos os monitores.

# **4.1.12 Painel de Controle**

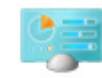

Painel de controle Abre o painel de controle do Windows.

Essa função pode ser utilizada principalmente no SegVideo NVR, que não possui nenhum acesso a interface do Windows.

# **4.1.13 Eventos**

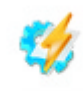

Eventos

Através das configurações de eventos alertas para alguns eventos pré definidos.Vejamos abaixo quais os tipos de alerta podem ser gerados e também quais eventos podem ser utilizados:

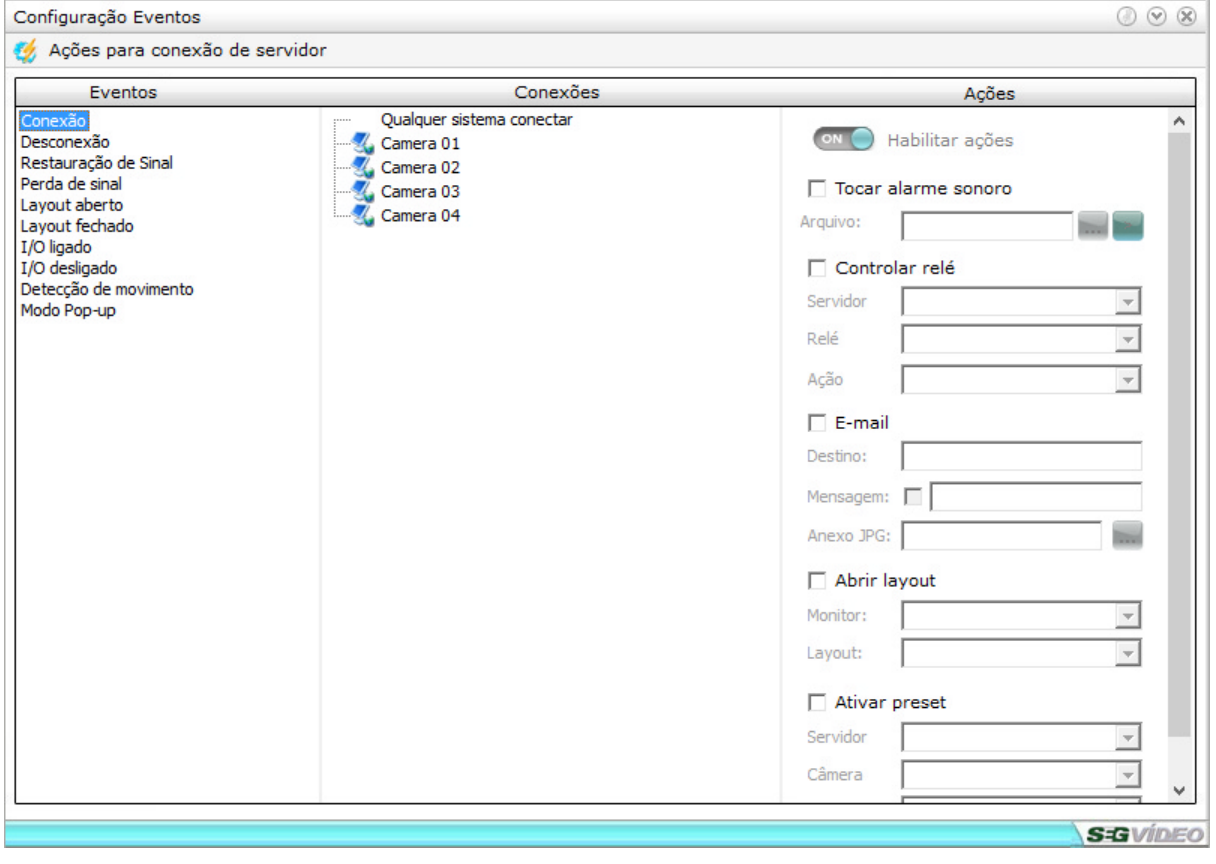

# **Eventos:**

- · Conexão
- · Desconexão
- · Restauração de sinal
- · Perda de sinal
- · Layout aberto
- · Layout fechado
- · I/O ligado
- · I/O desligado
- · Detecção de movimento
- · Modo Pop-up

Para ativar o envio dos eventos, basta selecionar qual tipo de alerta que será enviado para cada situação, abaixo os alertas possíveis:

- · **Tocar alarme sonoro -** Ativa um alarme sonoro ao ser detectado o evento;
- · **Controlar relay -** Permite ligar ou desligar um relay/saída de um dispositivo de I/O ligado ao SegVideo;
- · **E-mail -** Permite enviar um e-mail alertando sobre o evento gerado;
- · **Abrir layout -** Altera o layout de monitoramento em um determinado monitor;
- · **Ativar preset -** Envia um comando de troca de preset para uma determinada câmera;

# **4.1.14 Mosaicos**

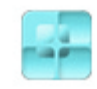

Mosaicos

Além dos mosaicos de visualização de imagens pré cadastrados no SegVideo, podem ser alterados os mosaicos já criados e também criados novos mosaicos com até 100 câmeras para a visualização simultânea. Podem ser criados até 10 mosaicos diferentes para a visualização das imagens.

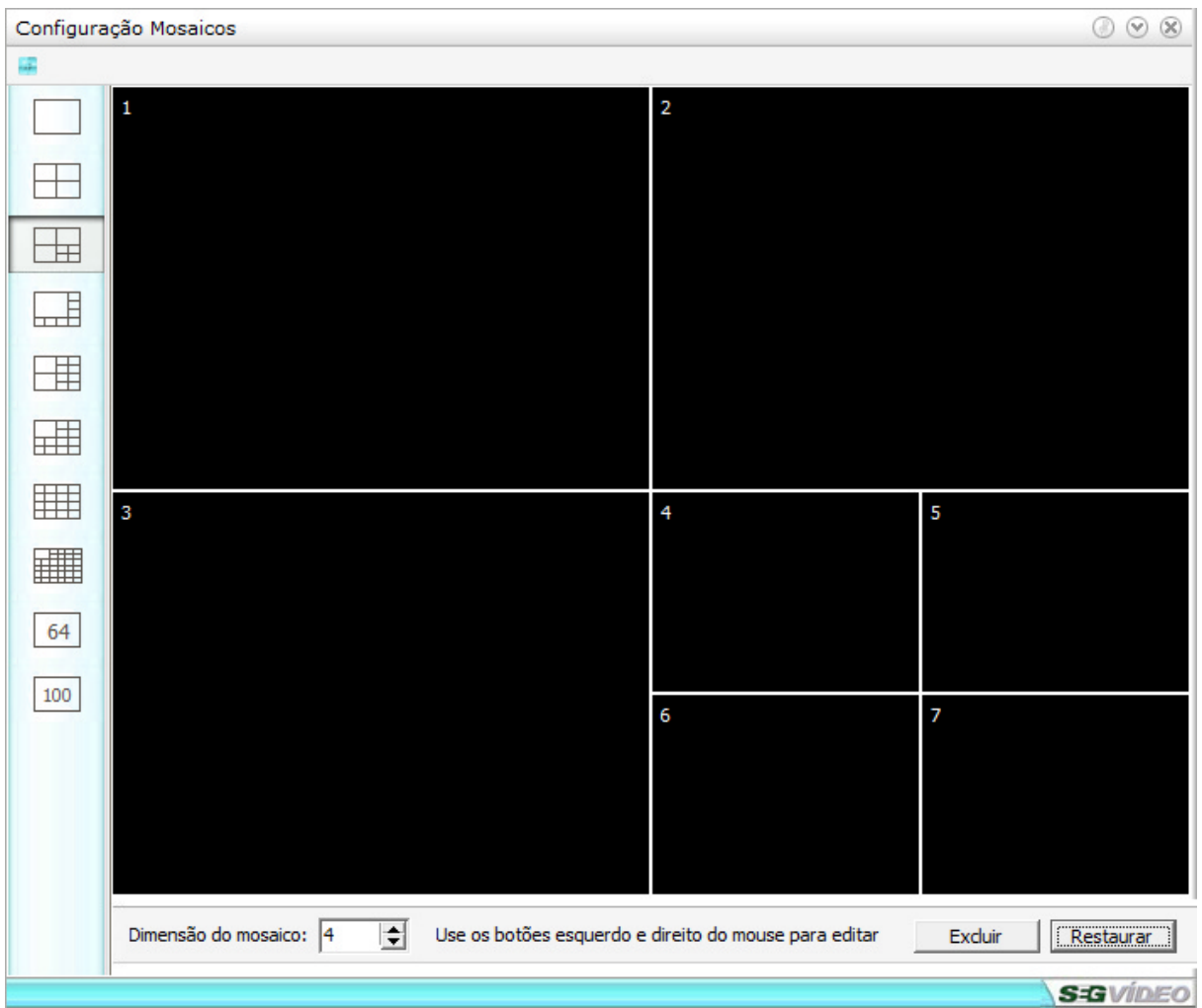

Para editar um mosaico de monitoramento, siga os passos abaixo:

- 1 Selecione o mosaico a ser alterado;
- 2 Defina a dimensão em número de linhas e colunas para a montagem do mosaico;

3 - Clicando com o botão esquerdo do mouse clique e arraste entre as células para uni-las, podendo assim criar uma câmera principal ou até mesmo uma câmera em formato Wide;

4 - Para salvar as alterações realizadas clique em "Salvar" e para desfazer em "Restaurar";

# **Visualização e operação**

**V**

# **5 Visualização e operação**

Nesse capítulo veremos todas as funcionalidades e também como fazer toda a operação do sistema.

# **5.1 Home**

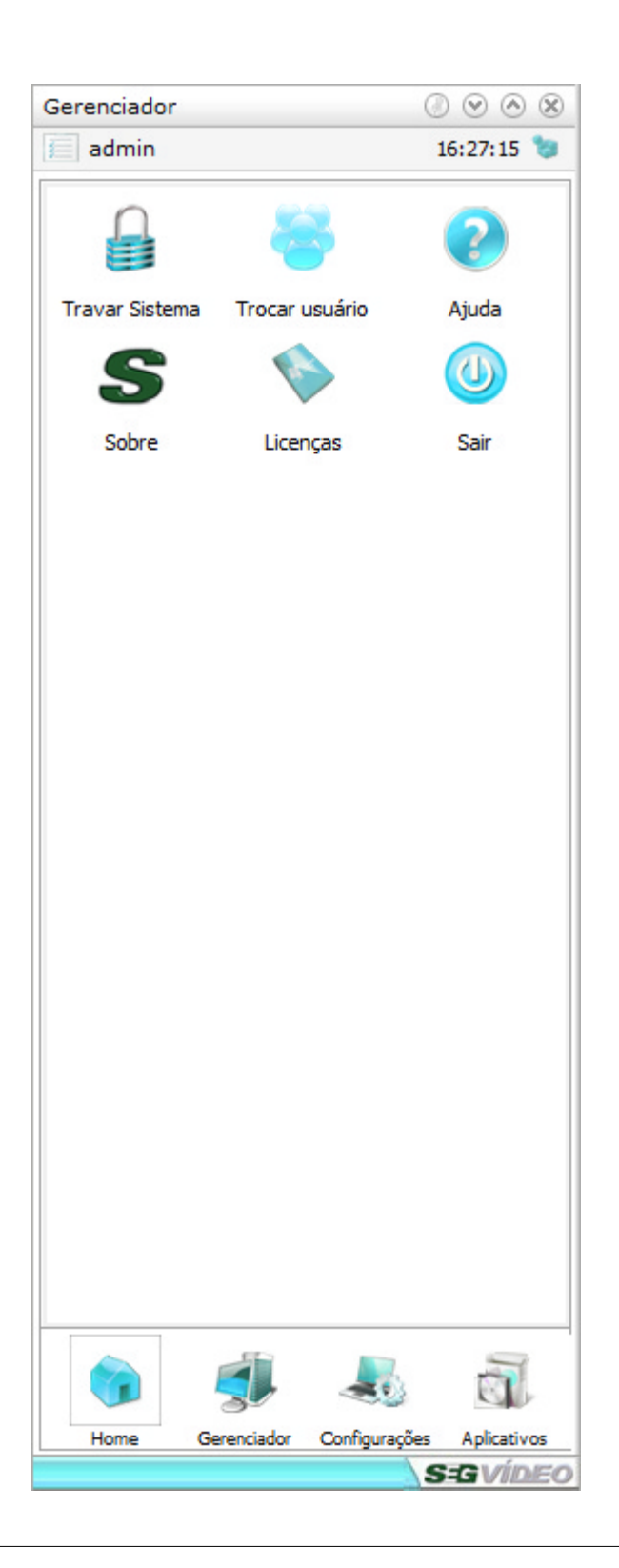

# **5.1.1 Travar sistema**

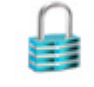

**Travar Sistema** 

Trava todo o sistema desabilitando o funcionamento de todos os botões. Para destravar, digite o nome e a senha do usuário.

# **5.1.2 Trocar usuário**

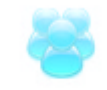

Trocar usuário

Troca o usuário logado no sistema. Essa troca é feita sem precisar sair do SegVideo ou desligar suas funções. Ao logar um novo usuário, todas as permissões deste serão aplicadas no mesmo instante.

# **5.1.3 Ajuda**

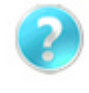

Ajuda

Abre a ajuda sobre o SegVideo. A tecla F1 também pode ser utilizada.

# **5.1.4 Sobre o SegVideo**

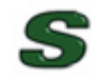

Sobre

Abre a janela "sobre" contendo informações sobre a versão atual do sistema, edição e das licenças que o SegVideo possui.

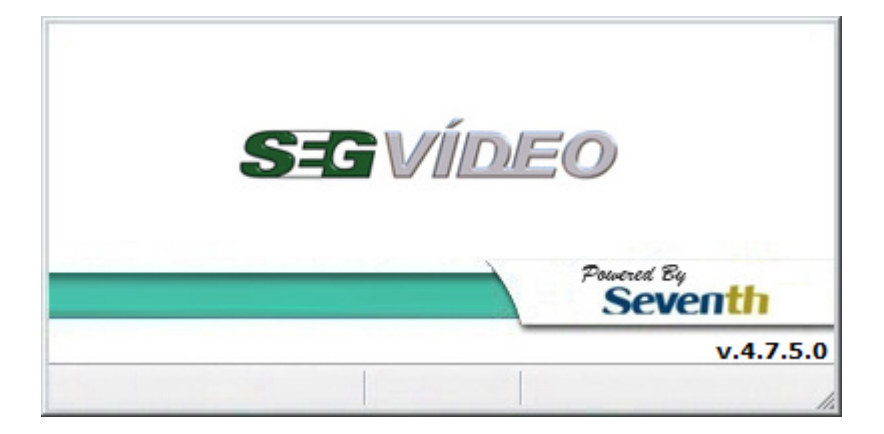

# **5.1.5 Licenças**

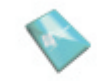

Licenças

Abre o Gerenciador de licenças para que sejam visualizadas as licenças instaladas ou para que sejam adicionadas novas licenças.

# **5.1.6 Sair**

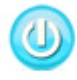

Sair

Encerra o SegVideo, caso esteja habilitado o controle de autenticação, deverá ser digitado usuário e senha para finalizar o programa.

# **5.2 Gerenciador**

Através do Gerenciador podemos verificar os servidores cadastrados e/ou conectados bem como os layouts e as janelas que estão em execução no sistema.

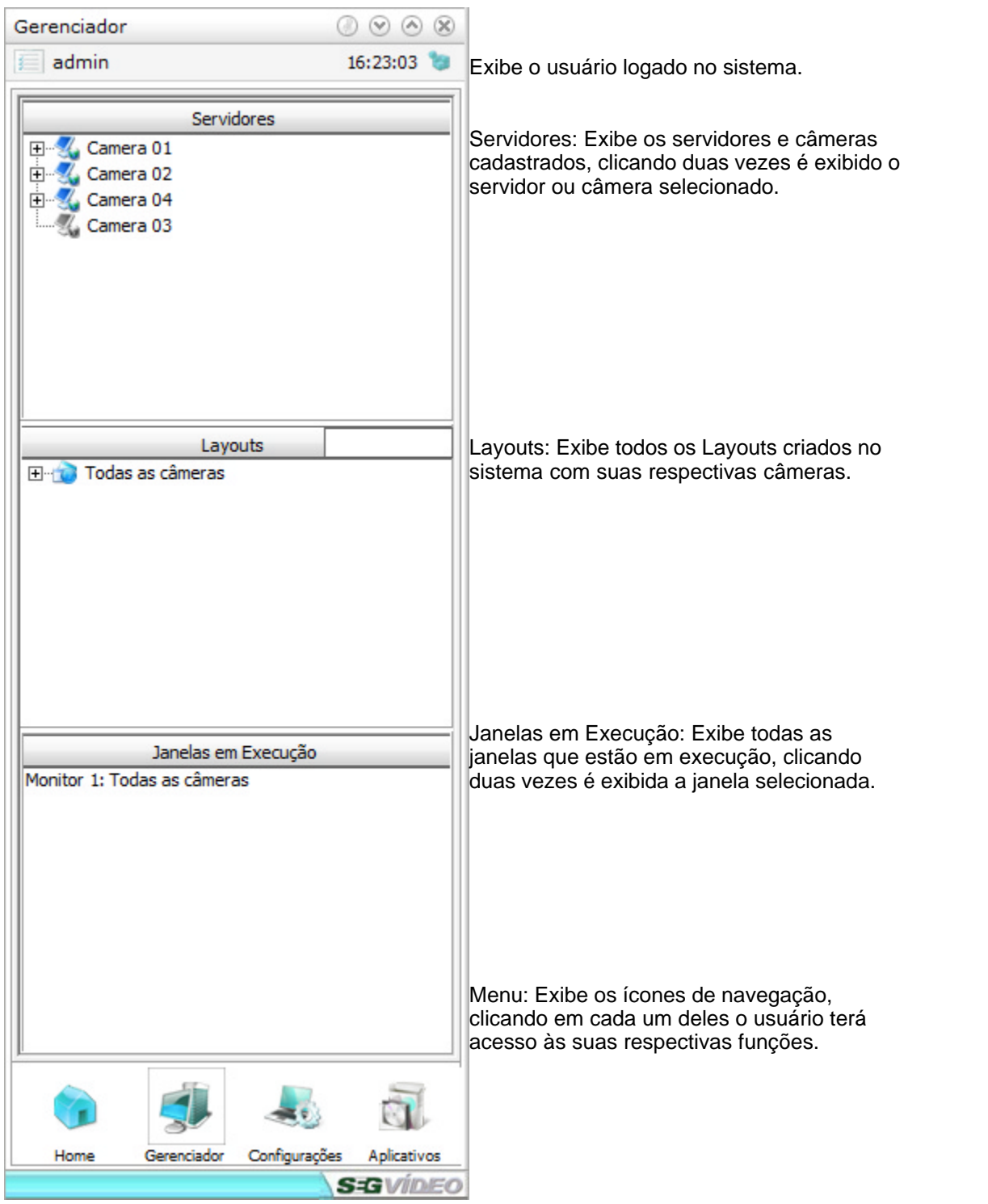

# **5.2.1 Servidores**

Na Guia Servidores são exibidos todos os servidores cadastrados no SegVideo.

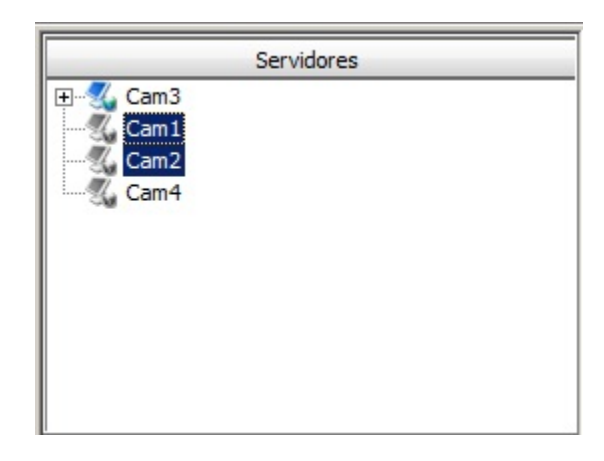

Na Guia Servidores, são exibidos todos os servidores cadastrados e seus status, que podem ser:

Servidor Conectado

Servidor Desconectado

Clicando com o botão direito do mouse na Guia Servidores, será exibida uma lista com as seguintes opções:

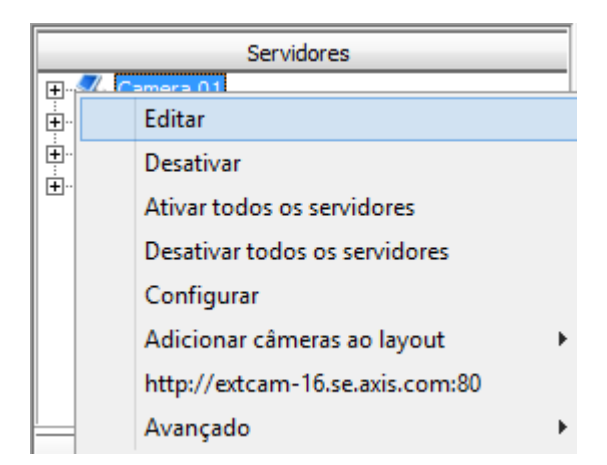

- · Abrir layout Abre o layout do servidor selecionado, exibido somente quando conectado a um dispositivo com mais de uma câmera;
- · Editar Abre as configurações do servidor selecionado;
- · Ativar Ativa a conexão com o servidor selecionado;
- · Desativar Desativa do servidor selecionado;
- · Ativar todos os servidores Ativa a conexão com todos os servidores;
- · Desativar todos os servidores Desativa de todos os servidores;
- · Configurar Abre a configuração de Câmeras do servidor selecionado;
- · Adicionar câmeras ao Layout Cria um novo layout com todas as câmeras do servidor selecionado;
- · Ping Comando de teste de resposta do servidor, atráves do endereço IP/DNS configurado;
- · Endereço: Exibe o endereço e porta de comunicação do dispositivo selecionado. Para os dispositivos com acesso WEB é possivel acessar sua interface clicando no endereço;

# **5.2.2 Layouts**

Os Layouts são grupos de câmeras criados para facilitar a visualização das imagens do SegVideo. Através dos layouts controlamos toda a visualização das imagens do SegVideo.

Para alterar a visualização de uma janela de câmeras, basta clicar no layout desejado para que o mesmo seja exibido no monitor selecionado.

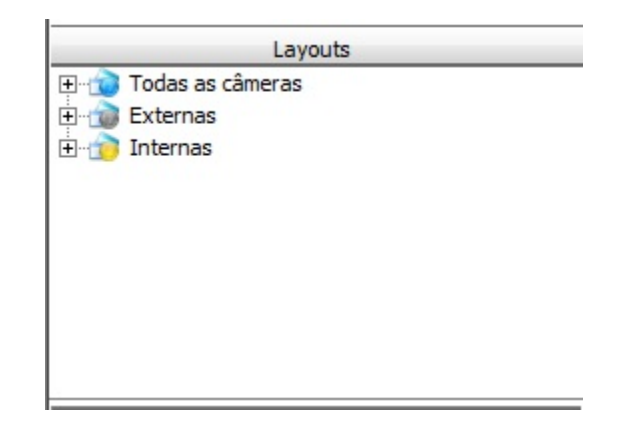

Na lista de layouts são exibidos os seguintes ícones:

- **Layout com todas as câmeras ativas**
- **Test** Layout com todas as câmeras desconectadas ou sem sinal
- $\mathbf{D}$ Layout com algumas câmeras desconectadas ou sem sinal

# **5.2.2.1 Remomeando Layout**

Para renomear um layout, selecione o Layout a ser renomeado, clique com o botão direito do mouse sobre o mesmo e selecione a opção "Renomear Layout".

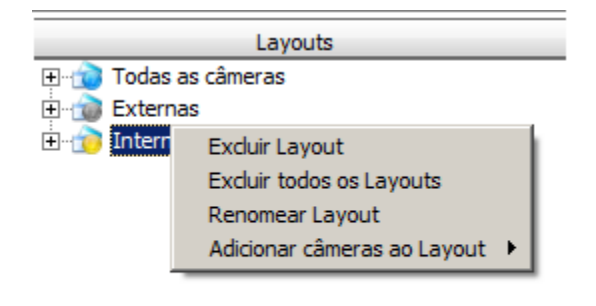

# **5.2.2.2 Excluindo um Layout**

Para excluir um layout, clique sobre o nome do layout que está sendo exibido, para que seja aberta o popup "Layouts", selecione o Layout a ser excluido, clique com o botão direito do mouse sobre o mesmo e selecione a opção "Excluir Layout".

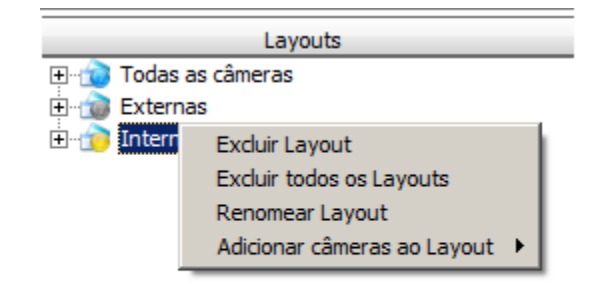

Selecionando a opção excluir layout, será exibida uma mensagem de confirmação, caso queria excluir o layout faça a confirmação. Caso contrário apenas feche a mensagem de confirmação.

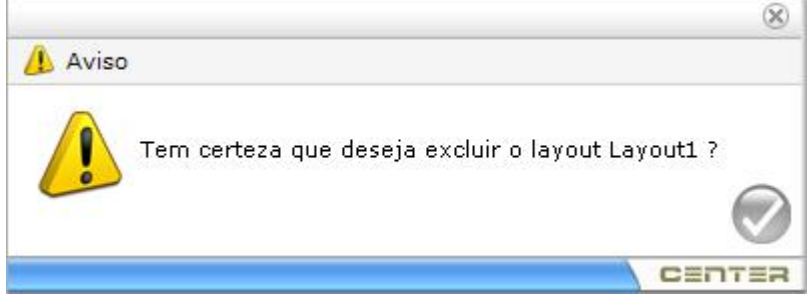

# **5.2.3 Janelas em execução**

Através da guia janelas em execução, podemos visualizar todas as janelas abertas do sistema. É uma facilidade para que possamos visualizar a janela desejada, caso o sistema esteja com muitas janelas em execução.

Para visualizar a janela desejada, basta dar um duplo clique para a janela selecionada seja ressaltada sobre as demais.

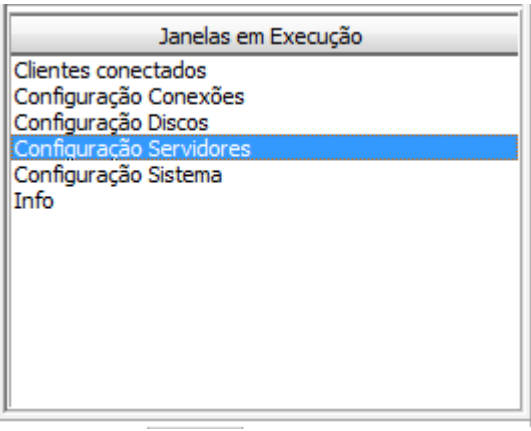

# **5.3 Aplicativos**

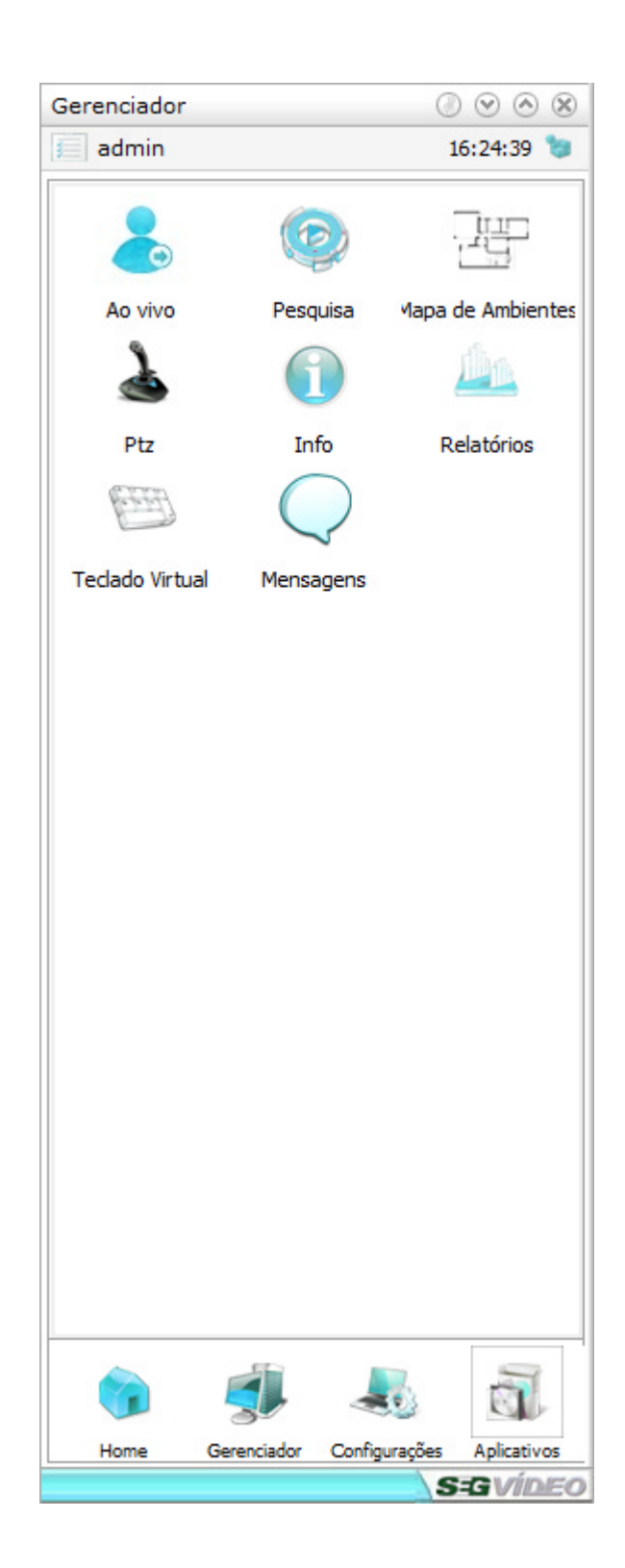

# **5.3.1 Ao vivo**

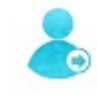

Ao vivo

Ao clicar em "Ao vivo" são abertas todas as janelas de câmeras disponíveis.

Caso a janela de câmeras seja fechada em um ou mais monitores, as mesmas podem ser abertas clicando no aplicativo "Ao vivo".

# **5.3.2 Pesquisa**

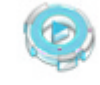

#### Pesquisa

Pesquisa é o módulo do sistema que permite de forma fácil e rápida pesquisar e visualizar imagens gravadas anteriormente, local ou remotamente, para busca de informações e ocorrências. Estas imagens podem ser reproduzidas com velocidade ajustável, exportadas, impressas e localizadas através de detecção de movimento.

# **5.3.2.1 Buscando uma Imagem**

Ao abrir a janela Pesquisa será exibida uma mensagem para que seja arrastada uma ou mais câmeras para a área de reprodução.

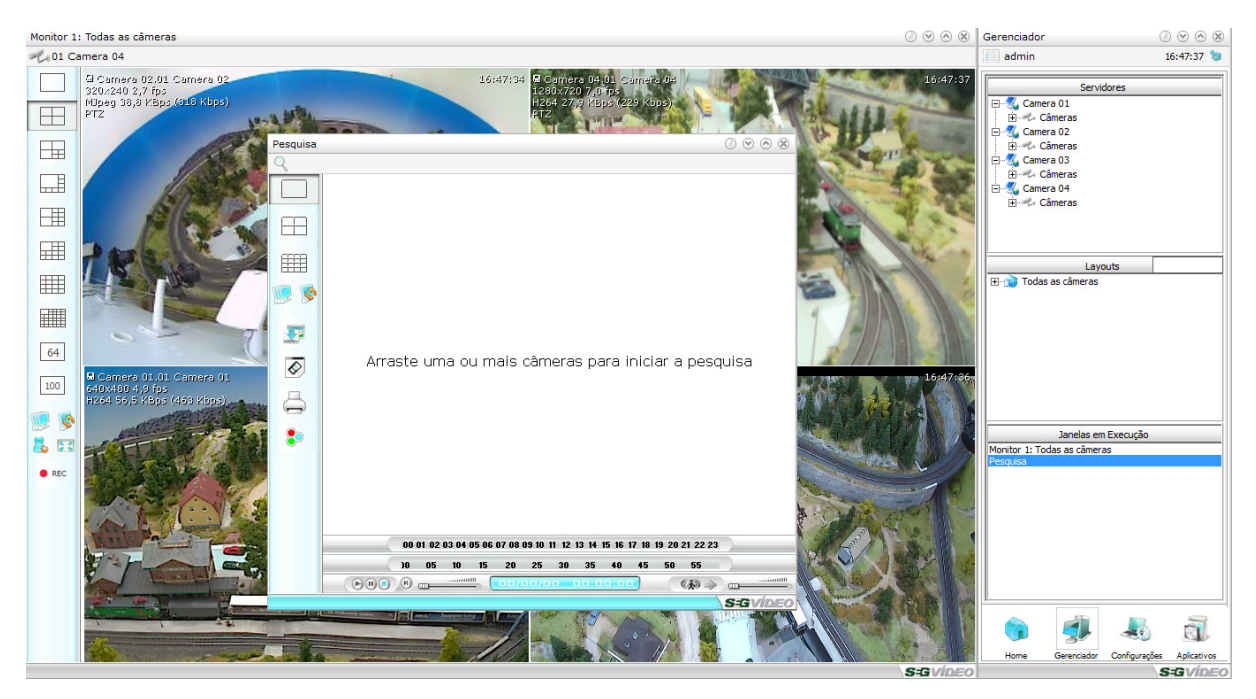

Para efetuar a busca de alguma imagem armazenada pelo sistema, deve-se seguir os seguintes passos:

- · Clique no ícone de gravação no gerenciador e arraste a(s) câmera(s) desejadas para a área de reprodução;
- · Clicando na barra de data será exibido um calendário informando em negrito os dias com imagens

gravadas;

· Selecione a data desejada e clique no botão de confirmação (azul) para iniciar a reprodução das imagens;

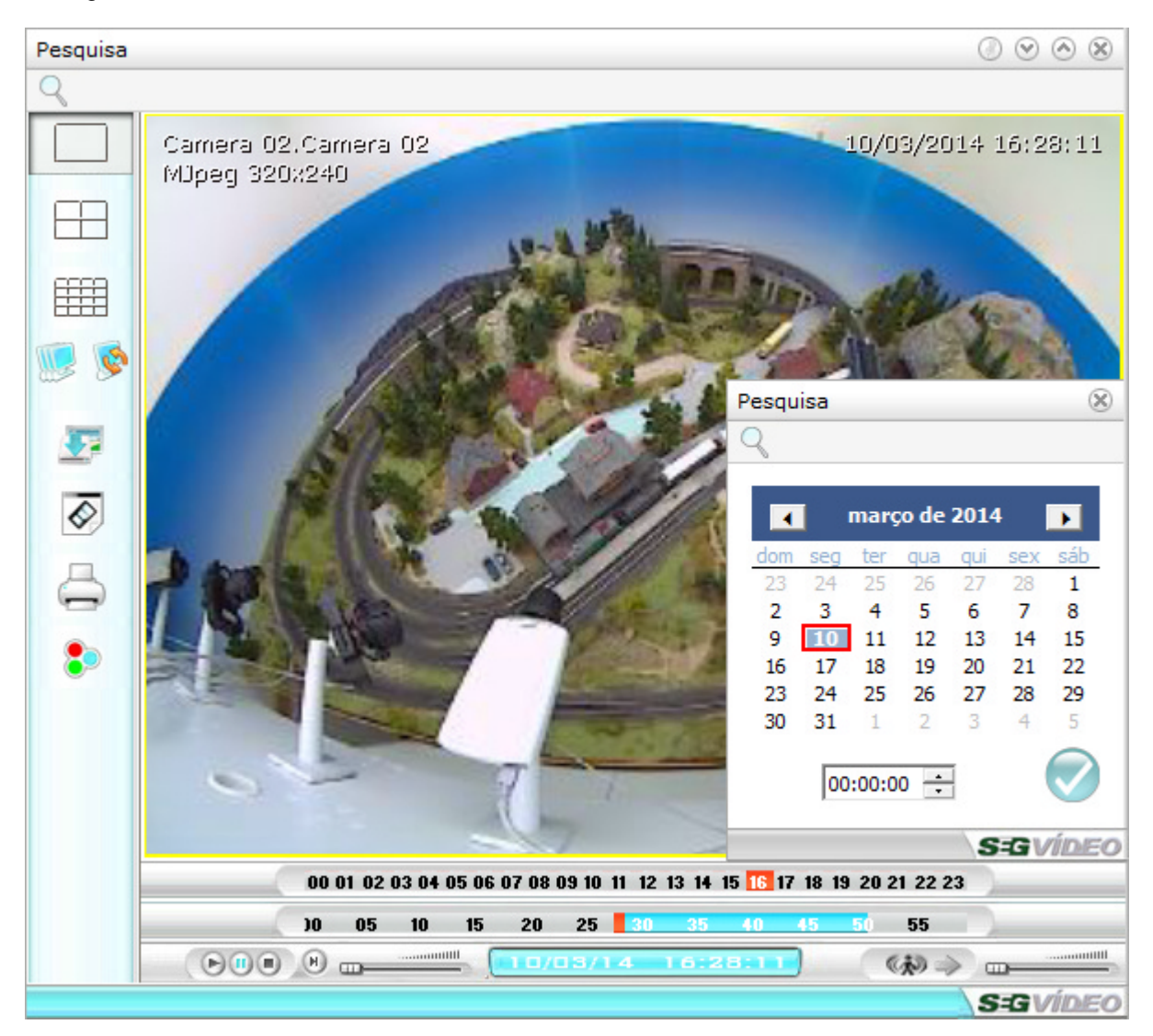

Após isso, o sistema automaticamente fará a procura da informação, colocando a(s) imagem(ns) correspondente(s) na tela. Se nenhuma imagem for encontrada para o horário exato desejado, será exibida a imagem gravada mais próxima do horário desejado.

Caso não haja nenhuma imagem gravada no respectivo dia, uma mensagem irá aparecer na tela informando que nenhuma imagem foi encontrada.

# **5.3.2.2 Barra de Horas**

Através da barra de horas, podemos navegar pelas imagens gravadas rapidamente, selecionando apenas o horário desejado. Para navegar entre as imagens gravadas basta clicar sobre o horário desejado.

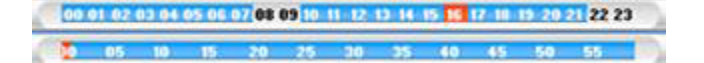

A linha superior indica em azul quais horas do dia possuem imagens gravadas, e em vermelho a hora da imagem atual. A linha inferior indica em azul da mesma maneira quais minutos da hora selecionada possuem imagens gravadas, e em vermelho qual o minuto da imagem atual.

# **5.3.2.3 Controle de Reprodução de Vídeo**

Todo controle de reprodução das imagens no Player é feito pelos botões de controle, que ficam localizados ao lado da barra de horas. Abaixo seguem as funções de cada um dos botões na sequência em que se encontram:

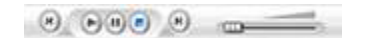

- · **Rew:** Permite retroceder as imagens durante a reprodução. Caso o pause tenha sido pressionado antes, o botão REW retrocede as imagens quadro a quadro.
- · **Play:** Inicia a reprodução.
- · **Pause:** Pausa a reprodução das imagens e mantém o quadro atual.
- · **Stop:** Interrompe a reprodução das imagens.
- · **FF:** Permite avançar as imagens durante a reprodução. Caso o pause tenha sido pressionado antes, o botão FF avança as imagens quadro a quadro.
- · **Velocidade:** Define a velocidade na qual será efetuada a reprodução das imagens

# **5.3.2.4 Busca de Imagens por Movimento**

Esta funcionalidade permite a pesquisa de imagens através da detecção de movimento na imagem gravada.

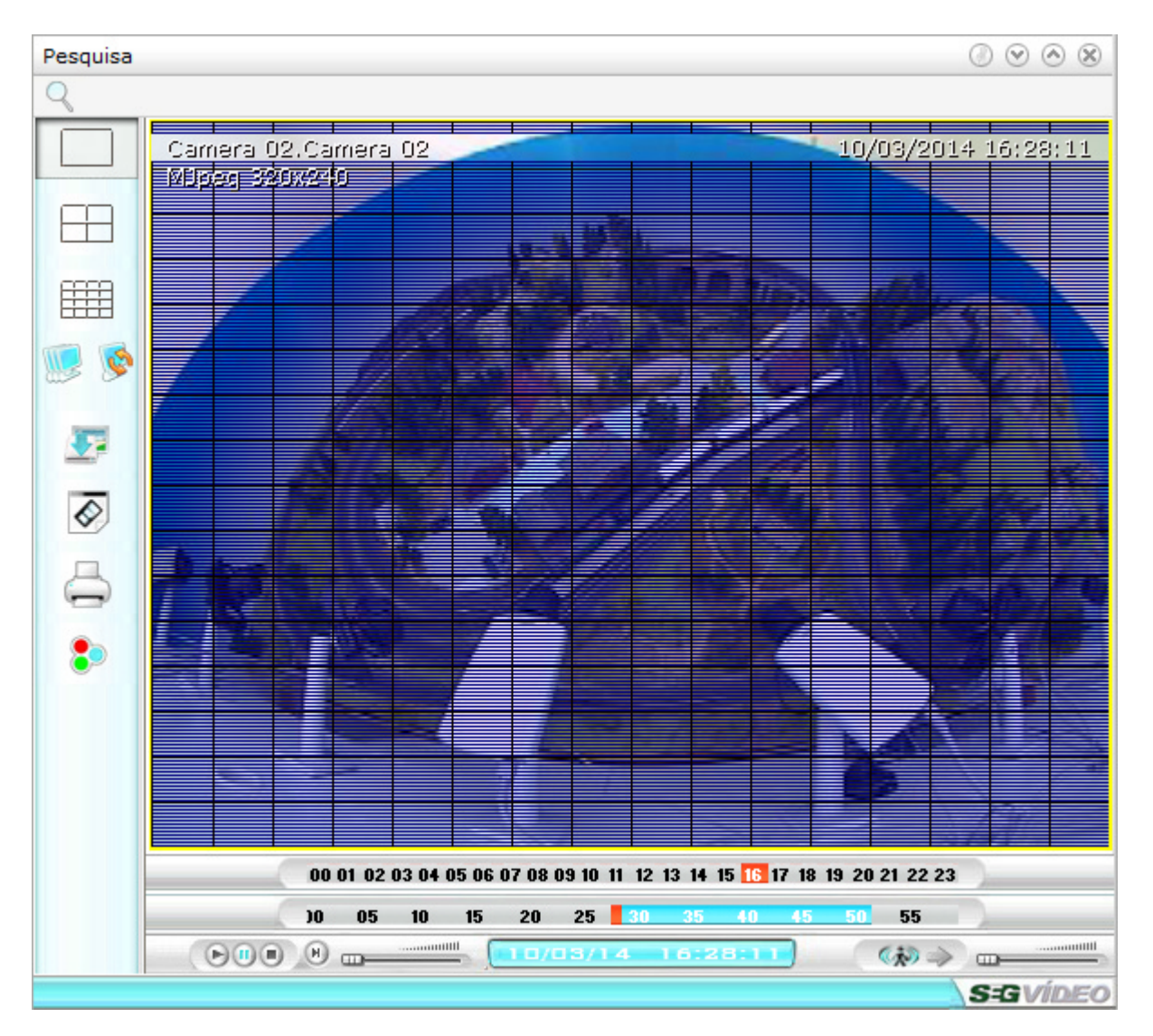

Para ativá-la, basta dar um clique na câmera em que se pretende realizar a busca para selecioná-la e em seguida clicar no ícone de detecção de movimento.

Em seguida, podem ser configuradas quais áreas de detecção deverão entrar na pesquisa, bem como o ajuste de sensibilidade de detecção (quanto menor a sensibilidade mais ocorrências serão encontradas). Para iniciar a pesquisa, basta clicar no botão com a direção desejada – pode-se pesquisar tanto no sentido normal como no inverso.

Quando for detectado movimento em alguma das áreas selecionadas, a pesquisa será interrompida e a imagem encontrada será mostrada na tela. Caso outras câmeras estejam sendo visualizadas simultaneamente, estas também serão sincronizadas com o horário da imagem encontrada.

# **5.3.2.5 Como exportar um vídeo**

# ♦

Para que as imagens gravadas local ou remotamente possam ser visualizados em um outro computador ou para que sejam utilizadas como evidência de algum evento, é necessário fazermos a

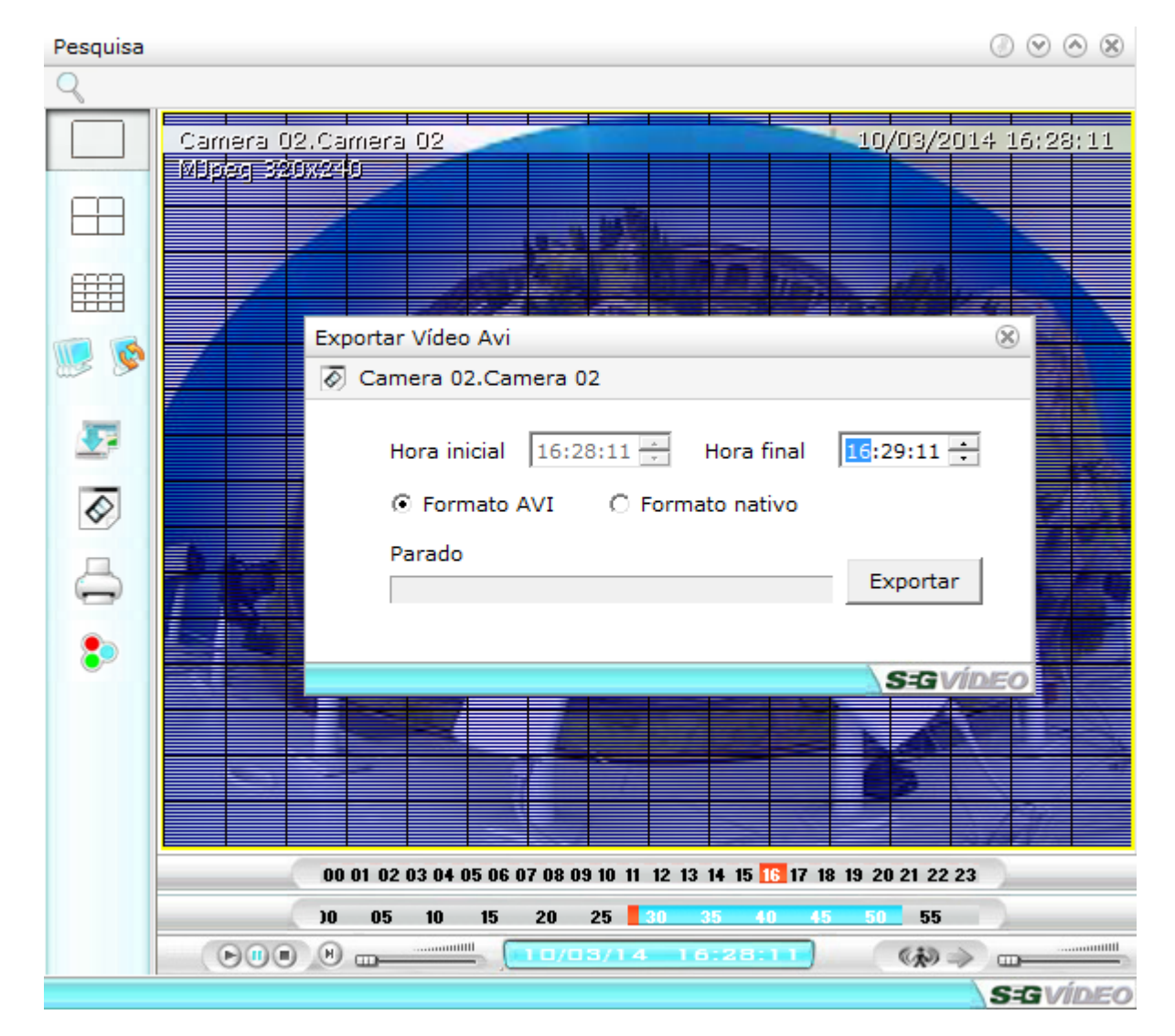

exportação das imagens. Para exportar um vídeo, primeiramente deve-se fazer a pesquisa das imagens, selecionando o horário da gravação que será exportada e depois clicar em "Salvar vídeo".

Será exibida uma tela para que seja definida a hora inicial e a hora final do vídeo a ser exportado e também qual o formato do vídeo a ser exportado, que pode ser:

- · **Formato AVI -** O vídeo é gerado em formato AVI para que possa ser reproduzido em qualquer player de vídeo (VLC Player, Windows Media Player, etc);
- · **Formato nativo -** O vídeo é gerado em um formato proprietário da com um player específico para os arquivos exportados, dessa forma mantendo toda a segurança de criptografia das imagens;

Defina o horário inicial e o horário final do vídeo a ser exportado e clique no botão confirmar.

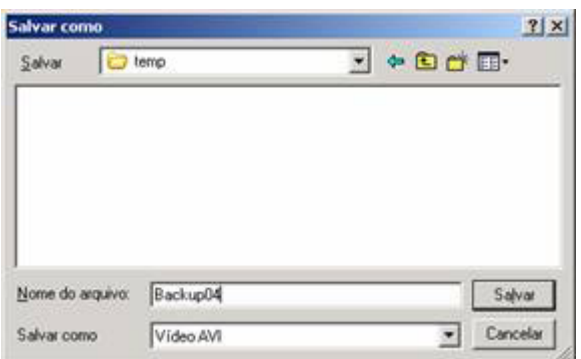

Selecione o diretório em que o vídeo será salvo e defina o nome do arquivo. Para finalizar, clique em "Salvar".

**O vídeo é exportado para o formato AVI e utiliza o codec de compressão XVID. Para visualizá-lo em um player externo, é necessário que este codec esteja devidamente instalado na máquina. Os arquivos de instalação do mesmo estão na pasta "suporte" do CD de instalação do sistema: XVid.exe e VobSub.exe.**

# **5.3.2.6 Botões de Função**

#### **Salvar imagem**

要 Salva a imagem da câmera selecionada, incluindo as marcações de nome da câmera e horário, em alguma unidade de disco local ou de rede no formado Bitmap (.bmp) ou JPEG (.jpg).

#### **Imprimir imagem**

Imprime a imagem atual da câmera selecionada e as informações relacionadas a ela (nome da câmera, data e hora da imagem visualizada). Uma impressora deve estar devidamente instalada e configurada no Painel de Controle do Windows para que a imagem seja impressa corretamente.

# **Ajustes de imagem**

Abre a janela de ajustes de imagem para reprodução.

# **5.3.3 Mapa de ambientes**

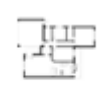

Mapa de Ambientes

O Modo Mapa de Ambientes do SegVideo permite carregarmos uma imagem ou desenho do local onde os dispositivos e câmeras estão instalados para que possamos posicionar os dispositivos de automação e também as câmeras nos locais onde os mesmos estão instalados fisicamente, facilitando a identificação e o monitoramento dos eventos.

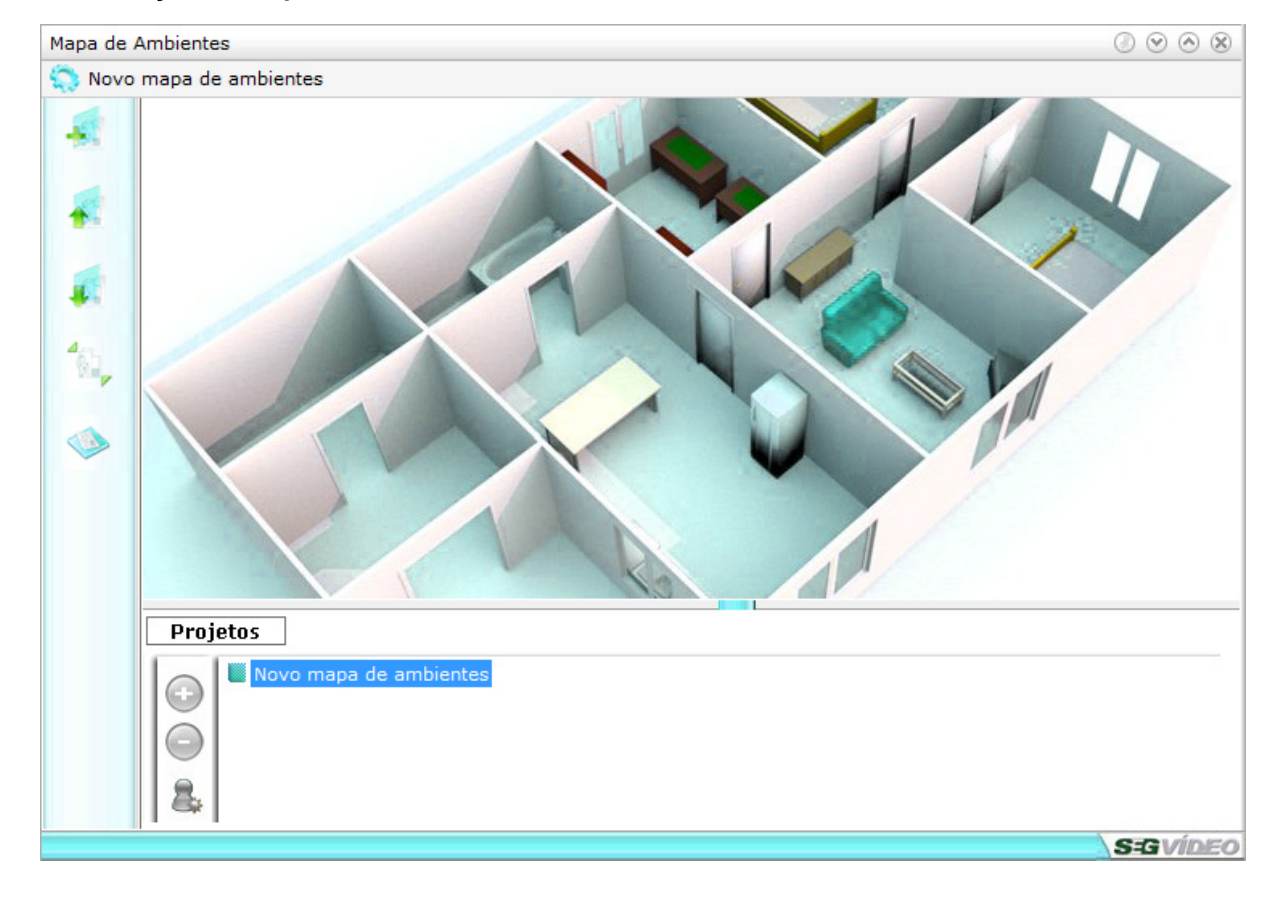

# **5.3.3.1 Visualização do Mapa de Ambientes**

# **Menu**

Ao lado esquerdo temos acesso ao menu do modo Mapa de Ambientes, que permite a criação de uma nova planta, salvar ou abrir um projeto salvo anteriormente, trocar a imagem do Mapa de Ambientes, habilitar ou desabilitar a edição da planta e alterar para o Modo Quadro Sinótico, para visualizar apenas os dispositivos sem o Mapa de Ambientes.

## **Visualização da Planta**

Permite a visualização do Mapa de Ambientes e todos os dispositivos

## **Lista de Servidores e Dispositivos**

São exibidos todos os servidores cadastrados no SegVideo e seus respectivos dispositivos de automação e câmeras.

## **Projetos e Mensagens**

- · **Projetos:** Exibe os projetos já salvos. Depois de salvar o projeto de um Mapa de Ambientes, podese adicioná-lo como projeto para um acesso rápido à planta, podendo ser aberta apenas com um duplo clique do mouse.
- · **Mensagens:** Exibe as mensagens pré configuradas dos dispositivos e câmeras. Funciona como um log de eventos.

# **5.3.3.2 Menu**

# **Nova Planta**

Cria um novo projeto de Mapa de Ambientes.

# **Abrir Planta**

Abre o projeto de um Mapa de Ambientes salvado anteriormente.

# **Salvar Planta**

Salva o projeto do Mapa de Ambientes atual.

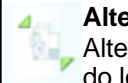

# **Altera Imagem**

Altera a imagem do Mapa de Ambientes, permitindo que seja adicionada a planta ou imagem do local onde os dispositivos estão instalados.

# **Modo Edição/Visualização**

Habilita e desabilita a edição de um Mapa de Ambientes.

**Obs.: Para criar uma nova planta, salvar, abrir e alterar a imagem de um Mapa de Ambientes é necessário que o modo de edição esteja habilitado.**

# **5.3.3.3 Criando um Novo Mapa de Ambientes**

Para criar um novo Mapa de Ambientes é preciso ativar o modo de edição clicando no botão "Modo de edição/visualização" e em seguida no botão "Nova Mapa de Ambientes".

Depois de criada um novo Mapa de Ambientes e com o modo de edição ainda ativado, pode-se alterar a imagem do Mapa de Ambientes. Para alterar a imagem do Mapa de Ambientes, clique em "Alterar Imagem Planta" selecione então a imagem desejada.

Depois de carregada a nova imagem pode-se posicionar os dispositivos de automação e câmeras nos locais onde os mesmos estão fisicamente instalados.

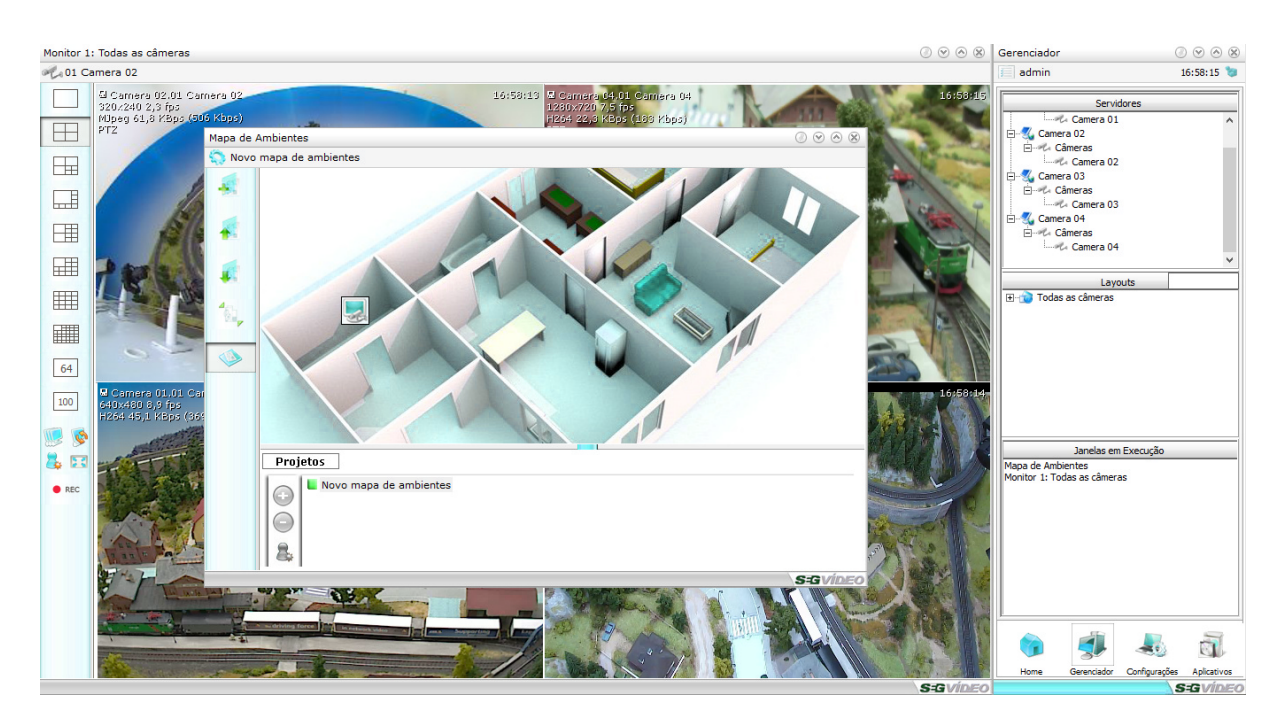

Para adicionar os dispositivos a planta e posicionar os mesmos nos lugares onde os mesmos estão instalados fisicamente, selecione o servidor para visualizar seus dispositivos, e em seguida, selecione o dispositivo e com o mouse, arraste até o local desejado.

**Obs.: O modo de edição deve estar ativado para que os dispositivos e câmeras possam ser adicionados ou excluídos da planta criada.**

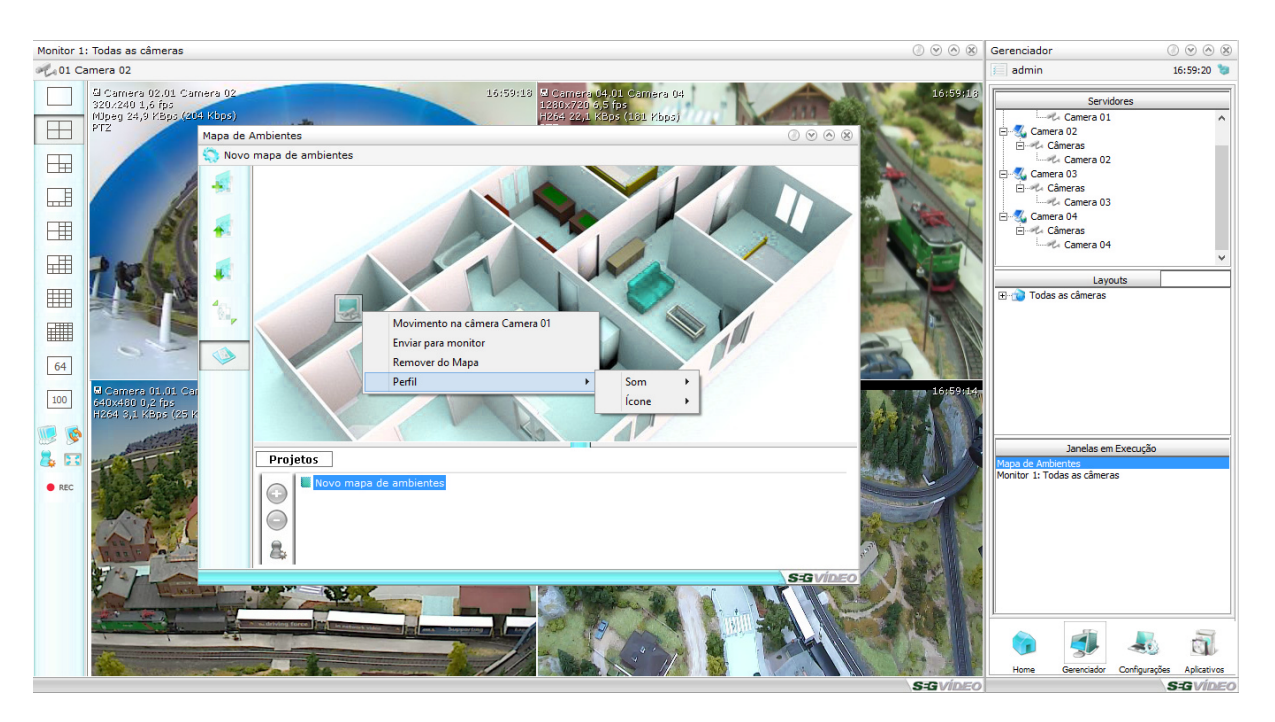

Depois de adicionados os dispositivos e câmeras, pode-se alterar o perfil dos dispositivos configurando um som, mensagem e também alterando o ícone de exibição. Basta clicar com o botão direito do mouse em cima do dispositivo ou câmera.

- · **Som:** Reproduz um som quando detectado o movimento em uma câmera ou em um sensor.
- · **Mensagem:** Exibe na guia "Mensagens" a mensagem pré configurada. Por exemplo, quando detectado o movimento de uma câmera o operador deve clicar duas vezes sobre a mesma para ampliar a imagem, então pode-se configurar a mensagem "Clique duas vezes para ampliar !!".
- · **Ícone:** Permite que se altere o ícone do dispositivo ou da câmera para uma melhor visualização.

#### **5.3.3.4 Projetos**

Para uma maior facilidade no acesso aos projetos de Mapa de Ambientes já salvos, o SegVideo permite que sejam carregados vários projetos, que podem ser acessados com apenas um duplo clique do mouse

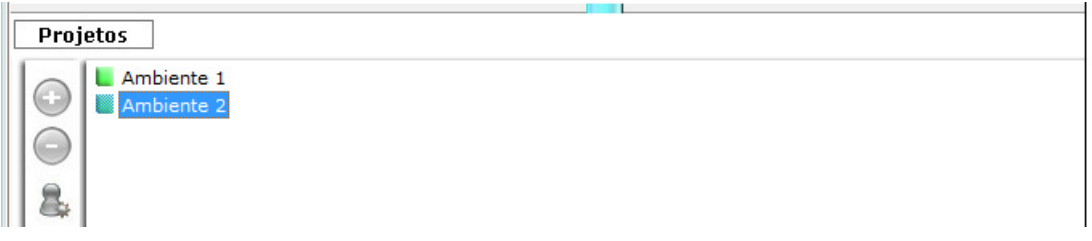

# **Adicionar Projeto**

Para adicionar um projeto, clique no botão "Adicionar Projeto" que abrirá uma janela de seleção para que seja selecionado o projeto de Mapa de Ambientes a ser aberto. Selecione o projeto e clique em abrir para que ele seja adicionado a guia Projetos.

Depois de adicionado, basta clicar duas vezes em cima do projeto para que o mesmo seja exibido na visualização da Mapa de Ambientes.

# **Remover Projeto**

Para remover um projeto da guia de projetos, selecione o projeto que deseja excluir e em seguida clique em "Remover Projeto".

# **Pop-Up de Plantas**

Quando ativado, o modo pop up de plantas, ressalta a câmera ou o dispositivo de automação que possua criticidade média ou alta e esteja adicionado em algum Mapa de Ambientes adicionada na guia de projetos.

# **5.3.4 PTZ**

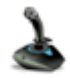

## P<sub>tz</sub>

Abre o joystick para o controle de câmeras speed dome ou PTZ. O controle pode ser utilizado também para controle do zoom digital.

Na tela de PTZ são exibidas 10 posições de presets rápidos, as demais podem ser acessadas pela lista abaixo. São exibidas também as patrulhas cadastradas para a câmera.

## **Presets e Patrulha**

Presets são posições pré definidas para câmeras PTZ ou speed domes, já as patrulhas são conjuntos
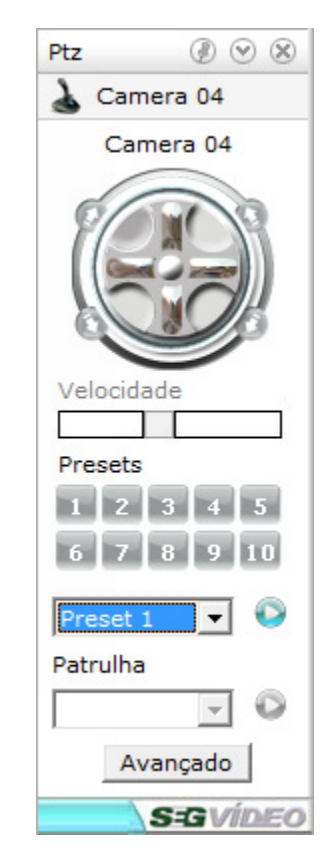

de presets em sequencia, dando uma movimentação contínua a câmera.

## **Chamando um preset**

Para chamar um preset rápido, de 1 a 10, basta clicar em cima do número para fazer com que a câmera se movimente para a posição desejada.

Se a posição desejada não estiver entre as posições de acesso rápido, basta selecionar a mesma na lista de presets e em seguida clicar em  $\bullet$ .

#### **Iniciando uma patrulha**

Para iniciar uma patrulha, basta selecionar a patrulha desejada e em seguida clicar em  $\bullet$ , para parar a patrulha clique novamente em  $\bigcirc$  que ficará cinza, indicando que a patrulha está parada.

Para definir uma posição de preset ou uma patrulha para a câmera clique em "Avançado", para que seja aberta a tela de configuração de presets e patrulha.

## **5.3.4.1 PTZ Avançado**

Nas configurações avançadas de PTZ podem ser definidas e/ou alteradas nomes e posições de presets, além de criadas, alteradas patrulhas.

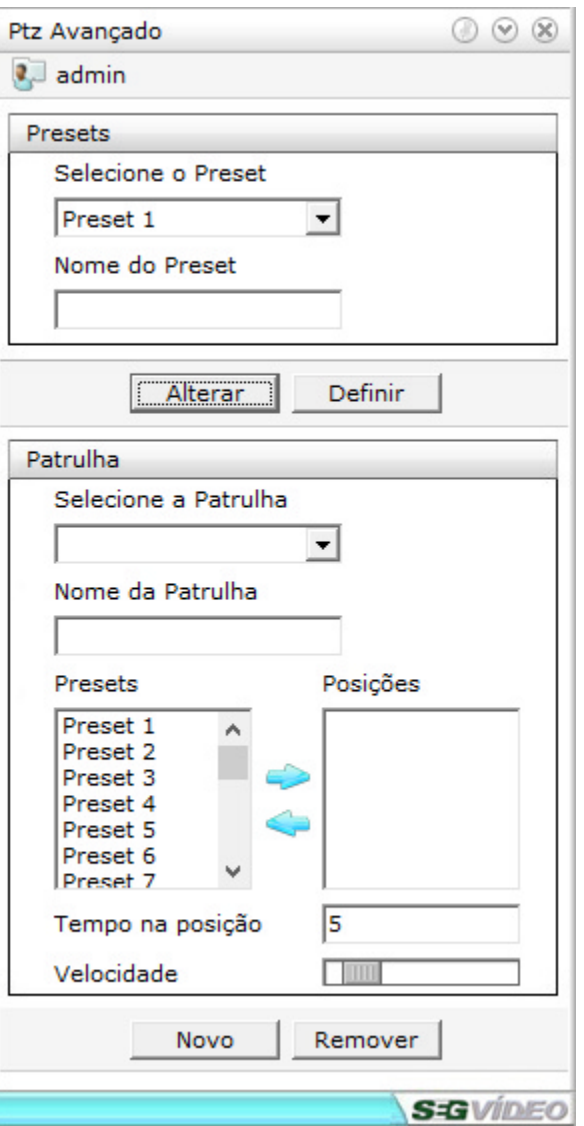

#### 5.3.4.1.1 Presets

O número de presets depende da disponibilidade de cada câmera. Nesta tela podemos definir e alterar todas as posições de preset disponível na câmera. Vejamos a seguir como alterar e renomear uma posição de preset.

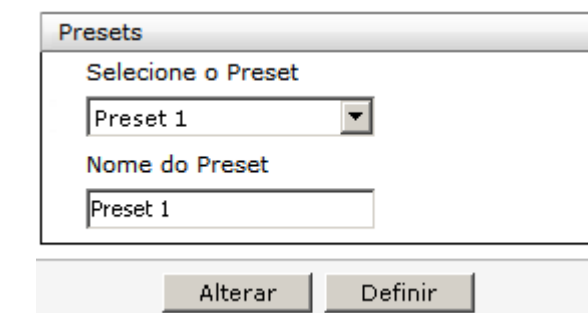

#### **Definir um preset**

Para definir uma posição de preset siga os passos abaixo:

- 1 Selecione o preset que será definido ou alterado;
- 2 Movimente a câmera para a posição desejada;
- 3 Clique em "Definir", para que a posição de preset seja enviada para a câmera;

#### **Renomear um preset**

Para definir um nome para uma posição de preset basta alterar o nome do preset e em seguida clicar em "Alterar"

#### 5.3.4.1.2 Patrulha

Com o SegVideo é possível criar várias patrulhas para uma câmera. Vejamos a seguir como criar, alterar e também remover uma patrulha.

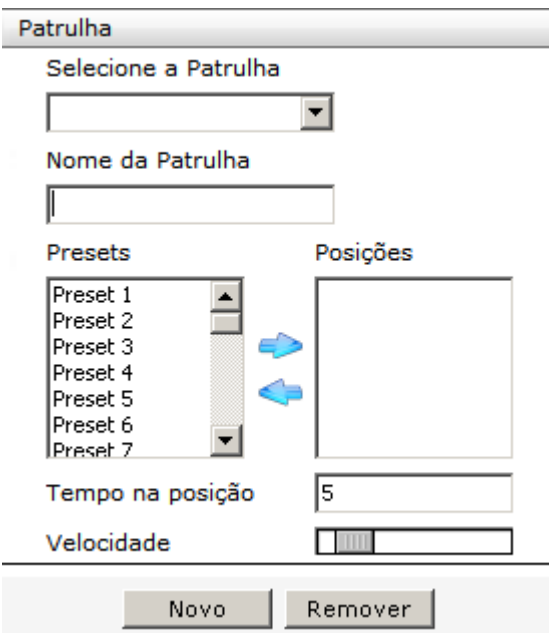

#### **Criando uma patrulha**

Para criar uma patrulha, digite primeiramente o nome da patrulha que será criada e em seguida clique em "Novo".

Após criar a patrulha através de seu nome, siga os passos abaixo para criar a sequencia de presets para a patrulha:

- 1 Selecione a posição do preset;
- 2 Defina o tempo que a camera ficará na posição;
- 3 Clique em para adicionar o preset à sequência da patrulha;
- 4 Repita os passos 1, 2 e 3 para as demais posições desejadas;
- 5 Para finalizar, clique em "Salvar"

#### **Alterando e removendo uma patrulha**

As patrulhas criadas anteriormente podem ser alteradas também ou excluídas.

Para alterar a sequência de posição de uma patrulha, selecione a patrulha e utilize as setas adicionar

e/ou remover posição para redefinir a sequência de presets da patrulha. Para salvar as alterações clique em "Salvar" ao finalizar as alterações.

Para excluir uma patrulha selecione a patrulha e em seguida clique em "Remover".

## **5.3.5 Info**

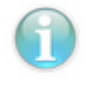

#### Info

A janela Info exibe todas as informações do sistema em tempo real, tais como: Tempo de atividade, servidores cadastrados e conectados, utilização de processamento e memória, taxa de recepção e gravação, entre outros.

**,**

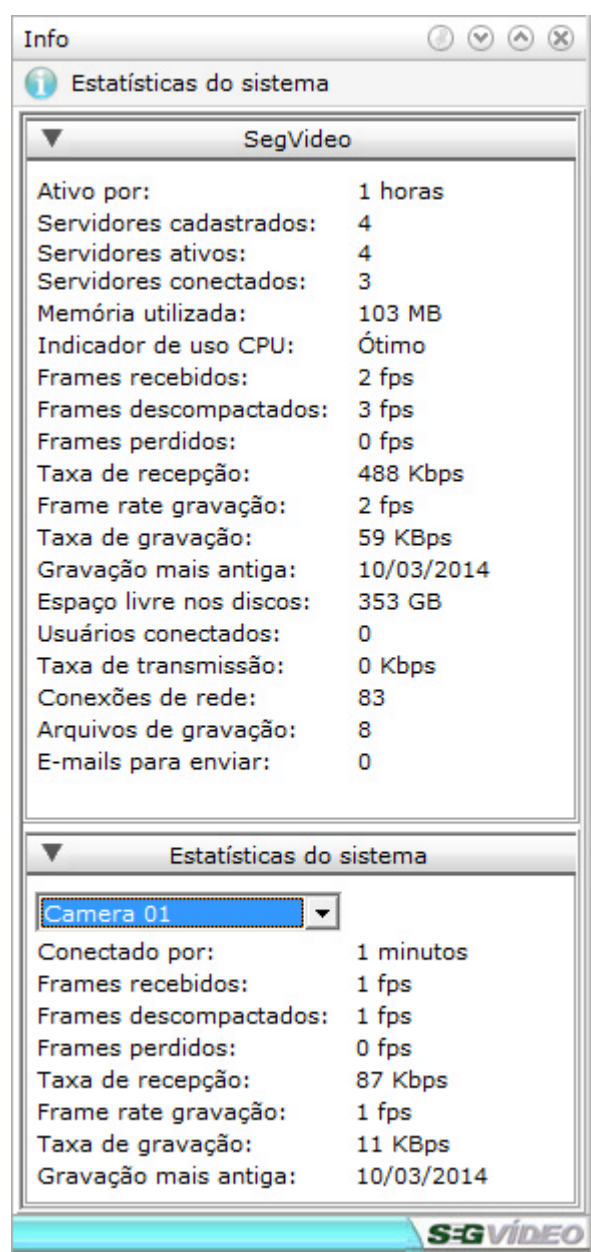

Em estatísticas do sistema são exibidas as informações por servidor, tais como: tempo de atividade, frames recebidos e gravados, taxa de recepção e data da imagem mais antiga.

## **5.3.6 Relatórios**

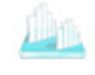

Relatórios

Abre os relatórios do sistema, que é onde ficam registrados todos os eventos ocorridos no sistema. Os registro do sistema são feitos por grupos, que são:

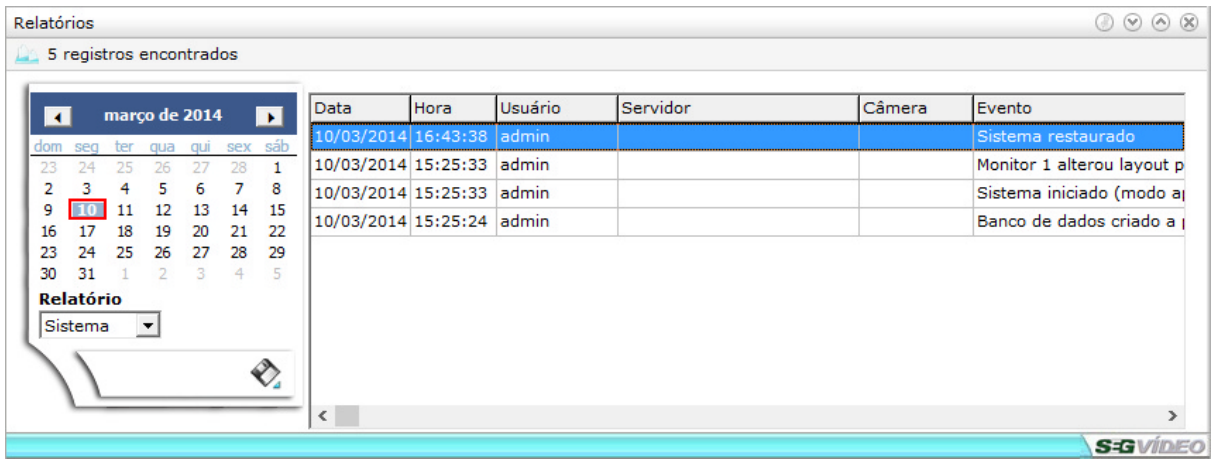

- · **Câmera:** Registra as alterações de configuração das câmeras: seu nome, se a mesma está habilitada ou não, ajustes de sinal, etc.
- · **Captura:** Registra os momentos em que a captura de imagens do sistema foi iniciada e desligada, bem como a troca de resolução de captura.
- · **Conexão:** Contém os registros relacionados a conexões com servidores.
- · **Detecção:** Histórico das alterações nos parâmetros da detecção de movimento de cada câmera, bem como o próprio registro de movimento detectado na imagem.
- · **Disco:** Registra as alterações nas configurações de discos habilitados para gravação, além da porcentagem de utilização dos mesmos.
- · **Gravação:** Histórico dos eventos de gravação de imagens do sistema: arquivos gravados e removidos, bem como as alterações nas configurações de gravação de cada câmera.
- · **Sistema:** Contém o registro dos momentos em que o sistema foi ativado e desativado.
- · **Usuário:** Registra o cadastro e a remoção de usuários, bem como os momentos em que os mesmos se registraram para uso do sistema.

Os arquivos de registro são armazenados de forma criptografada para maior segurança do sistema. Para acesso externo, deve-se usar a função "Salvar relatório" para exportar os relatórios em um arquivo de texto, htm ou PDF.

A manutenção desses arquivos é feita automaticamente pelo sistema, sendo que quando atingem um tamanho limite, seus registros mais antigos são removidos

## **5.3.7 Teclado virtual**

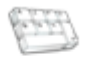

**Teclado Virtual** Abre o teclado virtual, dispensando o uso de um teclado de computador.

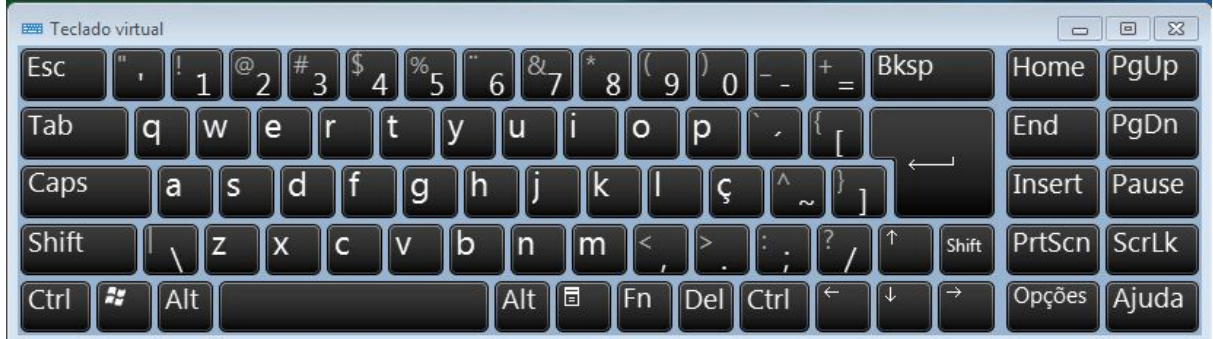

O SegVideo pode ser totalmente controlado pelo mouse através do teclado virtual.

## **5.3.8 Mensagens**

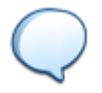

#### Mensagens

Através da janela de mensagens, podemos visualizar todos os eventos de conexão e detecção de movimento de todos os servidores e câmeras IP.

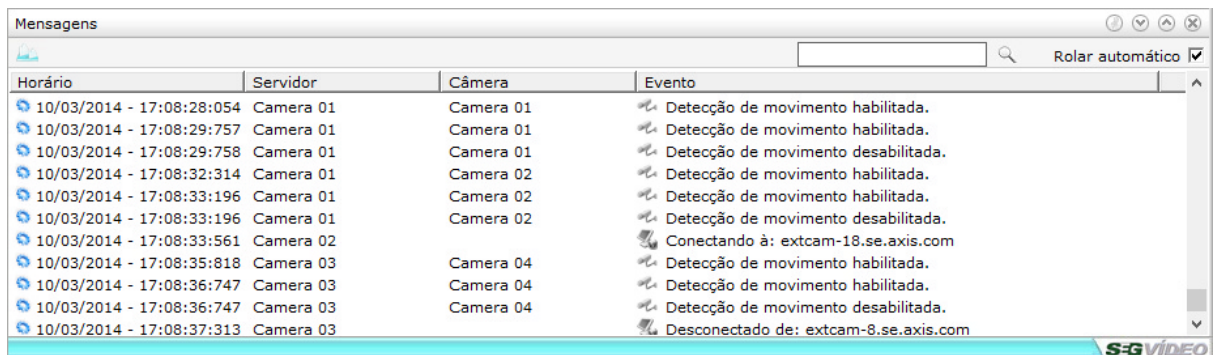

Através da tela de mensagens é possível realizar a pesquisa de imagens clicando com o botão direito do mouse.

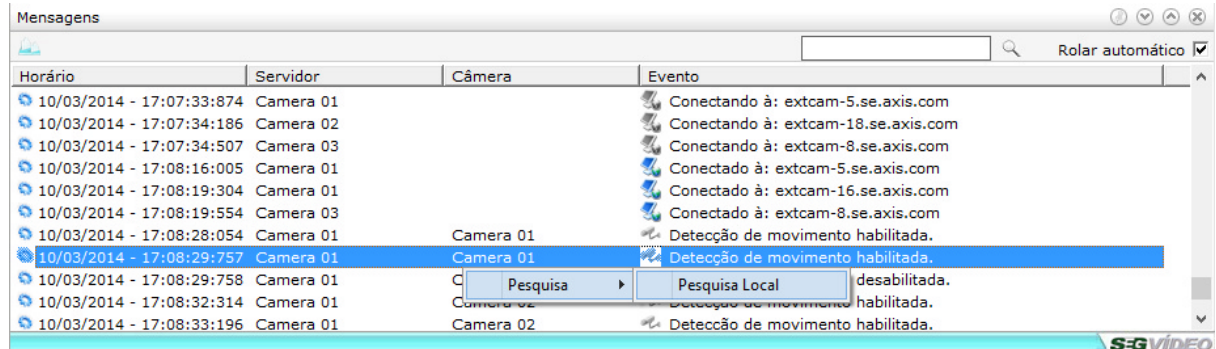

Selecionando a opção de pesquisa automaticamente será iniciada a pesquisa da câmera selecionada no horário do evento selecionado.

## **5.4 Funções rápidas**

Clicando com o botão direito em cima de uma imagem, temos acesso às funções rápidas do sistema, que são elas:

- · Taxa de proporção
- · Habilitar gravação emergencial
- · Adicionar câmera a um layout
- · Alternar Stream
- · Pause
- · Replay
- · Pesquisa
- · Snapshot
- · Ajustes de imagem
- · Enviar para
- · Zoom digital

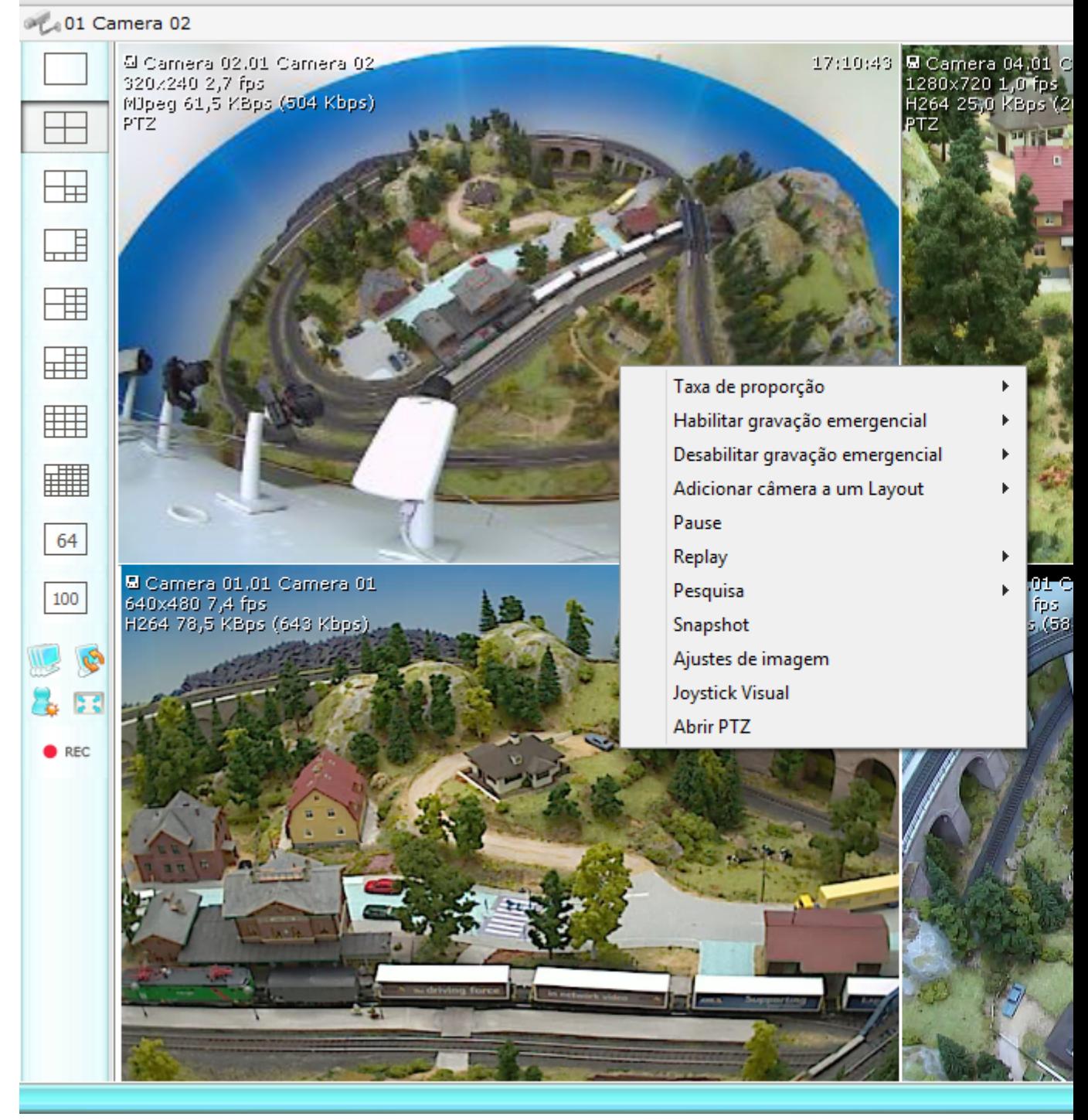

#### Monitor 1: Todas as câmeras

## **5.4.1 Taxa de proporção**

Para que a visualização das imagens possa ser feita utilizando o a proporção correta de resolução da câmera, pode-se selecionar qual a melhor opção de proporção para visualização.

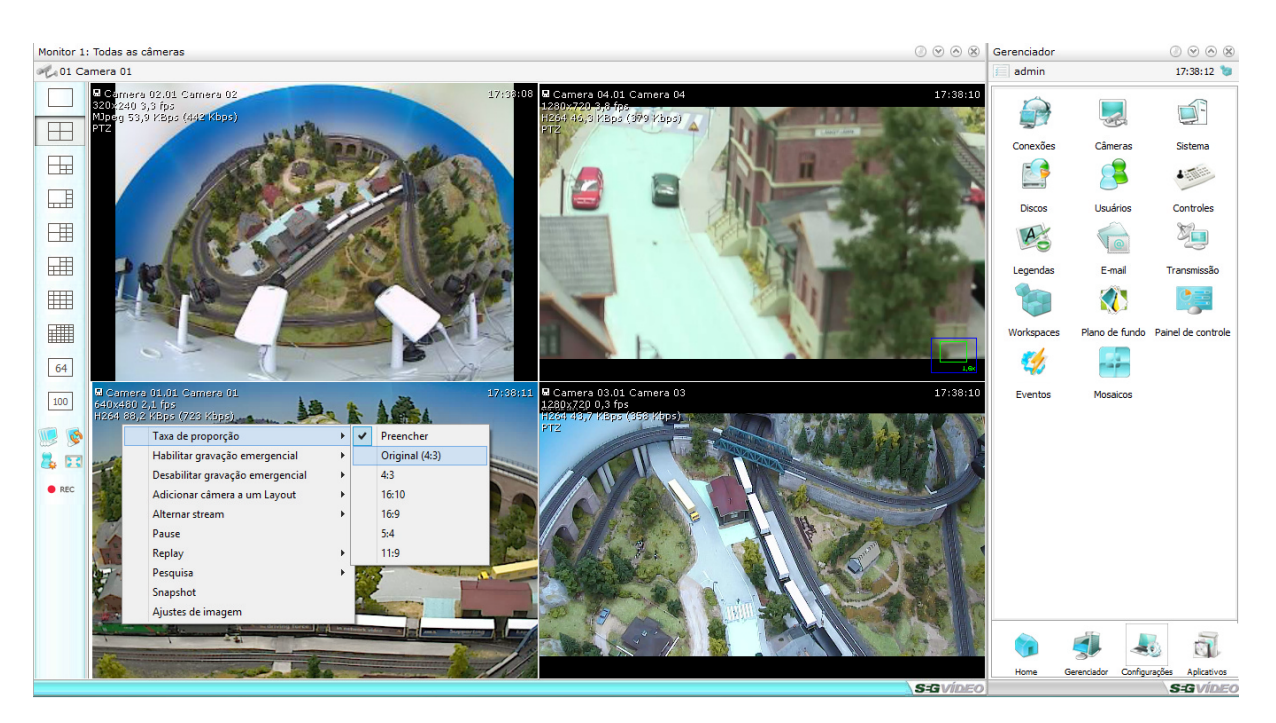

As opções de proporção disponíveis no sistema são:

- · Preencher Preenche todo o espaço disponível com a imagem, mesmo que haja distorção na imagem
- · Original Mantem a proporção original da câmera de acordo com sua resolução
- · 4:3 Mantem a imagem no padrão de resolução 4:3
- · 16:10 Mantem a imagem no padrão de resolução 16:10 (widescreen)
- · 16:9 Mantem a imagem no padrão de resolução 16:9 (widescreen)
- · 5:4 Mantem a imagem no padrão de resolução 5:4 (widescreen)

## **5.4.2 Habilitar/Desabilitar gravação emergencial**

A gravação emergencial pode ser habilitada em tempo real apenas clicando com o botão direito do mouse em cima da imagem desejada e selecionando uma das seguintes opções:

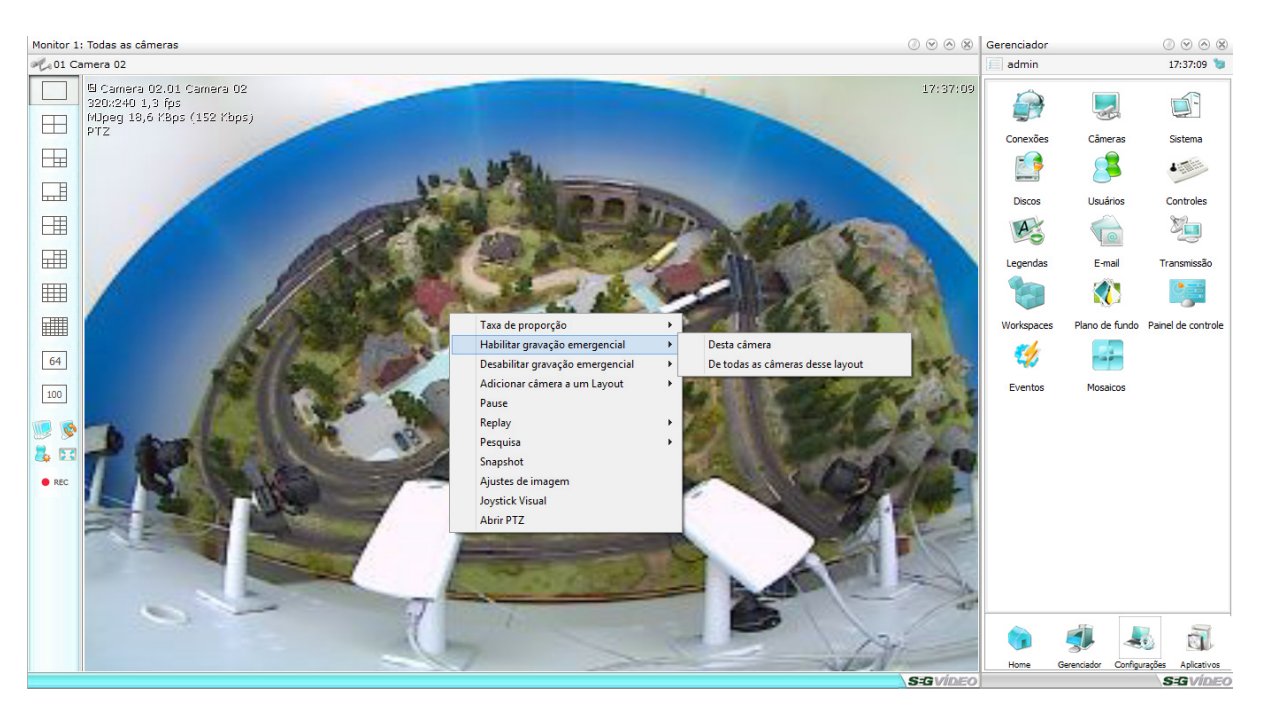

- · **Desta câmera -** Habilita a gravação somente da câmera selecionada
- · **De todas as câmeras desse servidor -** Habilita a gravação para todas as câmeras do mesmo servidor da imagem selecionada.
- · **De todas as câmeras desse layout -** Habilita a gravação para todas as câmeras do layout atual

## **5.4.3 Adicionar câmera a um layout**

O Modo Layouts é uma opção de layout que voce pode configurar com câmeras de vários servidores, podendo adicionar até 64 câmeras em cada layout.

Para adicionar uma câmera a algum layout ou para criar um novo layout basta clicar com o botão direito do mouse em cima da câmera desejada, "Adicionar câmera a um Layout" e selecionar o layout desejado, caso já tenha sido criado algum layout, ou "Novo Layout", caso queira criar um novo layout.

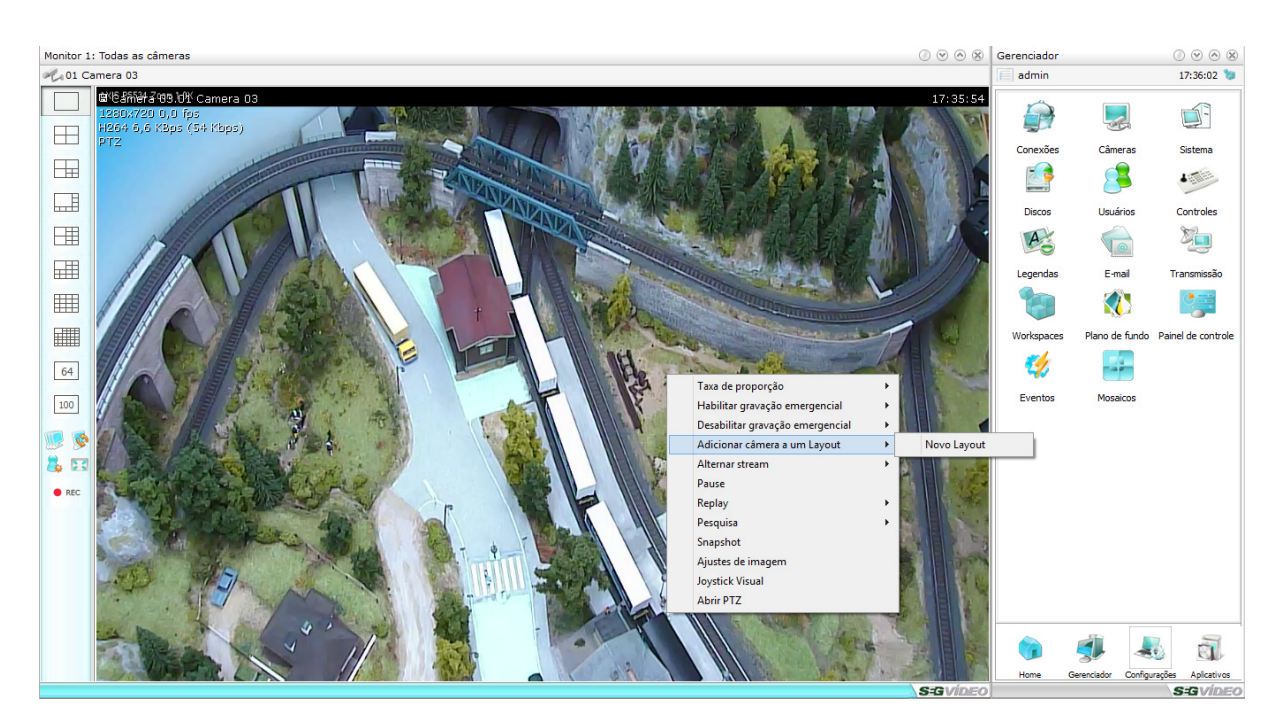

Quando adicionada uma câmera a um Layout, o nome da câmera aparece da seguinte forma: "nome do servidor"."nome da câmera".Para abrir o gerenciador de layouts clique aqui: Layouts.

## **5.4.4 Alternar stream**

A opção de alternar stream permite ao usuário alterar a stream de visualização em tempo real. Isso para que o usuário possa ver alguma imagem em alta resolução por um certo tempo.

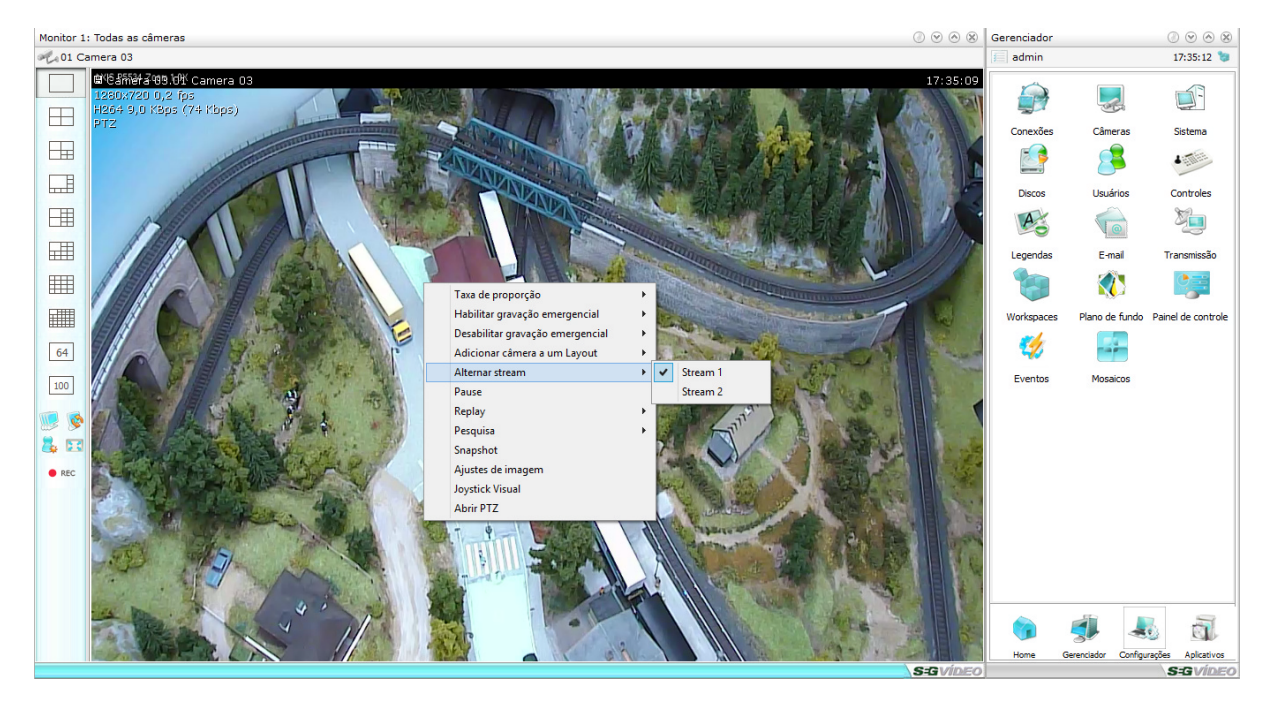

Para que possa ser feita a troca de Streams é necessário que as mesmas tenham sido previamente configuradas nas configurações de câmeras.

## **5.4.5 Pause**

A função pause possibilita parar a visualização ao vivo ou de replay da câmera. Essa função pode ser utilizada para momentos em que o operador visualize algum evento o mesmo possa parar a imagem e a partir dai tirar um snapshot ou dar um zoom digital para tentar identificar alguma coisa na imagem.

## **5.4.6 Replay**

A função de replay permite que seja visualizado na tela de câmeras a reprodução de até 1 minuto anterior a imagem atual. Essa função pode ser utilizada para que o operador possa rever um evento breve sem que precise entrar na pesquisa de imagens

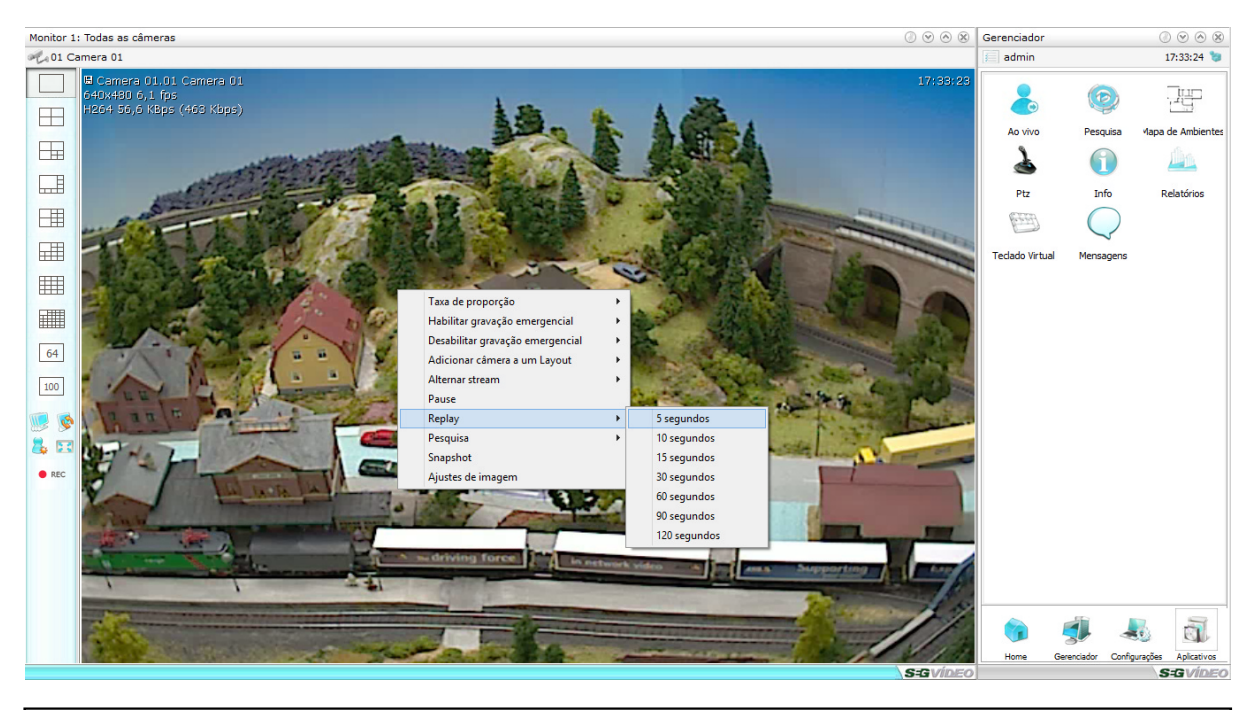

Para utilizar a função de replay é necessário que o sistema esteja fazendo a gravação local das imagens.

## **5.4.7 Pesquisa**

Selecionando a opção de pesquisa, a câmera selecionada será automaticamente adicionada na janela de pesquisa de imagens.

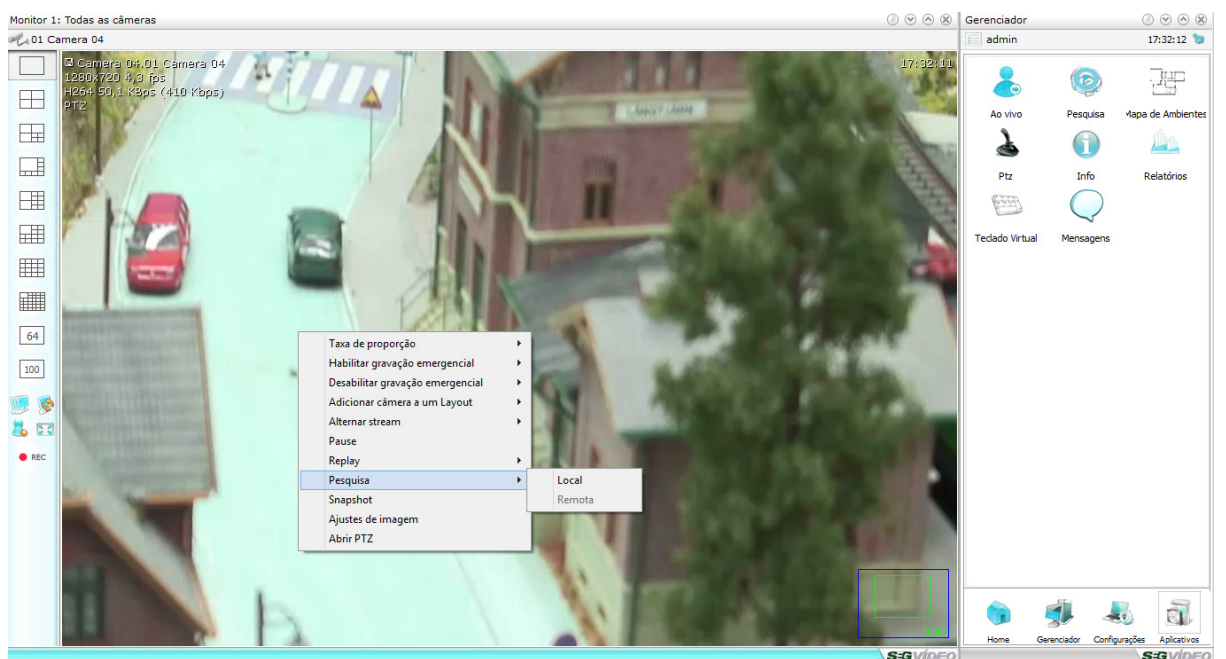

Para alguns servidores serão exibidas duas opções de pesquisa, que são:

- · **Local -** Para a pesquisa de imagens gravadas localmente.
- · **Remota -** Para a pesquisa de imagens gravadas remotamente, gravadas no DVR ou sistema com placa de captura.

## **5.4.8 Snapshot**

A função "Snapshot" permite tirar uma foto instantânea da imagem de uma câmera. Após tirada, ela pode ser salva ou enviada por email.

Após selecionar a opção Snapshot, será exibida a seguinte tela:

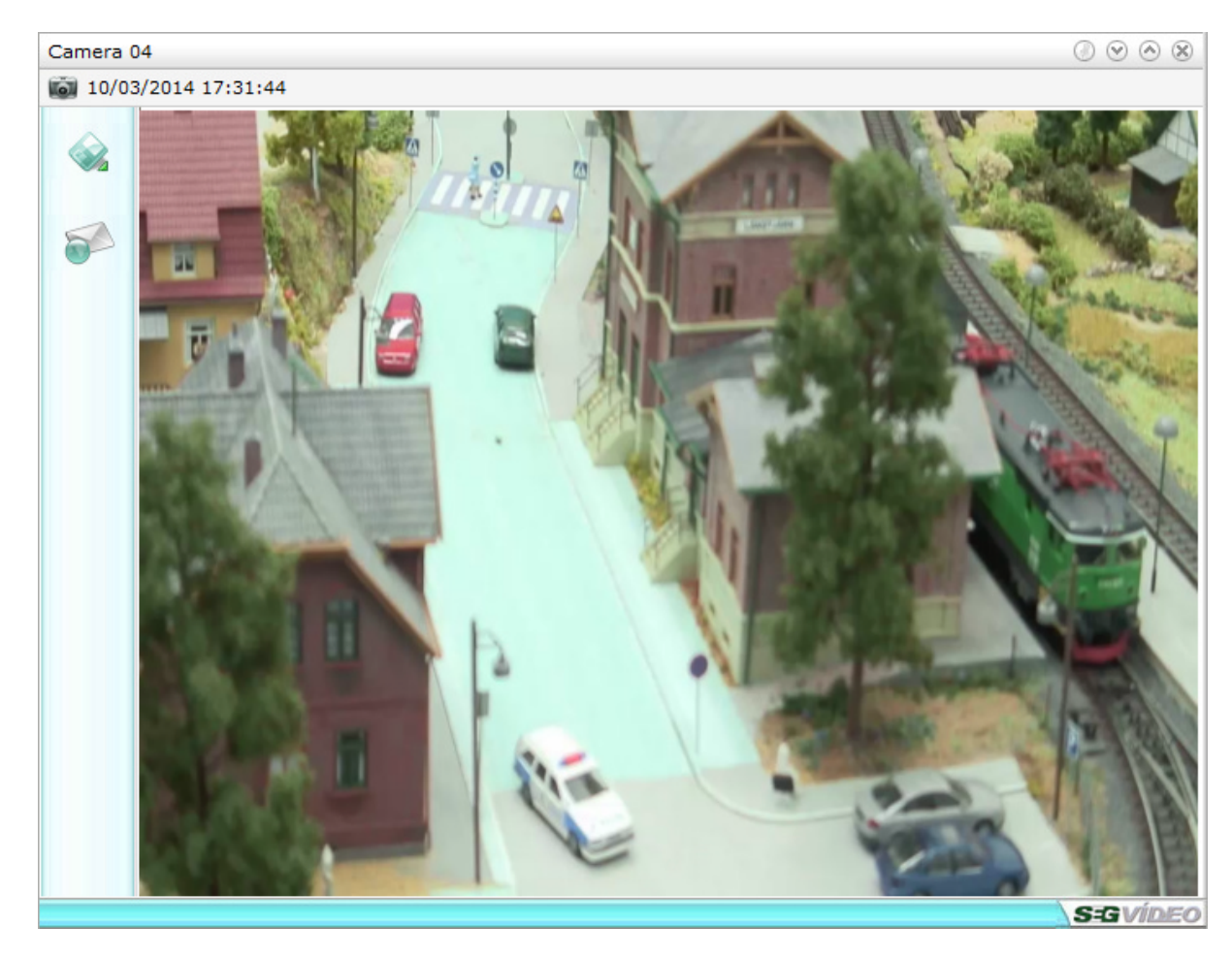

## **Salvar**

Salva a imagem em formato JPEG em um local selecionado pelo usuário.

#### **E-mail**

Envia a imagem para um endereço de email escolhido.

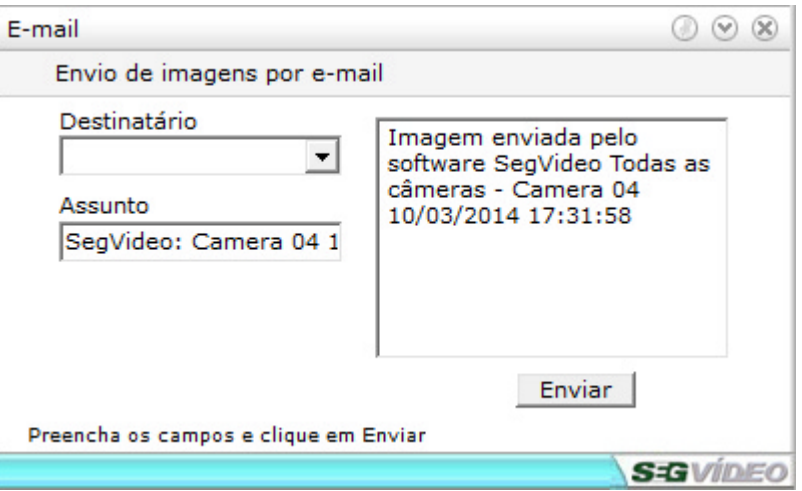

Para enviar a imagem basta digitar o destinatário e clicar em enviar. O assunto do email e a mensagem também podem ser alteradas antes de ser enviado o email.

## **5.4.9 Ajustes de Imagem**

Utilizando os ajustes de imagem podemos fazer algumas correções nas imagens via software para melhorar a visualização da mesma.

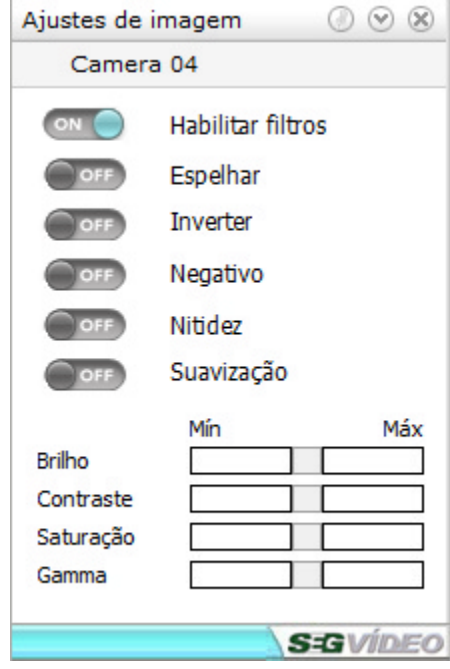

## **Habilitar filtros**

Permite utilizar os filtros de imagem.

## **Espelhar**

Faz o espelhamento da imagem

#### **Nitidez**

Aumenta a nitidez da imagem

#### **Negativo**

Transforma a imagem em negativo

#### **Inverter**

Rotaciona a imagem em 180 graus

## **Suavização**

Suaviza a imagem

## **Brilho**

Aumenta ou diminui o brilho da imagem

## **Contraste**

Aumenta ou diminui o contraste da imagem

#### **Saturação**

Aumenta ou diminui a saturação da imagem

#### **Gamma**

Aumenta ou diminui a gamma da imagem

## **5.4.10 Zoom digital**

Através do SegVideo é possível realizar o zoom digital em todas as câmeras, mesmo sendo câmeras analógicas de outros sistemas.

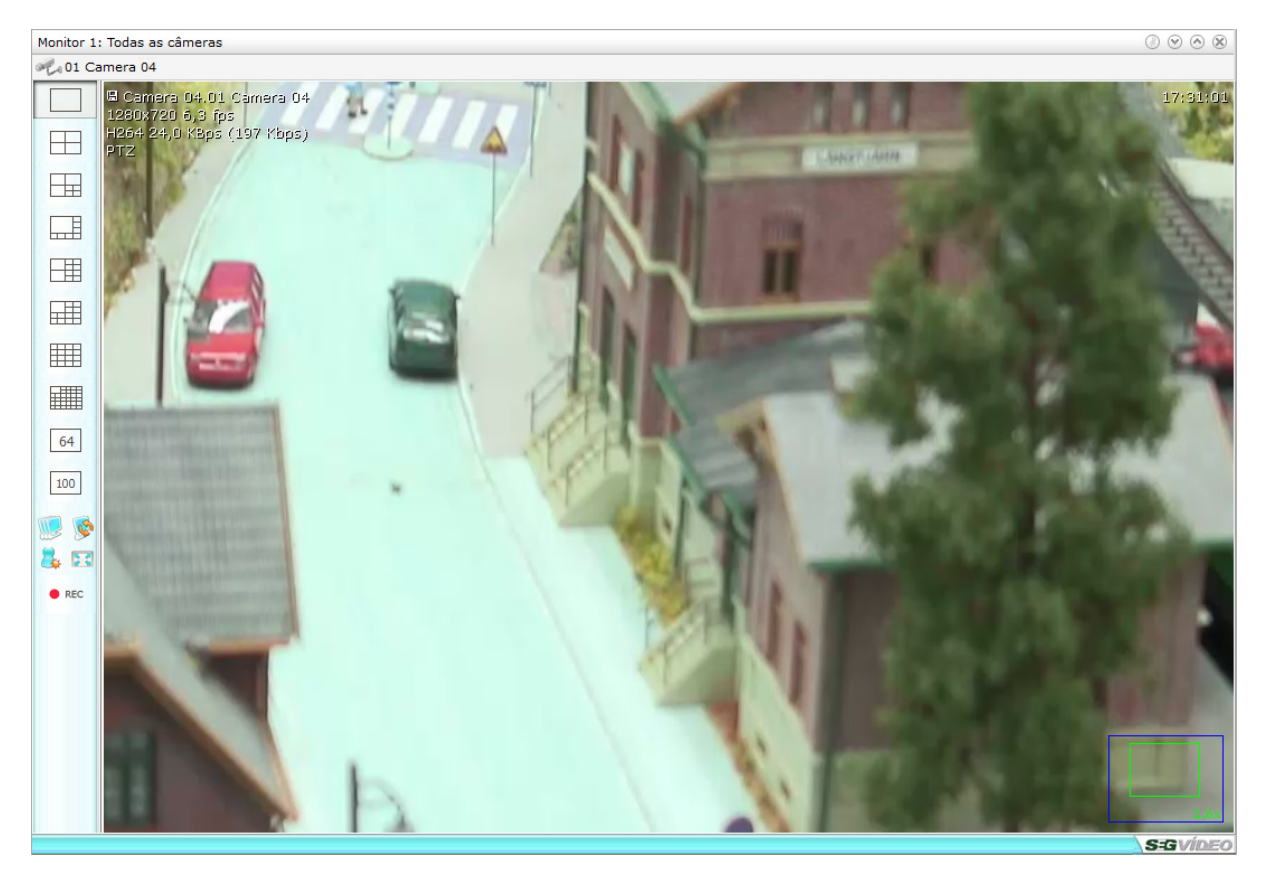

O zoom digital pode ser feito de duas maneiras, sendo elas:

**1** - Utilizando o scroll do mouse para aproximar a imagem.

 **2** - Fazendo uma seleção com o botão direito do mouse em uma área especifica da imagem, clicando e arrastando com o mouse.

# **Calculadora de Projetos**

**VI**

# **6 Calculadora de Projetos**

Para verificar a configuração de hardware mais apropriada para seu projeto acesse http://www. segvideo.com/segvideo/projeto.html.

Através deste link você poderá montar o projeto de acordo com sua necessidade que o sistema irá gerar a configuração de hardware recomendada e também as licenças que serão necessárias para o projeto.

## **6.1 Exemplo de criação de projeto**

Como exemplo de projeto, iremos criar um projeto híbrido, com câmeras IP e DVRs conforme os passos abaixo:

1 - Primeiramente vamos adicionar as câmeras que serão utilizadas no projeto.

Ao adicionar as câmeras, defina o número de câmeras que será utilizado e também as configurações das câmeras, tais como: Compressão, velocidade, resolução e qualidade.

Devem ser adicionadas também as informações de gravação, tais como: Dias de gravação, horas de gravação por dia, movimentação aproximada e tipo de gravação.

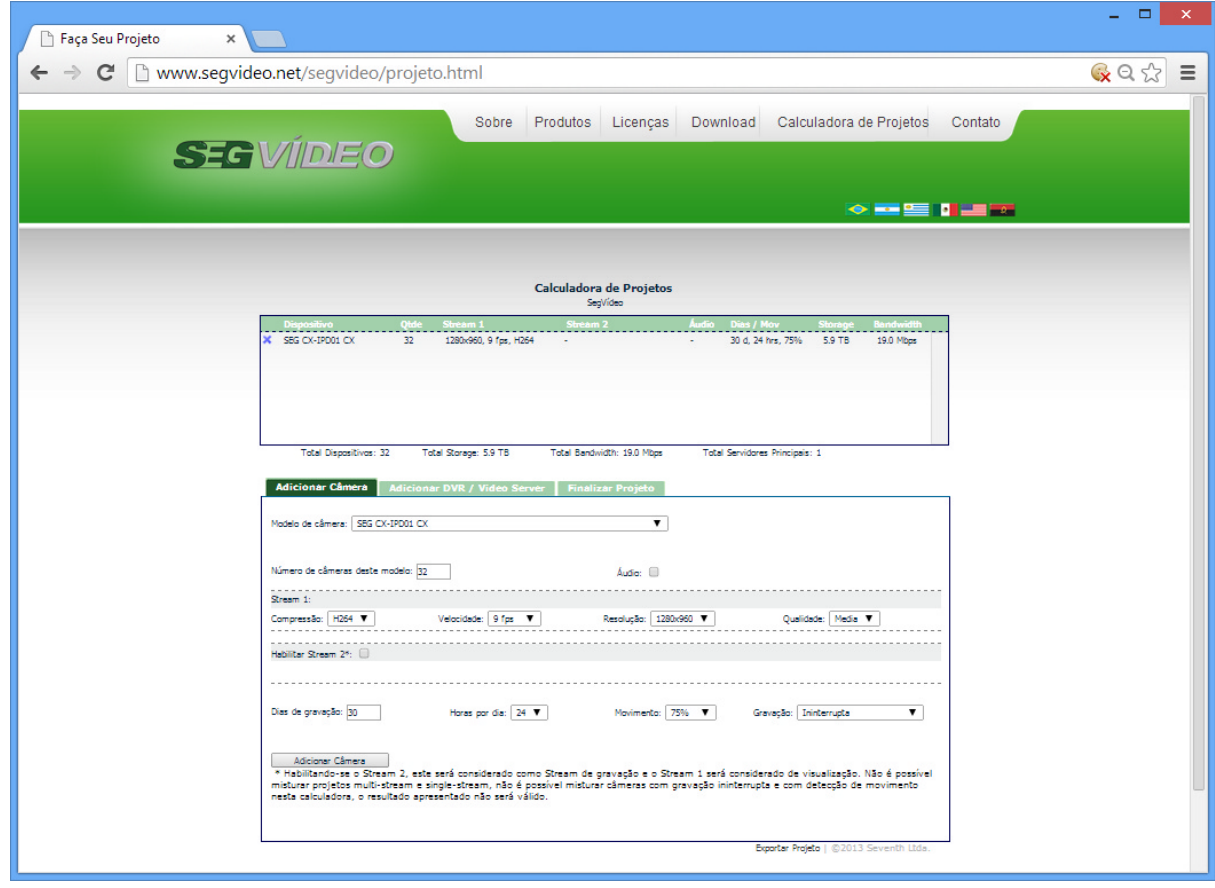

**Obs.: A opção de 2 streams é exibida somente para câmeras IP, e o Stream 2 será considerado como stream de gravação para estimativas de armazenamento.**

2 - Após adicionar as câmeras IP, vamos adicionar os DVRs que serão utilizados no projeto. Assim como nas câmeras IP, informe todas as características de recepção das imagens.

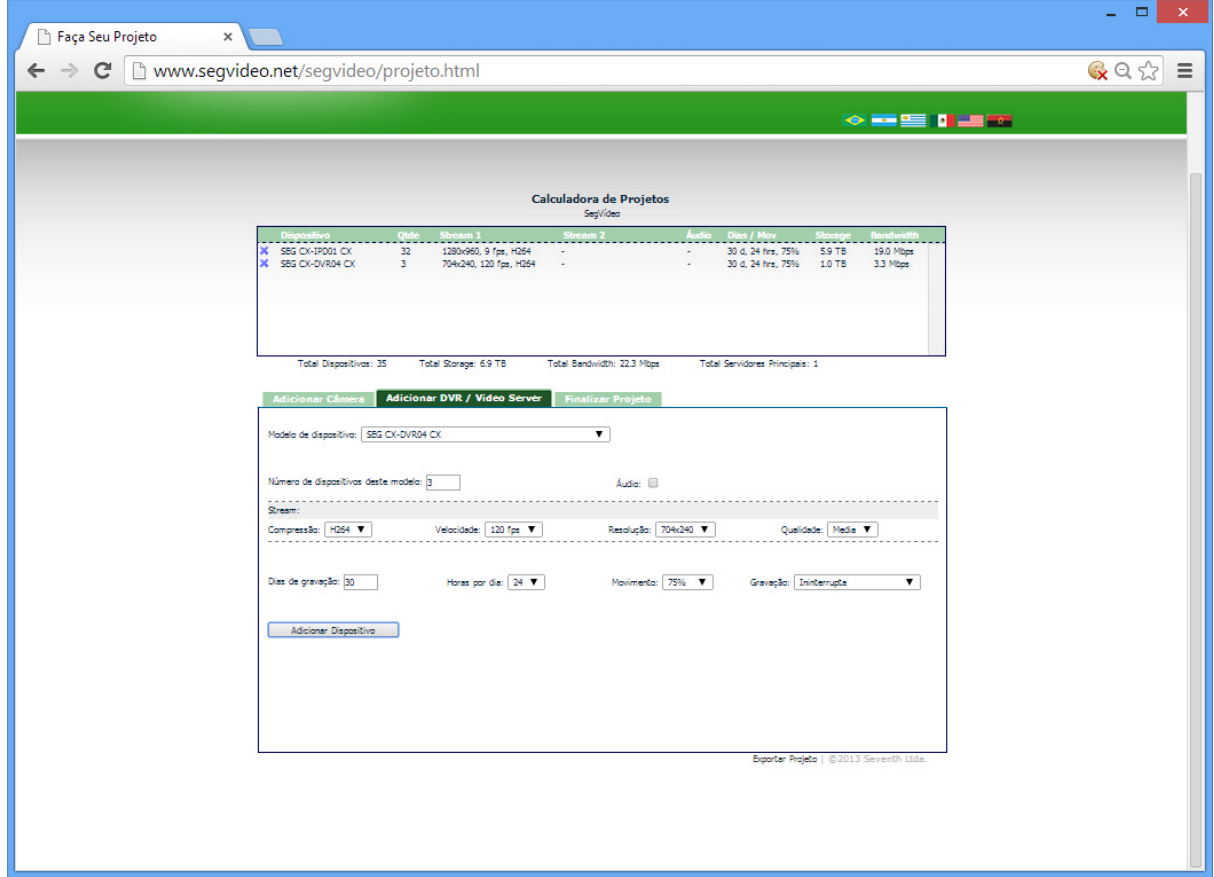

**Obs.: Para os DVRs não é necessário cadastrar o número de câmeras, apenas informar a velocidade de recepção das imagens, nesse caso a velocidade em FPS total de recepção das imagens do DVR**

3 - Após adicionar todas as Câmeras IP e DVRs que serão utilizados no projeto, clique em **"Finalizar projeto"** para que sejam exibidas todas as informações necessárias para o projeto em questão, tais como:

- · Licenças que serão utilizadas
- · Estimativa de armazenamento para as imagens
- · Estimativa de consumo de banda
- · Configuração e quantidade de servidores e estações de monitoramento/visualização necessários para atender o projeto

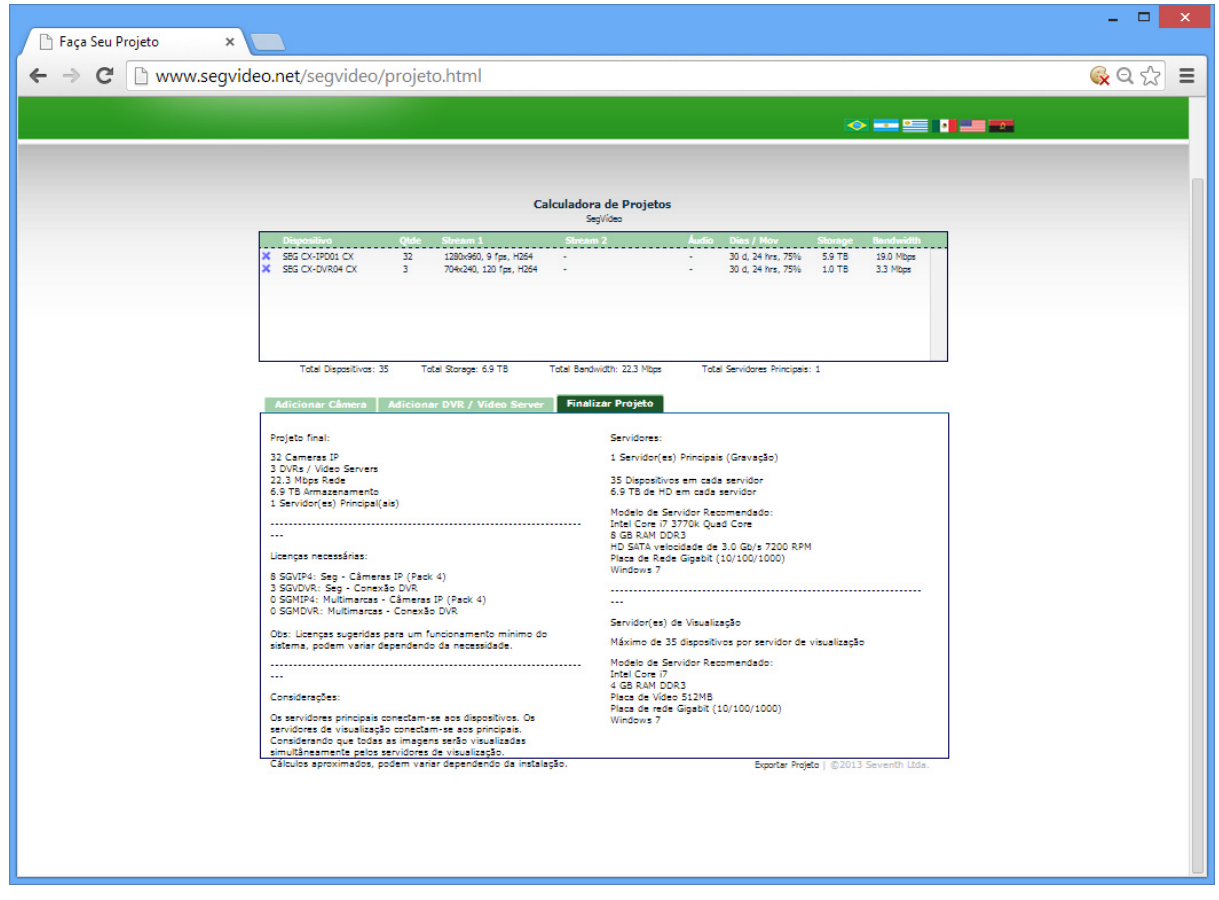

**Obs.: Os valores de estimativa de armazenamento e consumo de banda são aproximados e podem variar de acordo com a movimentação e/ou local onde as câmeras serão instaladas.**